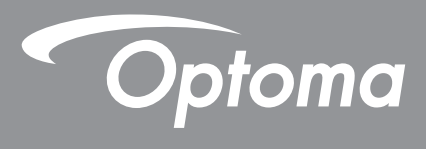

# **Proyector DLP®**

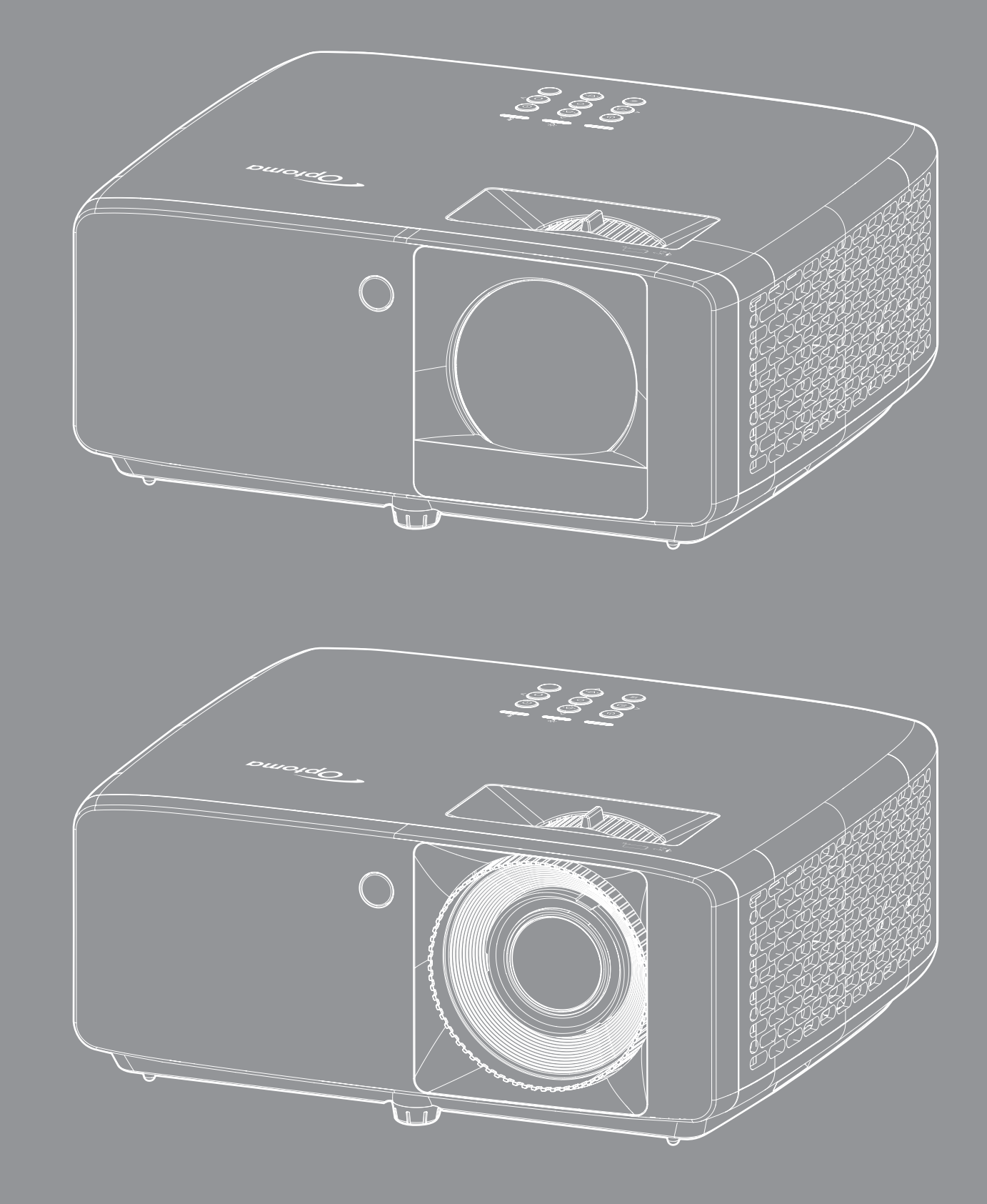

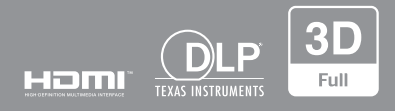

**Manual del usuario**

## ÍNDICE

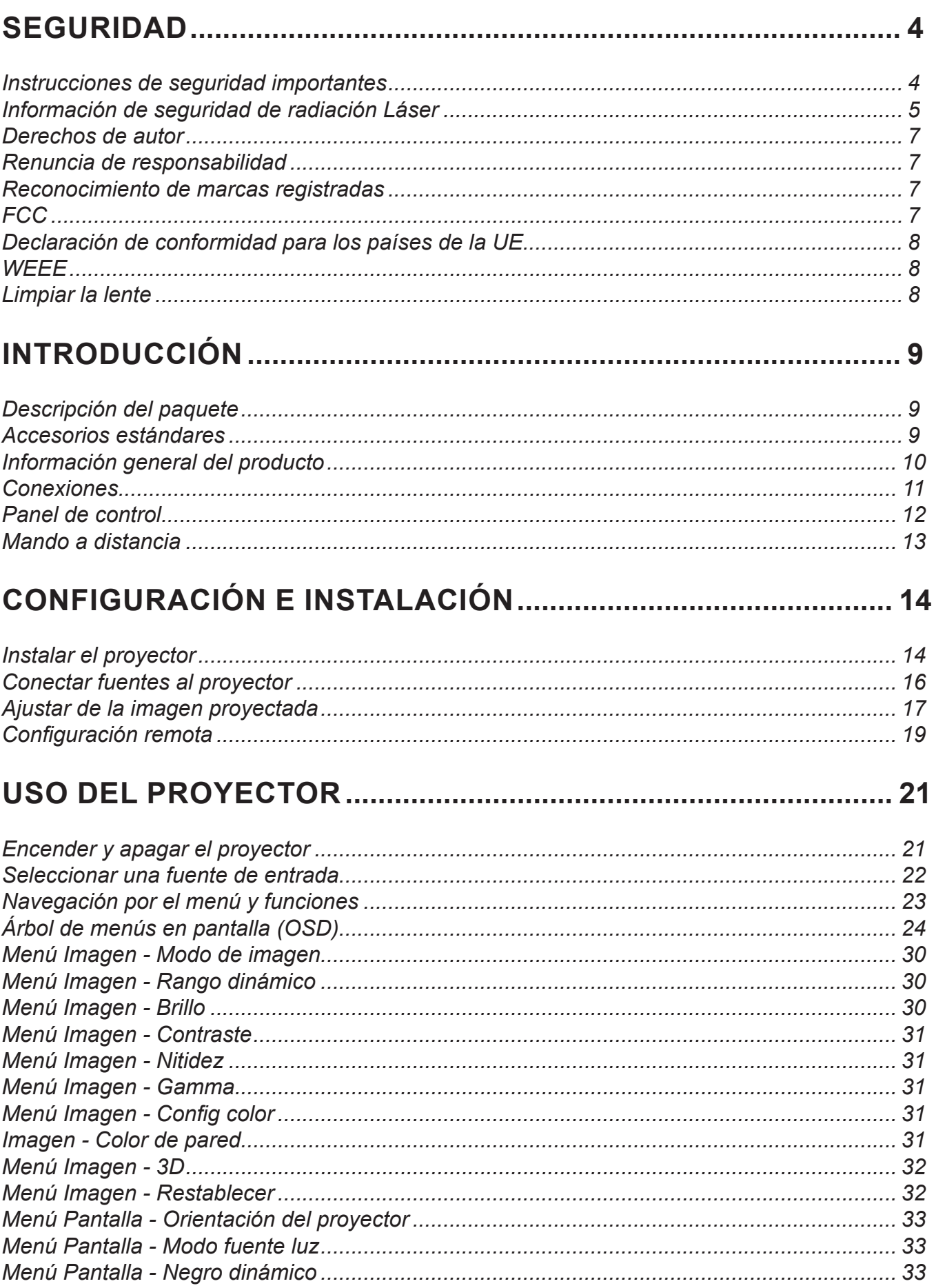

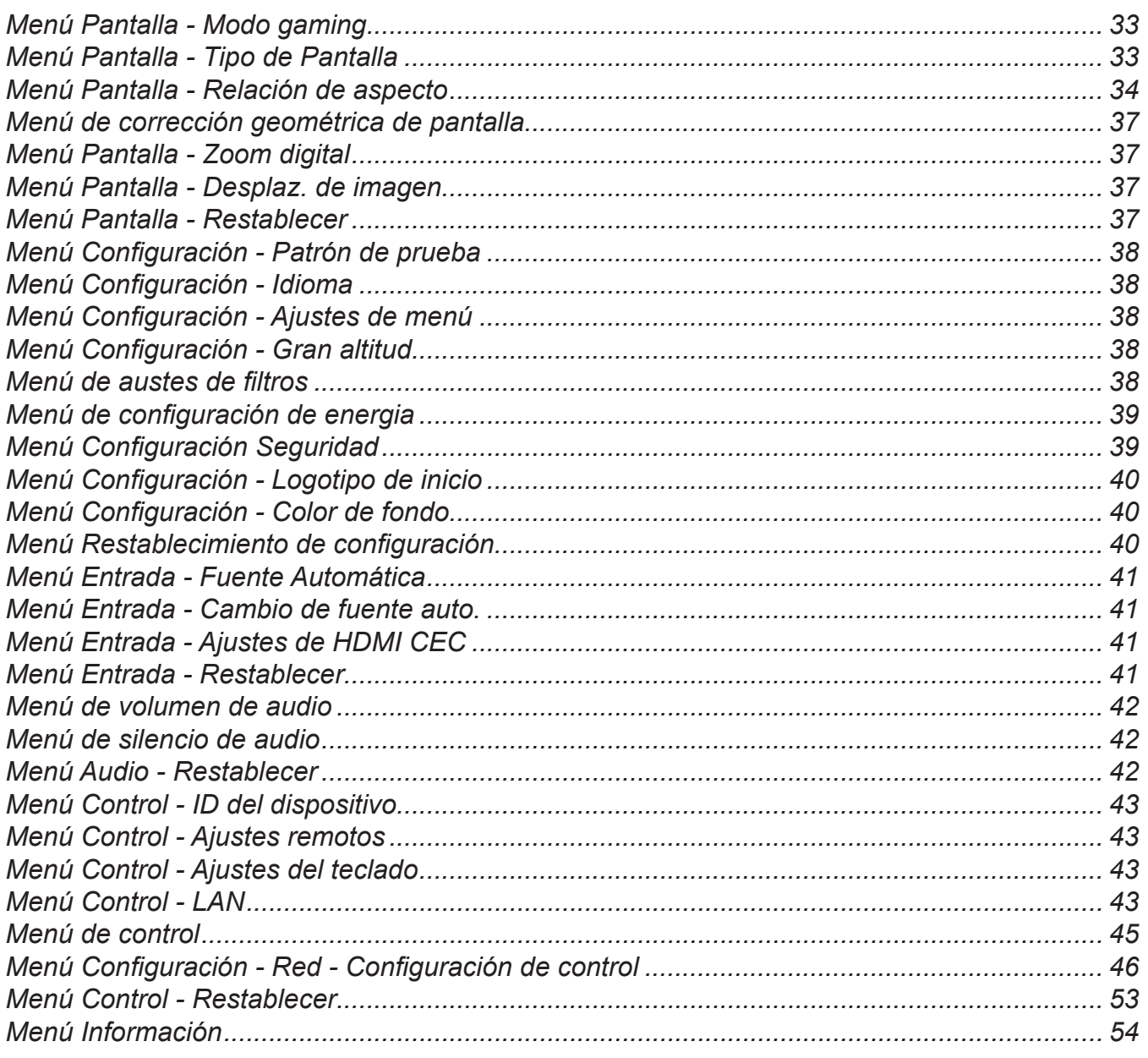

## 

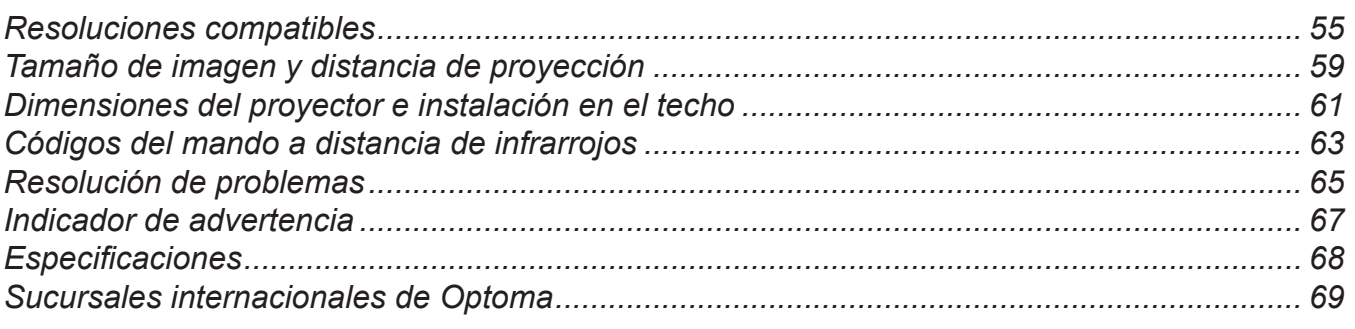

## <span id="page-3-0"></span>**SEGURIDAD**

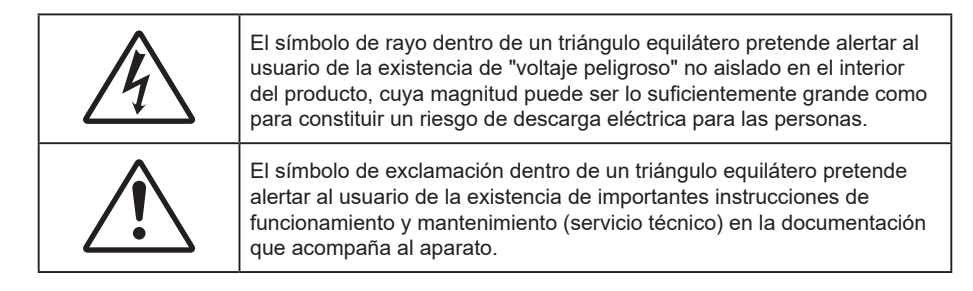

Siga todas las advertencias, precauciones y procedimientos de mantenimiento recomendados en esta guía del usuario.

### **Instrucciones de seguridad importantes**

- No bloquee las aperturas de ventilación. Para garantizar un funcionamiento fiable del proyector y para evitar que se sobrecaliente, es recomendable instalarlo en una ubicación que no bloquee la ventilación. A modo de ejemplo, no coloque el proyector en una mesa llena de objetos, un sofá, una cama, etc. No coloque el proyector en un lugar cerrado como una estantería o armario que restrinja el flujo de aire.
- Para reducir el riesgo de incendio y/o descarga eléctrica, no exponga el proyector a la lluvia o humedad. No coloque el aparato cerca de fuentes de calor, como por ejemplo radiadores, hornillos u otros aparatos como amplificadores que produzcan calor.
- No permita que ningún objeto o líquido entre en el proyector. Podrían entrar en contacto con punto de voltaje peligroso y cortocircuitar componentes, lo que podría originar un incendio o descargas eléctricas.
- No utilice el producto bajo las siguientes condiciones:
	- En ambientes muy calurosos, fríos o húmedos.
		- (i) Asegúrese de que la temperatura ambiente se encuentre entre 0°C ~ 40°C
		- (ii) La humedad relativa es de hasta el 80 %
	- En áreas donde el polvo y la suciedad se acumulen con facilidad.
	- Coloque el equipo cerca de un aparato que genere campos magnéticos intensos.
	- Bajo luz solar directa.
- No utilice la unidad si se presenta algún daño físico. Los daños físicos/utilizaciones incorrectas podrían ser (aunque no están limitados a):
	- La unidad se ha dejado caer.
	- El cable de alimentación o el enchufe está dañado.
	- Se ha derramado líquido sobre el proyector.
	- ± El proyector se ha expuesto a la lluvia o a la humedad.
	- Algo se ha caído dentro del proyector o está suelto.
- No coloque el proyector sobre una superficie inestable. El proyector puede caerse, lo que puede dar lugar a lesiones personales o daños en el propio proyector.
- No bloquee la luz que sale de la lente del proyector cuando se encuentra en funcionamiento. La luz calentará el objeto y podría fundirse, lo que puede provocar quemaduras o un incendio.
- No abra o desmonte este proyector, ya que se podrían producir descargas eléctricas.
- No intente reparar la unidad por sí mismo. Si abre o retira las tapas puede quedar expuesto a voltajes peligrosos y a otros riesgos. Llame a Optoma antes de enviar la unidad para que la reparen.
- Consulte la carcasa del proyector para obtener instrucciones relacionadas con la seguridad.
- La unidad solamente debe ser reparada por personal de servicio autorizado.
- Use sólo accesorios/componentes auxiliares homologados por el fabricante.
- <span id="page-4-0"></span> No mire directamente a la lente del proyector mientras está en funcionamiento. El brillo de la luz puede dañarle los ojos.
- Este proyector detectará la vida de la propia fuente de luz.
- Cuando apague el proyector, asegúrese de que el ciclo de enfriamiento se ha completado antes de desconectar la alimentación. Deje que transcurran 90 segundos para que el proyector se enfríe.
- Apagar la unidad y desconectar el enchufe de alimentación de la toma de CA antes de limpiar el producto.
- Use un paño suave y seco impregnado en un detergente débil para limpiar la carcasa de la pantalla. No utilizar limpiadores, ceras o disolventes abrasivos para limpiar la unidad.
- Desconectar el enchufe de la corriente de la salida de CA si no va a usar el producto durante un prolongado período de tiempo.
- No coloque el proyector en lugares donde pueda estar sometido a vibraciones o impactos.
- No toque la lente con las manos desprotegidas.
- Quite las pilas del mando a distancia antes de guardarlo. Si las pilas se dejan en el mando a distancia durante prolongados períodos de tiempo, pueden presentar fugas.
- Reemplazar una pila por otra de tipo incorrecto que puede pasar por alto una protección.
- Deshacerse de una batería arrojándola al fuego, introduciéndola en un horno caliente, aplastándola o cortándola mecánicamente.
- Dejar una batería en un entorno de temperatura extremadamente alto, puede provocar una explosión o la fuga de líquido o gas inflamable. Y una batería sometida a una presión de aire extremadamente baja puede provocar una explosión o la fuga de líquido o gas inflamable.
- PRECAUCIÓN: Riesgo de incendio o explosión si la batería se reemplaza por una del tipo incorrecto.
- No utilice o almacene el proyector en lugares donde haya humo procedente de aceite o cigarrillos, ya que puede afectar negativamente a la calidad del rendimiento del proyector.
- Siga la instalación de orientación del proyector correcta ya que una instalación no estándar puede afectar al rendimiento del proyector.
- Utilice una regleta de enchufes y o protector de sobrevoltaje. Los apagones y las caídas de tensión pueden DAÑAR los dispositivos.

### **Información de seguridad de radiación Láser**

 Este producto está clasificado como producto láser de consumo y cumple con IEC 60825-1:2014, EN 60825-1:2014/A11:2021 y EN 50689:2021.Asimismo, cumple con 21 CFR 1040.10 y 1040.11 como Grupo de riesgo 2, LIP (Laser Illuminated Projector, es decir, Proyector iluminado láser) según se define en IEC 62471-5:Ed.1.0. Para obtener más información, consulte el aviso sobre el láser número 57 con fecha de 8 de mayo de 2019.

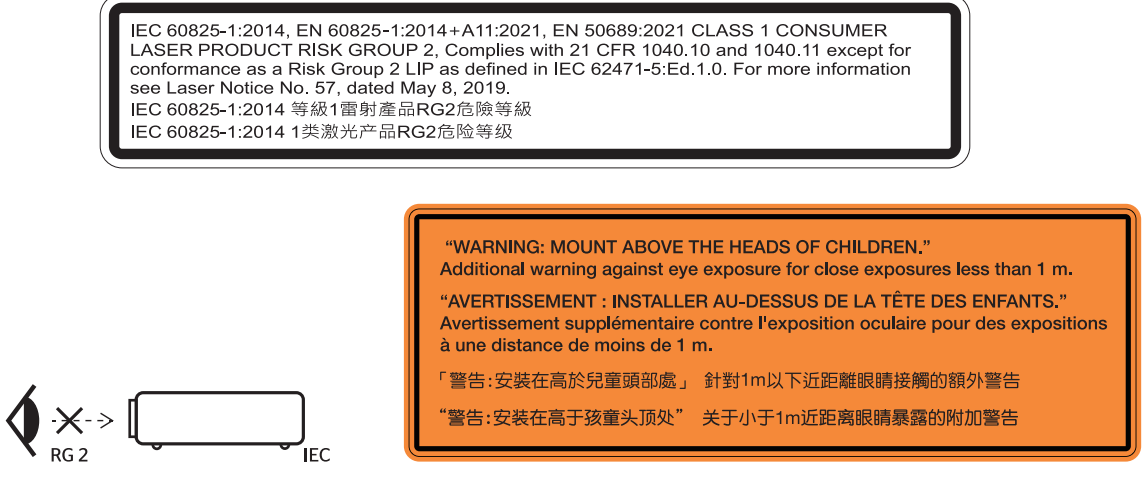

- Al igual que con cualquier fuente brillante, no mire directamente al haz, RG2 IEC 62471-5:2015.
- Este proyector es un producto láser de consumo de clase 1 de IEC/EN 60825-1:2014/A11: 2021 y perteneciente al grupo de riesgo 2 cuyos requisitos son los que figuran en la norma IEC 62471- 5:2015.
- Supervise a los niños: ¡no mirar fijamente y evitar el uso de elementos ópticos de ayuda!
- Se proporciona un aviso para supervisar a los niños y para no permitirles nunca mirar fijamente al haz del proyector a cualquier distancia de este.
- Se proporciona un aviso para extremar las precauciones cuando se utiliza el mando a distancia para iniciar el proyector mientras se permanece delante de la lente de proyección.
- Se proporcionan aviso al usuario para evitar el uso de ayudas ópticas, como binoculares o telescopios dentro del haz.
- Cuando encienda el proyector, asegúrese de que no hay nadie dentro del rango de proyección mirando a la lente.
- Mantenga cualquier objeto (lupa, etc.) fuera de la trayectoria de la luz del proyector. La trayectoria de la luz proyectada desde la lente es muy amplia, por lo tanto, cualquier tipo de objeto anormal que pueda redirigir la luz que sale de la lente puede provocar resultados impredecibles, como fuego o lesiones en los ojos.
- Cualquier operación o ajuste que no esté especificada en la guía del usuario provoca el riesgo de exposición a radiación láser peligrosa.
- No abra o desmonte el proyector, ya que puede provocar daños debido a la exposición a la radiación láser.
- No mire fijamente al haz cuando el proyector esté encendido. La luz brillante puede provocar daño ocular permanente.

El no seguir los procedimientos de control, ajuste y operación puede causar daños por la exposición a la radiación láser.

### <span id="page-6-0"></span>**Derechos de autor**

Esta publicación, incluidas todas las fotografías, ilustraciones y software, está protegida por leyes de derechos de autor internacionales, con todos los derechos reservados. Ni este manual ni ningún material aquí contenido, puede ser reproducido sin el consentimiento por escrito del autor.

Copyright 2023

### **Renuncia de responsabilidad**

La información contenida en este documento está sujeta a cambios sin previo aviso. El fabricante no representa ni otorga ninguna garantía respecto al contenido de esta documentación y renuncia expresamente a cualquier garantía implícita de comerciabilidad o idoneidad para cualquier fin determinado. El fabricante se reserva el derecho de revisar esta publicación y de realizar cambios en el contenido del presente documento cuando lo estime oportuno sin que tenga la obligación de notificar a ninguna persona dichos cambios o revisiones.

### **Reconocimiento de marcas registradas**

Kensington es una marca comercial registrada en EE.UU. de ACCO Brand Corporation con registros emitidos y aplicaciones pendientes en otros países de todo el mundo.

HDMI, el logotipo de HDMI y High-Definition Multimedia Interface son marcas comerciales o marcas registradas de HDMI Licensing, LLC en Estados Unidos y otros países.

DLP®, DLP Link y el logotipo de DLP son marcas comerciales registradas de Texas Instruments y BrilliantColor<sup>™</sup> es una marca comercial de Texas Instruments.

Todos los demás nombres de producto utilizados en este manual pertenecen a sus respectivos propietarios y están reconocidos.

### **FCC**

Este equipo ha sido comprobado y se ha determinado que cumple con los límites de dispositivo digital Clase B, de acuerdo con la Parte 15 de las Normas de la FCC. Dichos límites han sido diseñados para proporcionar una protección razonable contra interferencias perjudiciales en una instalación residencial. Este equipo genera, utiliza y puede irradiar energía de radiofrecuencia y, si no se encuentra instalado o si no es utilizado de acuerdo con las instrucciones, puede causar interferencias dañinas a las comunicaciones de radio.

No es posible, no obstante, garantizar que no se produzcan interferencias en una instalación particular. Si este dispositivo causa interferencias perjudiciales para la recepción de ondas de radio o televisión, lo cual puede determinarse apagándolo y encendiéndolo, se recomienda al usuario intentar corregir la interferencia poniendo en práctica una o más de las siguientes medidas:

- Cambiar la orientación o la ubicación de la antena receptora.
- Aumentar la separación entre el dispositivo y el receptor.
- Conectar el dispositivo a una toma de suministro eléctrico perteneciente a un circuito diferente de aquél al que está conectado el receptor.
- Solicitar ayuda a un distribuidor o a un técnico experto en radio y televisión.

#### **Aviso: Cables apantallados**

La conexión de cualquier dispositivo informático deberá tener lugar empleando cables apantallados a fin de no impedir la satisfacción de los requisitos de la normativa de la FCC.

#### **Precaución**

Aquellos cambios o modificaciones que no hayan sido expresamente aprobados por el fabricante podrían invalidar la autorización concedida por la Comisión Federal de Comunicaciones al usuario para usar este proyector.

### <span id="page-7-0"></span>**Condiciones de funcionamiento**

Este dispositivo cumple el Apartado 15 de las normas FCC. Su funcionamiento se encuentra sujeto a las dos condiciones siguientes:

1. Este dispositivo no debe causar interferencias perjudiciales; y

2. Este dispositivo debe aceptar cualquier interferencia recibida, incluidas aquellas que pudieran causar un funcionamiento no deseado.

#### **Aviso: Usuarios canadienses**

Este aparato digital de Clase B cumple con la norma canadiense ICES-003.

Remarque à l'intention des utilisateurs canadiens

Cet appareil numérique de la classe B est conforme à la norme NMB-003 du Canada.

### **Declaración de conformidad para los países de la UE**

- Directiva EMC 2014/30/EU (incluyendo enmiendas)
- Directiva de Bajo Voltaje 2014/35/EU
- RED 2014/53/EU (si el producto tiene función RF)

### **WEEE**

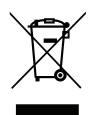

#### **Instrucciones de eliminación**

No arroje este dispositivo electrónico a la basura cuando desee desecharlo. Contribuya a reducir los niveles de contaminación y garantizar la máxima protección del medioambiente reciclándolo.

### **Limpiar la lente**

- Antes de limpiar la lente, asegúrese de apagar el proyector y desenchufar el cable de alimentación para así dejarlo enfriar completamente.
- Utilice un compresor de aire para quitar el polvo.
- Utilice un paño especial para limpiar lentes y limpie con suavidad la lente. No toque la lente con los dedos.
- No utilice detergentes alcalinos/ácidos o disolventes volátiles como alcohol para limpiar la lente. Si la lente se daña durante el proceso de limpieza, no está cubierta por la garantía.

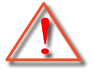

Advertencia: No utilice un spray con gases inflamables para quitar el polvo o suciedad de la lente. Esto puede provocar un incendio debido al calor excesivo dentro del proyector.

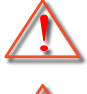

Advertencia: No limpie la lente si el proyector se está calentando, ya que puede provocar que se desprenda la película superficial de la lente.

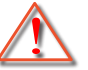

Advertencia: No limpie o golpee la lente con un objeto duro.

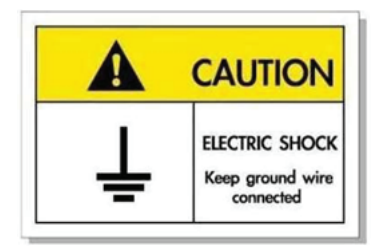

Para prevenir descargas eléctricas, la unidad y sus periféricos deben de estar conectados correctamente a tierra.

<span id="page-8-0"></span>Gracias por adquirir un proyector láser de Optoma. Para obtener una lista completa de funciones, visite la página del producto en nuestro sitio web, donde también encontrará información y documentación adicionales, como las preguntas más frecuentes.

## **Descripción del paquete**

Desempaquete con cuidado el producto y compruebe que tiene todos los elementos enumerados a continuación bajo la sección de accesorios estándar. Algunos de los elementos que figuran en los accesorios opcionales pueden no estar disponibles en función del modelo, las especificaciones y la región de compra. Compruébelo en su lugar se compra. Algunos accesorios pueden variar según la región.

La tarjeta de garantía solo se suministra en ciertas regiones concretas. Póngase en contacto con su proveedor para obtener más información detallada.

### **Accesorios estándares**

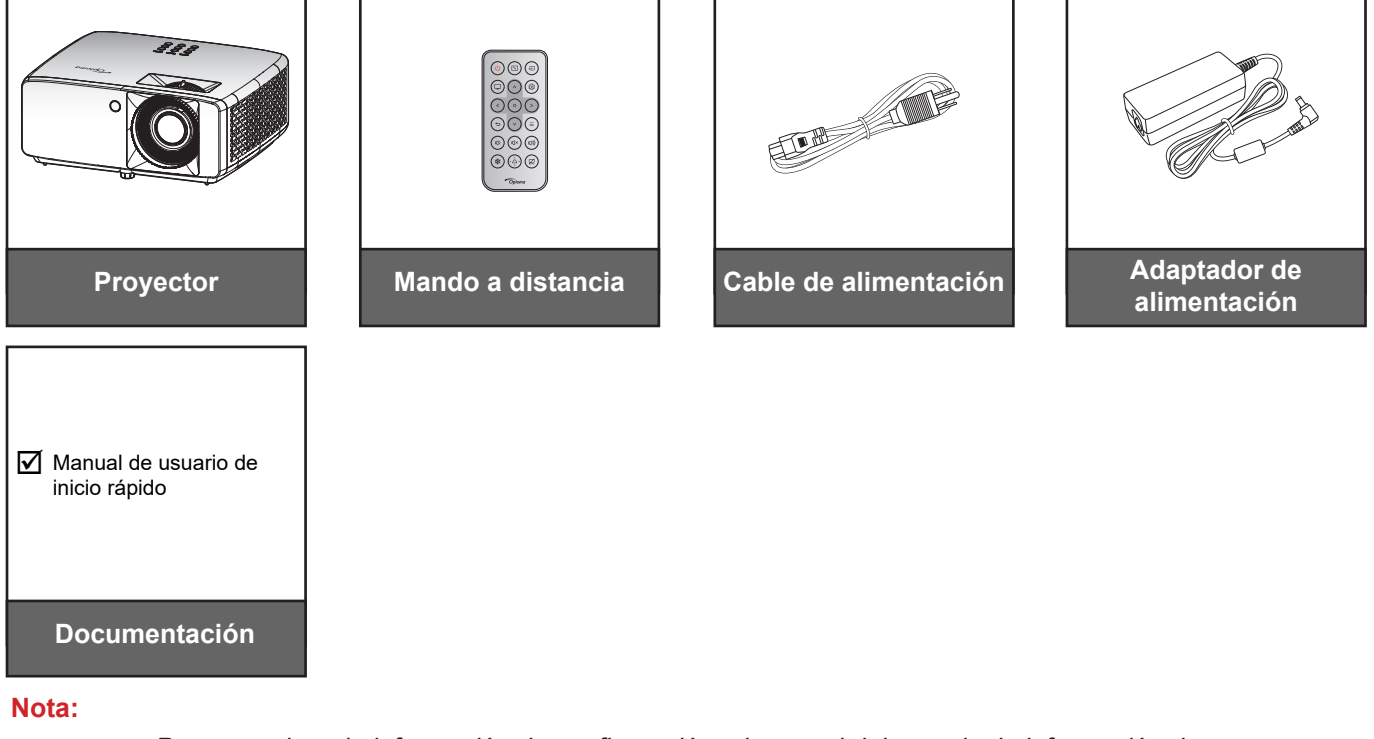

 *Para acceder a la información de configuración, el manual del usuario, la información de*  la garantía y las actualizaciones del producto, escanee el código QR o visite la siguiente *dirección URL: <https://www.optoma.com/support/download>*

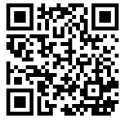

## <span id="page-9-0"></span>**Información general del producto**

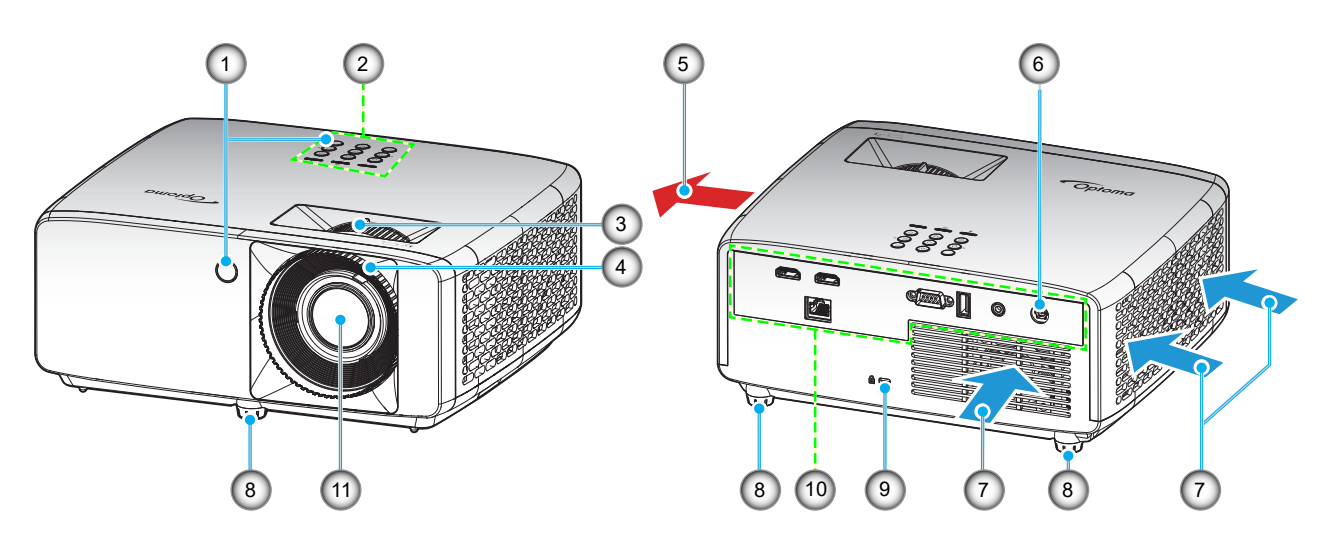

**Modelo de corto alcance**

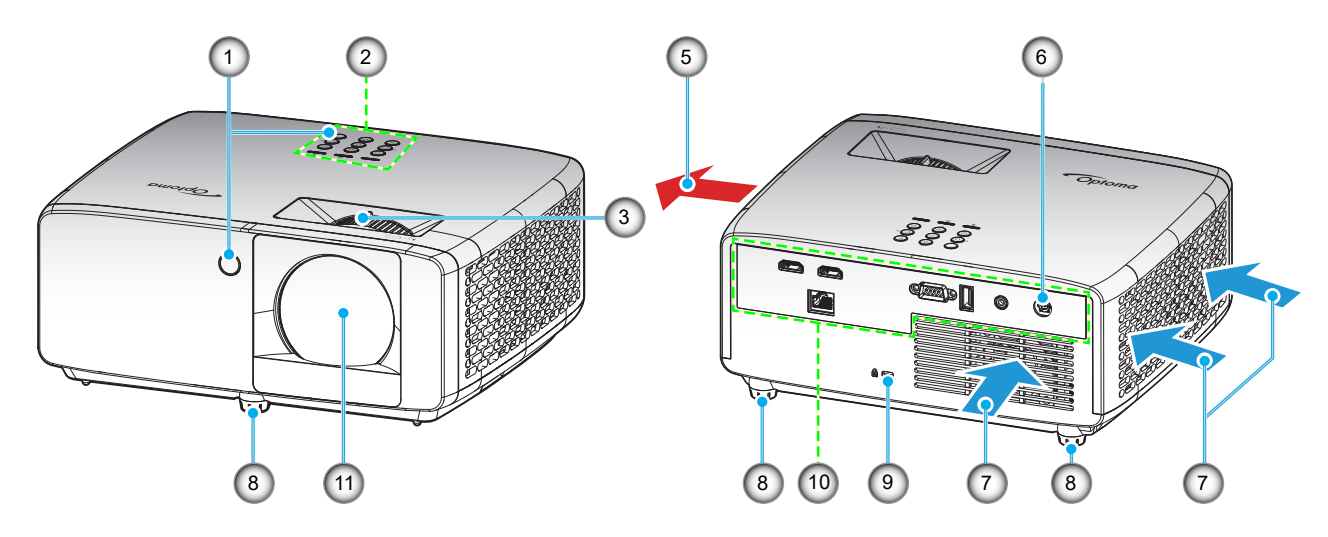

### **Nota:**

- *No bloquee las aberturas de ventilación de entrada y salida del proyector*.
- *Al utilizar el proyector en un entorno cerrado, deje al menos una distancia de seguridad de 30 cm alrededor de las aberturas de ventilación de entrada y salida.*

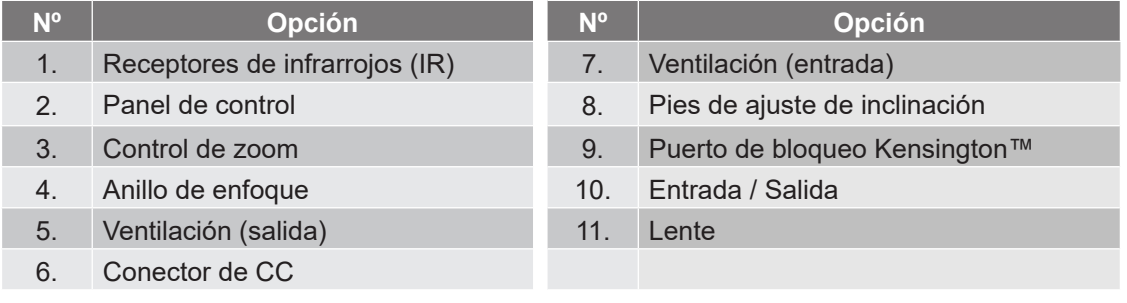

### <span id="page-10-0"></span>**Conexiones**

### **Modelo de 1080p**

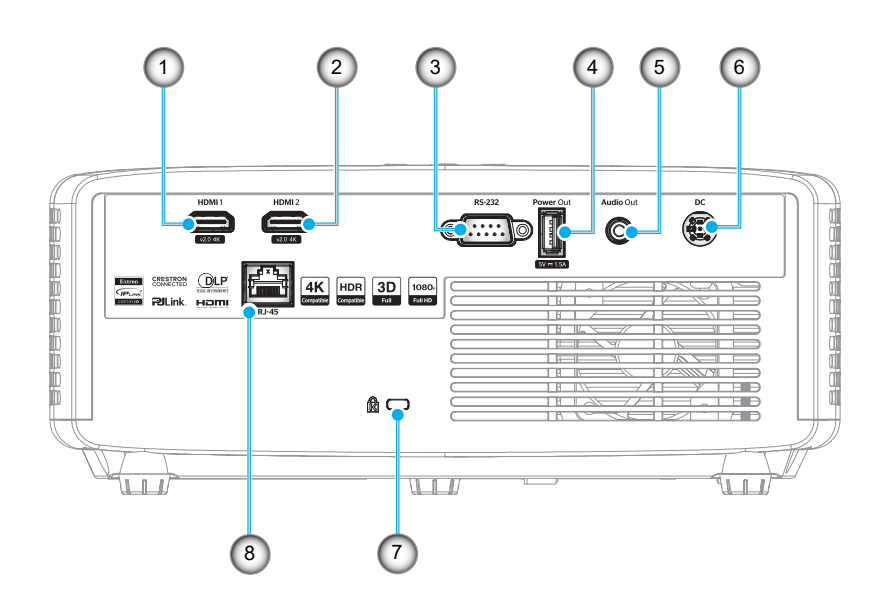

**Modelo WXGA**

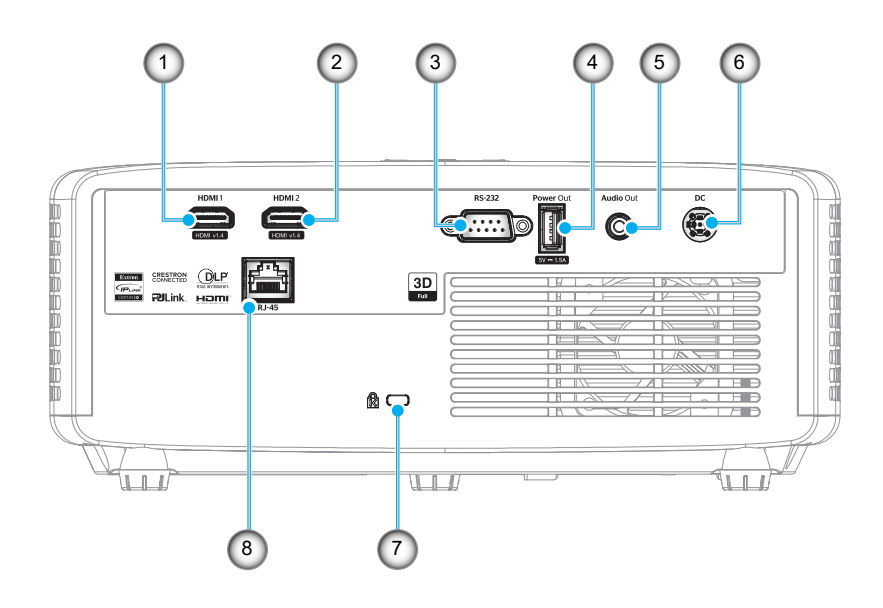

| $N^{\circ}$ | <b>Opción</b>                                         | $N^{\circ}$ | <b>Opción</b>                 |
|-------------|-------------------------------------------------------|-------------|-------------------------------|
|             | Conector HDMI 1                                       | 5.          | Conector Salida de audio      |
|             | Conector HDMI 2                                       | 6.          | Conector de CC                |
|             | Conector RS-232                                       |             | Puerto de bloqueo Kensington™ |
| 4.          | Conector de salida de alimentación<br>$USB (5V-1,5A)$ | 8.          | Conector RJ-45                |

**Nota:** *La compatibilidad con el modo de señal varía en función del modelo en cada región de venta.*

## <span id="page-11-0"></span>**Panel de control**

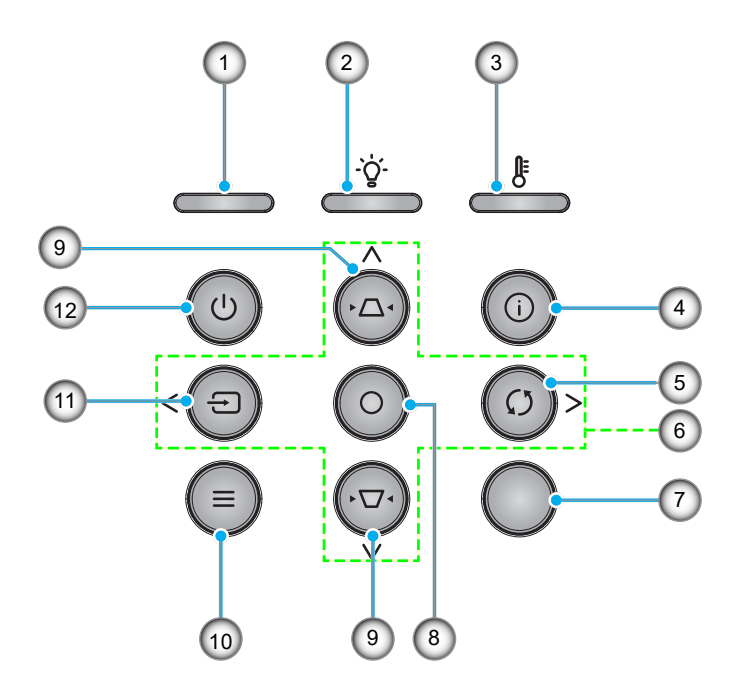

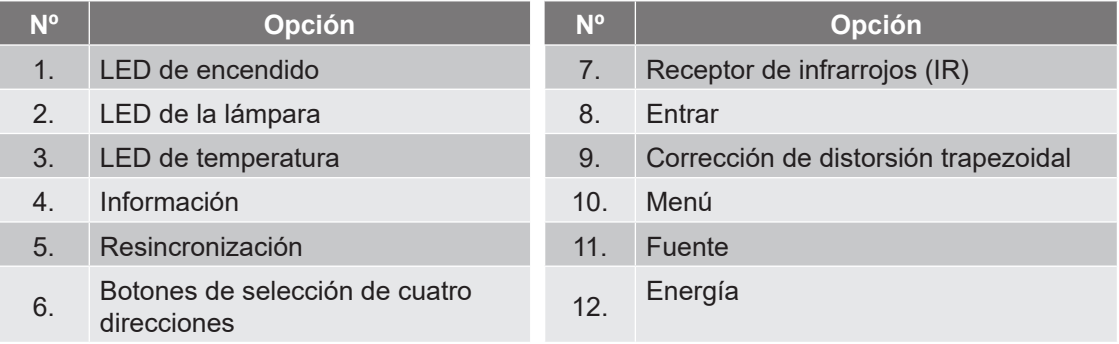

### <span id="page-12-0"></span>**Mando a distancia**

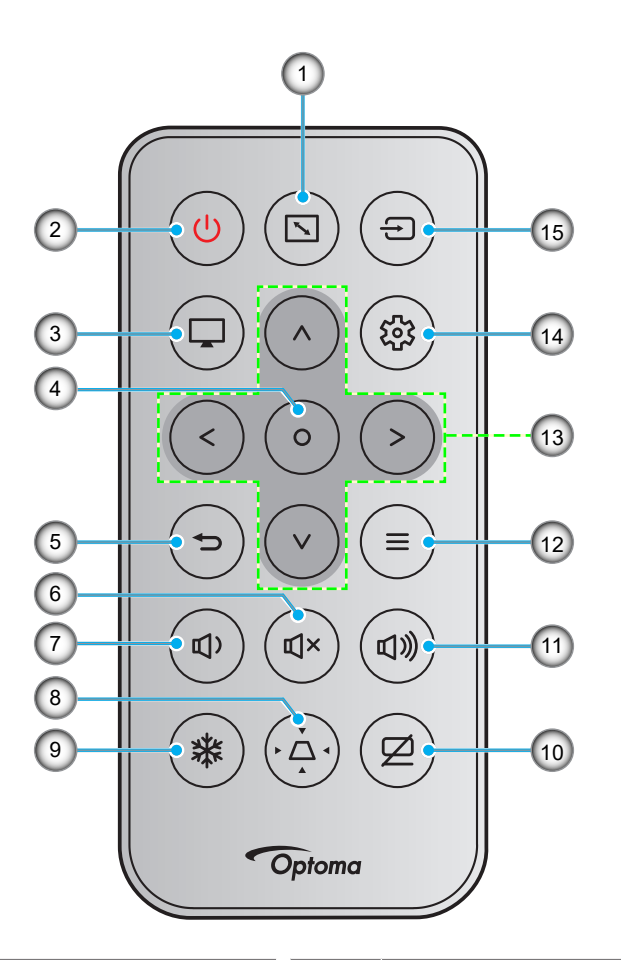

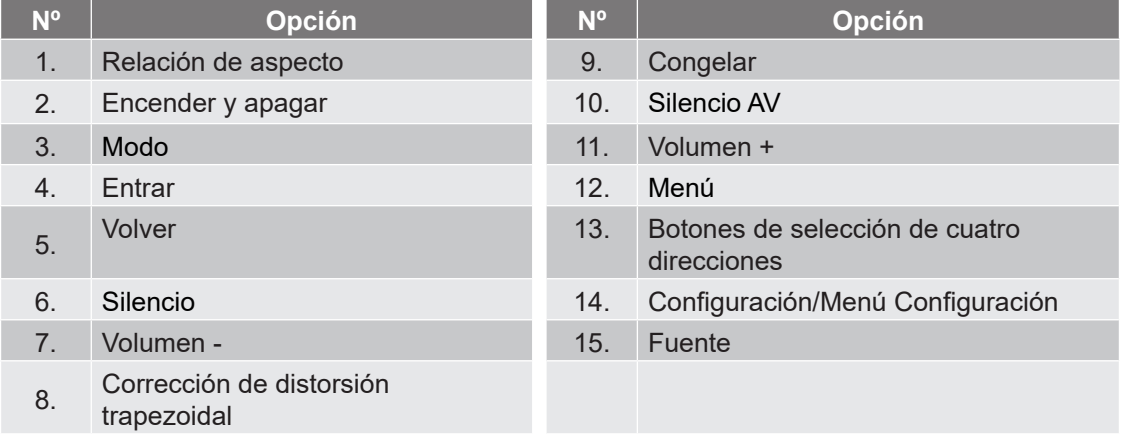

#### **Nota:**

- *Es posible que algunos botones no funcionen para modelos que no admiten estas características.*
- *Antes de usar el mando a distancia por primera vez, extraiga la cinta aislante transparente. Consulte [página 19](#page-18-1) para obtener información sobre la instalación de la batería.*
- *Que se incluya o no la pila del mando a distancia va en función de la región.*

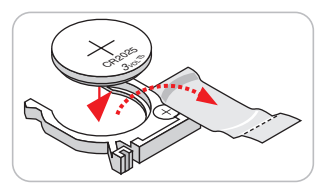

### <span id="page-13-0"></span>**Instalar el proyector**

El proyector se ha diseñado para su instalación en una de cuatro posiciones posibles.

Elija la más apropiada de acuerdo con las características de la sala o con sus preferencias personales. Tenga en cuenta el tamaño y la posición de la pantalla, la ubicación de una toma de alimentación adecuada, además de la ubicación y distancia entre el proyector y el resto del equipo.

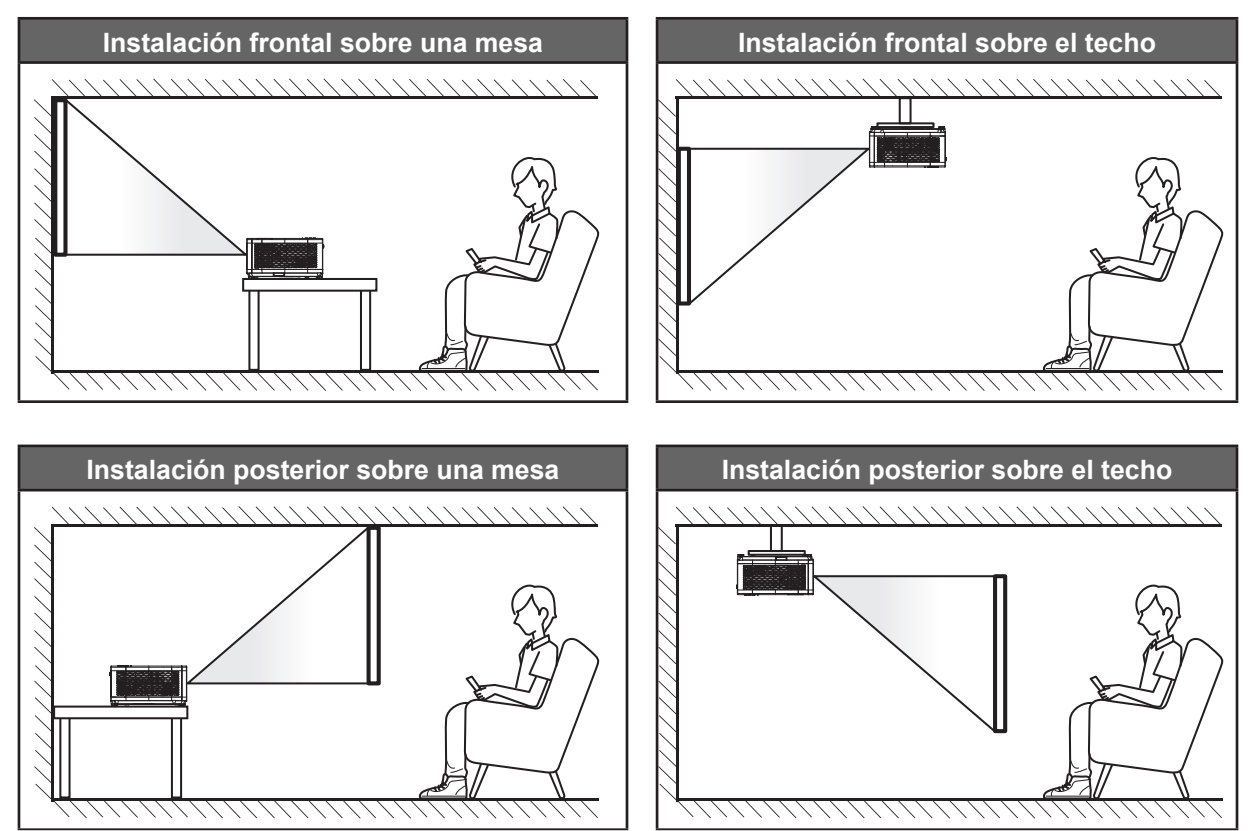

El proyector se debe colocar plano sobre una superficie y con un ángulo de 90 grados o perpendicular a la pantalla.

- Para saber cómo determinar la ubicación del proyector para un tamaño de pantalla dado, consulte la tabla de distancias en las páginas *[59](#page-58-1)[~60](#page-59-0)*.
- Para saber cómo determinar el tamaño de la pantalla para una distancia dada, consulte la tabla de distancias en la página *[59~](#page-58-1)[60](#page-59-0)*.
- **Nota:** *Cuanto más alejado se coloque el proyector de la pantalla, el tamaño de la imagen proyectada aumenta y el desplazamiento vertical también aumenta proporcionalmente.*

### **Aviso sobre la instalación del proyector**

Operación de orientación libre de 360°

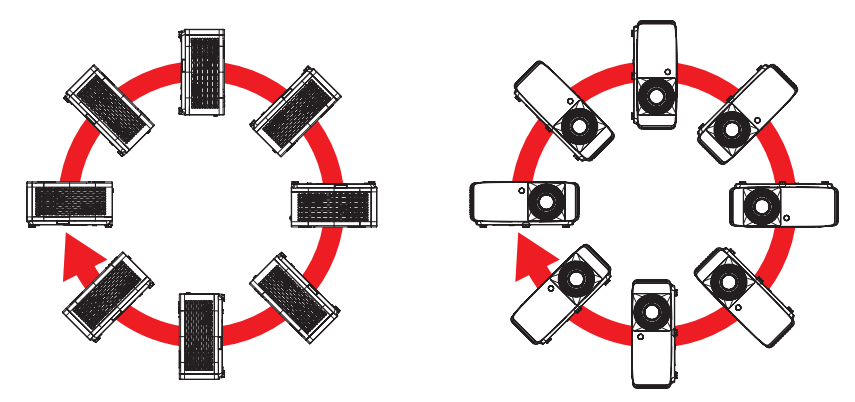

Deje al menos una distancia de seguridad de 30 cm alrededor de los conductos de ventilación.

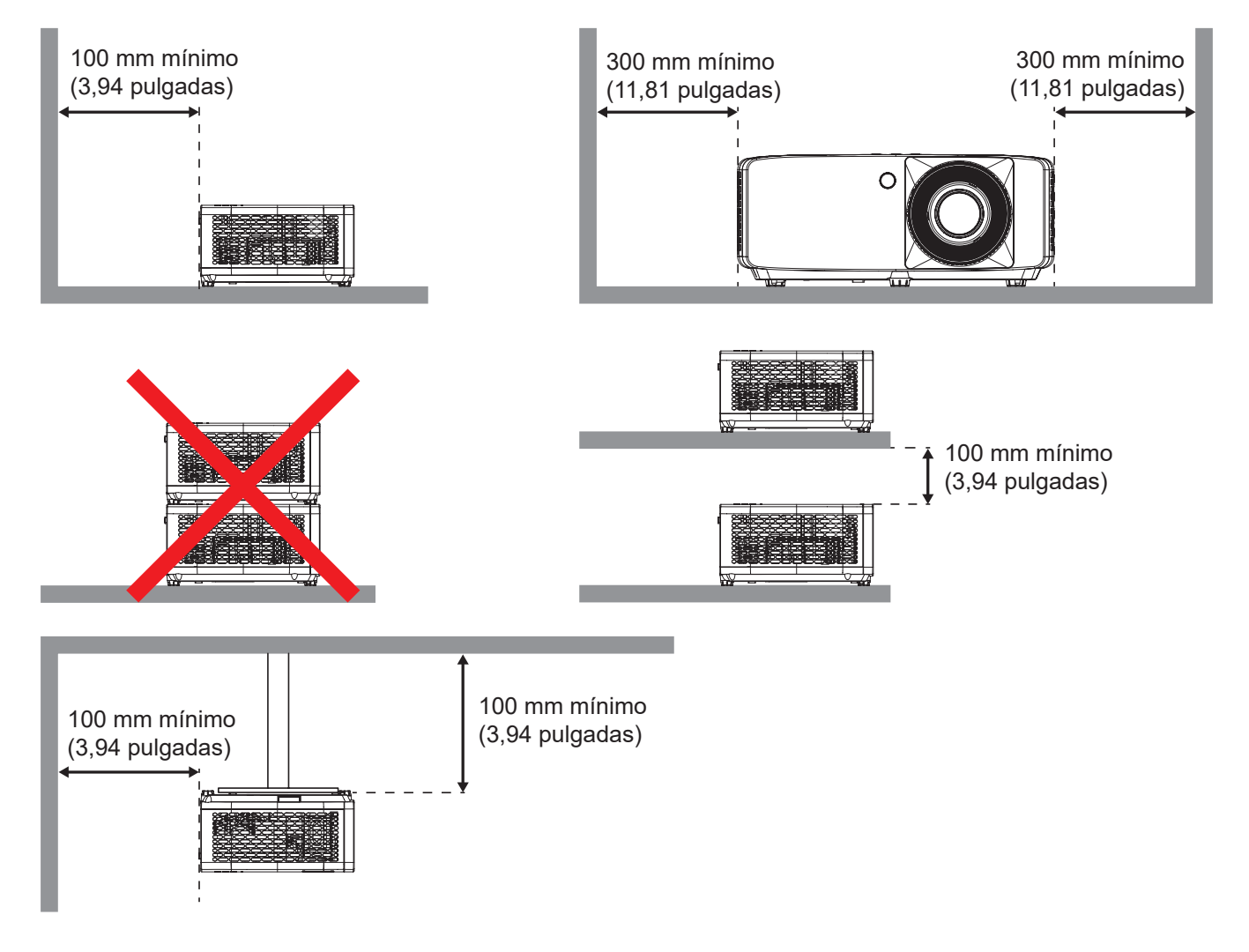

- Asegúrese de que los conductos de ventilación de entrada no reutilizan el aire caliente de los conductos de ventilación de salida.
- Cuando utilice el proyector en un entorno cerrado, asegúrese de que la temperatura del aire circundante dentro del recinto no supere la temperatura de funcionamiento mientras el proyector está funcionando y que las aberturas de entrada y salida de aire no están obstruidas.
- Todas las carcasas deben superar una evaluación de temperatura térmica para garantizar que el proyector no recicla el aire expulsado, ya que esta situación puede hacer que el dispositivo se apague aunque la temperatura del recinto se encuentre dentro de los márgenes de temperatura de funcionamiento.

## <span id="page-15-0"></span>**Conectar fuentes al proyector**

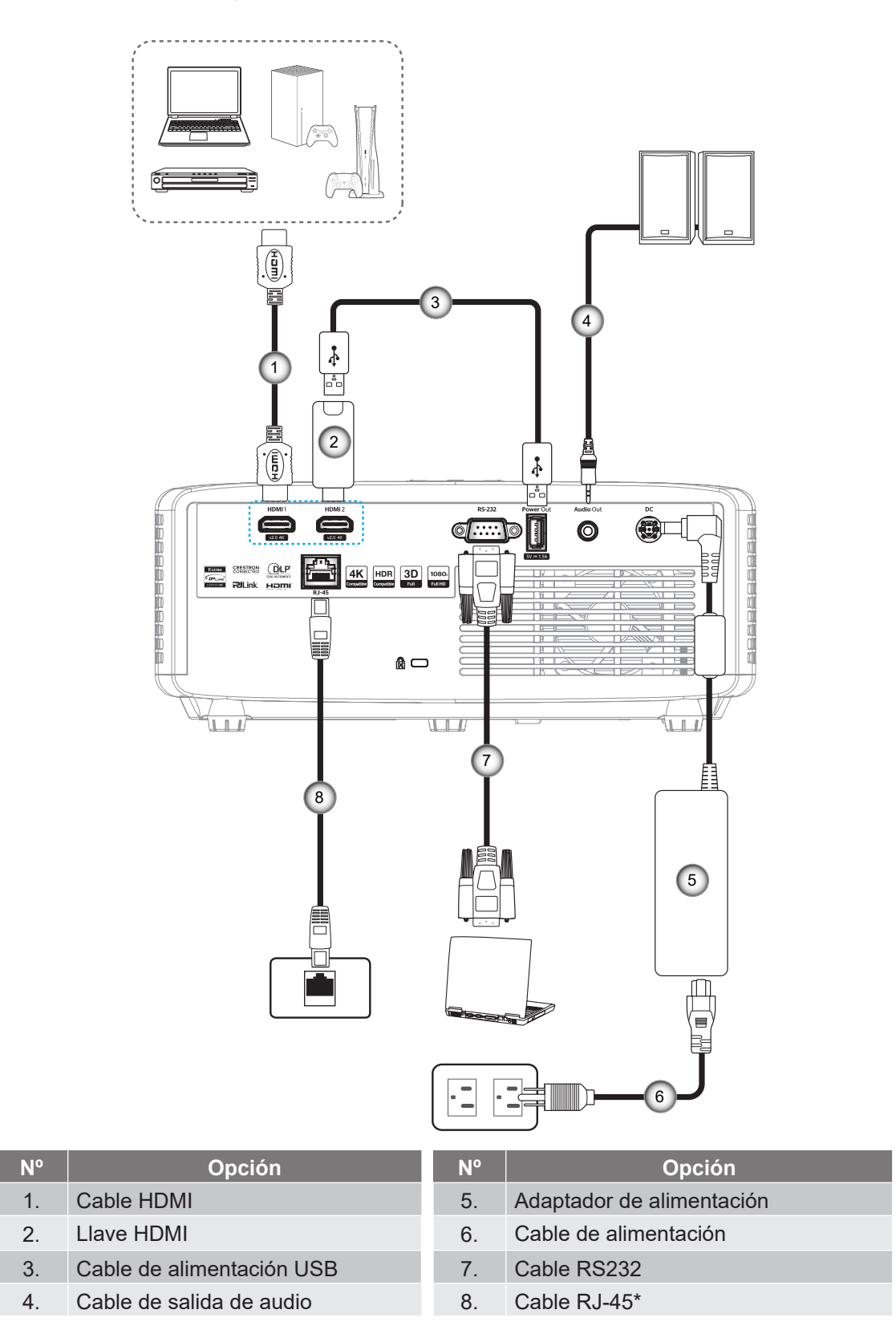

**Nota:** *Para garantizar la mejor calidad de imagen y evitar errores de conexión, le recordamos que utilice cables HDMI de alta velocidad o de certificación superior de hasta 5 metros.*

## <span id="page-16-0"></span>**Ajustar de la imagen proyectada**

### **Altura de la imagen**

El proyector está equipado con un pie elevador para ajustar la altura de la imagen.

- 1. Localice el pie ajustable que desea modificar en la parte inferior del proyector.
- 2. Gire el pie ajustable en el sentido de las agujas del reloj o en sentido contario para levantar o bajar el proyector.

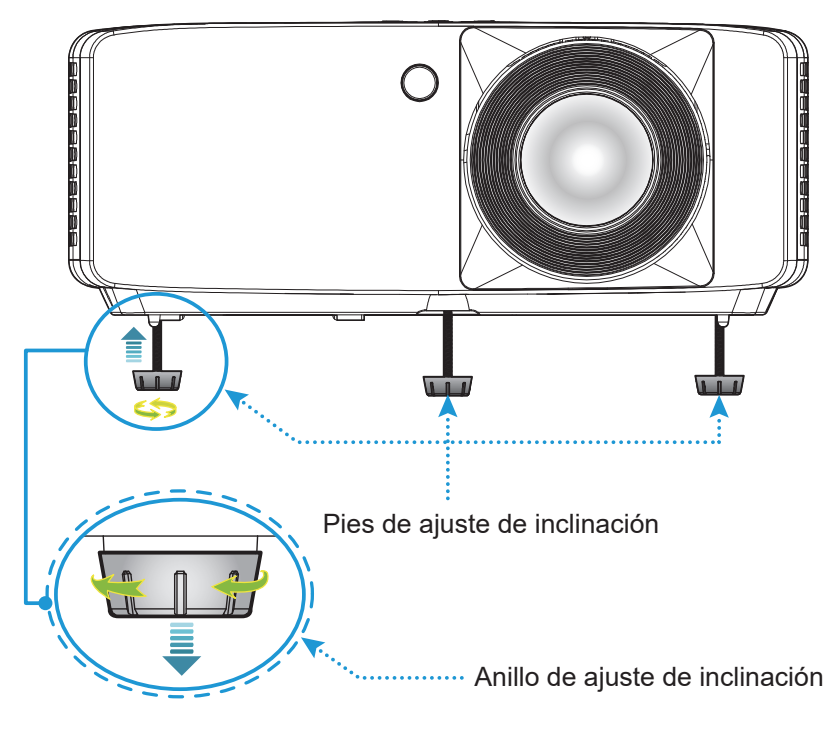

Modelo de corto alcance:

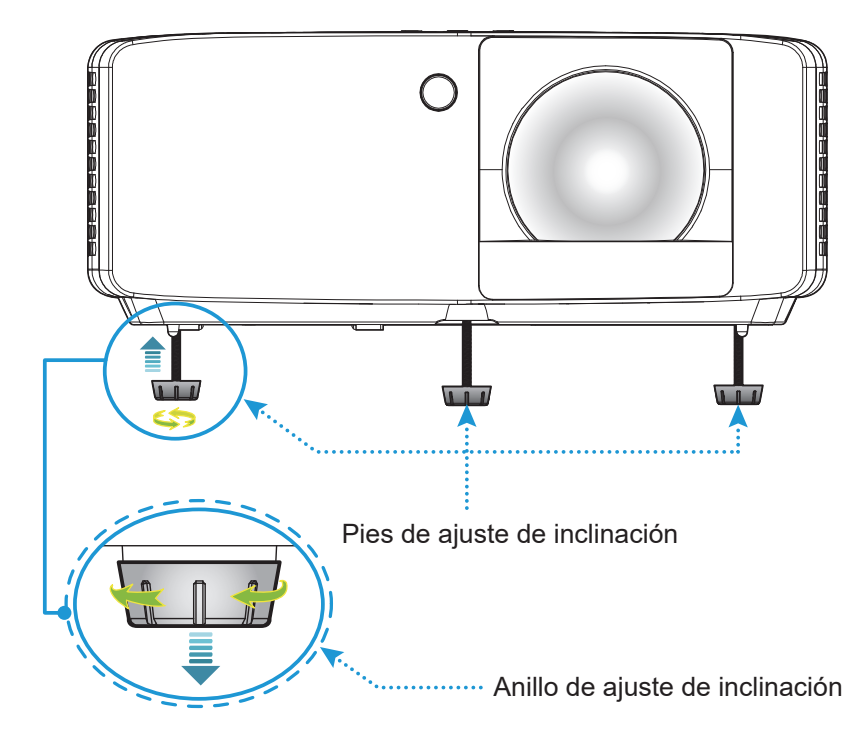

### <span id="page-17-0"></span>**Zoom y enfoque**

- Para ajustar el tamaño de la imagen, gire la palanca de zoom en el sentido de las agujas del reloj o en sentido contario para aumentar o reducir el tamaño de la imagen proyectada.
- Para ajustar el enfoque, gire el anillo de enfoque en el sentido de las agujas del reloj o en sentido contrario hasta que la imagen sea nítida y legible.

Modelo de 1080p 1,3x:

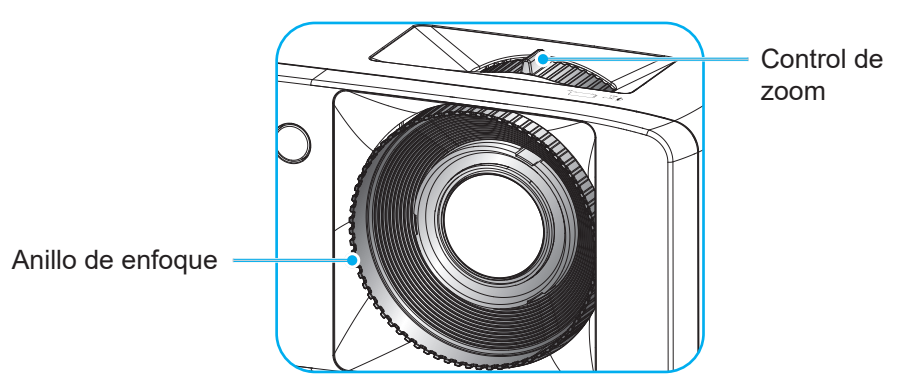

Modelo de corto alcance:

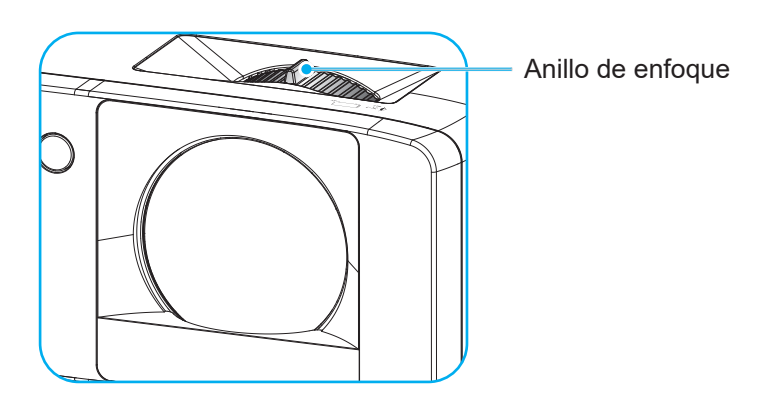

## <span id="page-18-0"></span>**Configuración remota**

### <span id="page-18-1"></span>**Instalar y cambiar las pilas**

1. Presione firmemente y deslice la tapa de la pila hacia fuera.

- 2. Coloque una pila nueva en el compartimiento. Extraiga la pila usada y coloque una nueva (CR2025). Asegúrese de que el lado con un signo "+" quede hacia arriba.
- 3. Vuelva a colocar la tapa.

**PRECAUCIÓN:** A fin de garantizar un funcionamiento seguro, tenga en cuenta las siguientes precauciones:

- Utilice una pila de tipo CR2025.
- Evite el contacto con agua o líquidos.
- No exponga el mando a distancia a la humedad o calor.
- No deje caer el mando a distancia.
- Si existe una fuga de la pila dentro del mando a distancia, limpie cuidadosamente el compartimiento y coloque una pila nueva.
- Existe un riesgo de explosión si se reemplaza la pila por una del tipo incorrecto.
- Deseche la pila usada de acuerdo con las instrucciones.

**Nota:** *Que se incluya o no la pila del mando a distancia va en función de la región.*

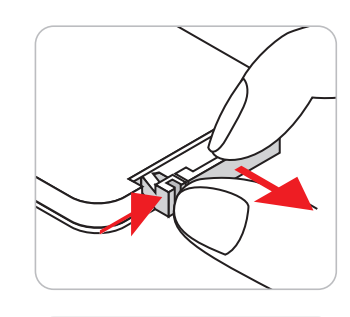

CR2025

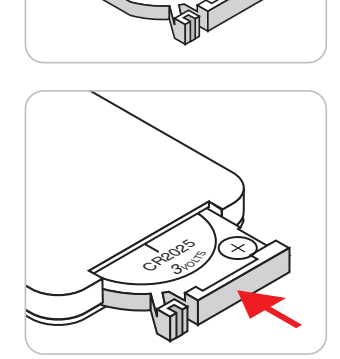

### **Alcance efectivo**

El sensor de infrarrojos del mando a distancia está situado en la parte frontal y superior del proyector. Para garantizar el correcto funcionamiento, asegúrese de que el mando a distancia se sostiene en un ángulo de 30 grados perpendicular al sensor del mando a distancia IR del proyector. La distancia entre el mando a distancia y el sensor debe ser inferior a 6 metros (aproximadamente 19,7 pies).

- Asegúrese de que no haya ningún obstáculo entre el mando a distancia y el sensor de infrarrojos que pueda obstruir la trayectoria del haz de infrarrojos.
- Asegúrese de que la luz solar o la luz de lámparas fluorescentes no incide directamente sobre el transmisor de infrarrojos del mando a distancia.
- Mantenga el mando a distancia a una distancia mínima de 2 metros de las lámparas fluorescentes ya que, de lo contrario, podría funcionar mal.
- Si el mando distancia se encuentra cerca de lámpara fluorescente de tipo Inverter, podría dejar de ser efectivo en ciertas ocasiones.
- Si el mando a distancia y el proyector se encuentran a una distancia muy cercana uno de otro, aquel puede dejar de funcionar.

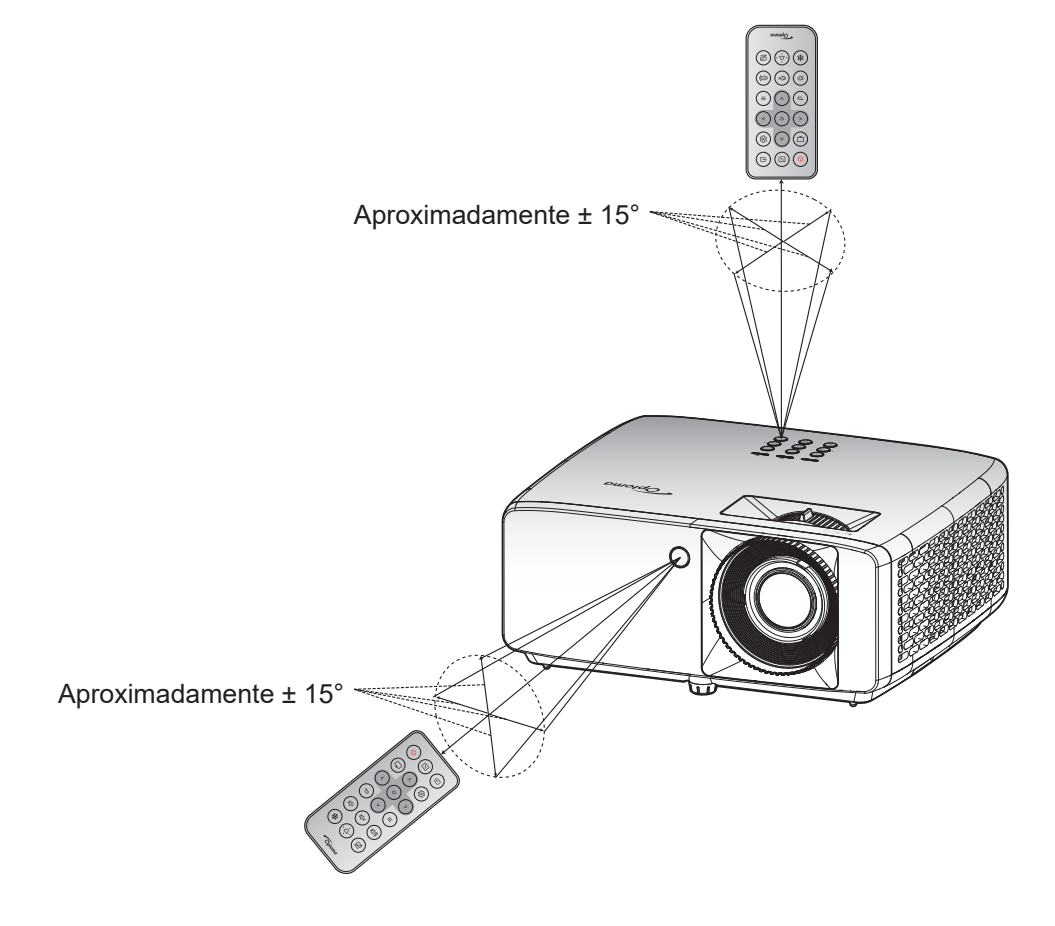

## <span id="page-20-0"></span>**USO DEL PROYECTOR**

### **Encender y apagar el proyector**

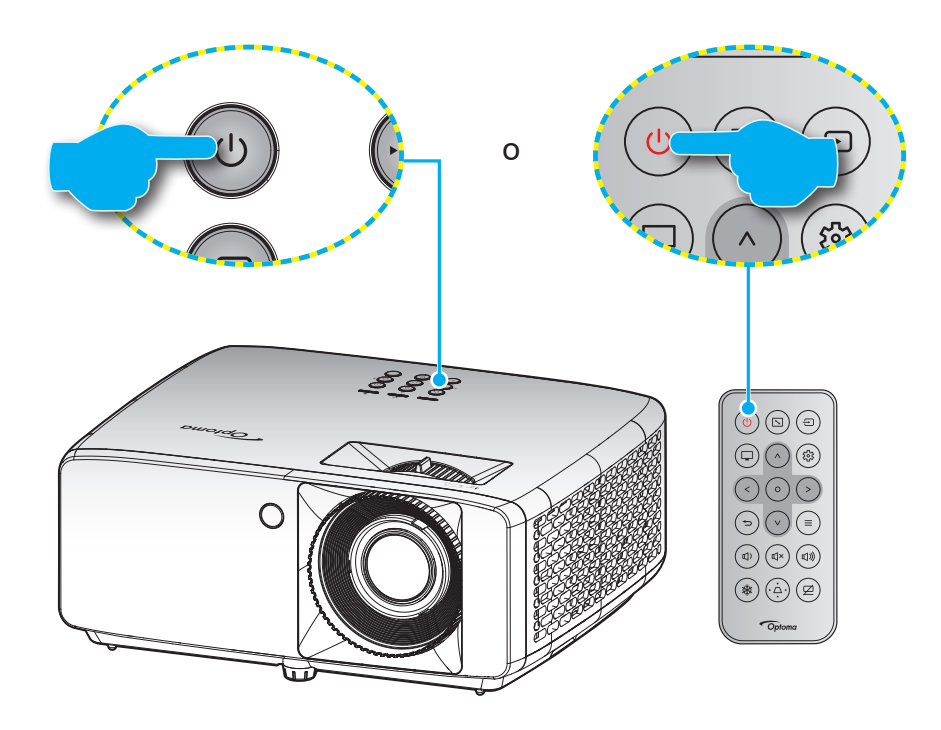

### **Encendido**

- 1. Conecte de forma segura el cable de alimentación y el cable de señal o de la fuente. Una vez conectado, el LED de encendido se iluminará en color rojo.
- 2. Encienda el proyector presionando el botón "( $J$ " del panel de control del proyector o el botón  $\cup$  del mando a distancia.
- 3. Se mostrará una pantalla de inicio en aproximadamente 10 segundos y el LED de alimentación parpadeará en verde o azul.
- **Nota:** *La primera vez que el proyector se encienda, se le pedirá que seleccione el idioma preferido, la orientación del proyector y algunas otras configuraciones.*

### **Apagar el dispositivo**

- 1. Apaque el proyector presionando el botón  $\binom{1}{2}$  del panel de control del proyector o el botón  $\binom{1}{2}$  del mando a distancia.
- 2. Se mostrará el siguiente mensaje:

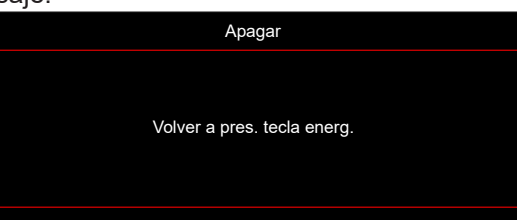

3. Vuelva a presionar el botón  $\bigcup/\bigcup$  para confirmar, de lo contrario, el mensaje desaparecerá en 15 segundos.

Cuando presione el botón  $\bigcup/\bigcup$  la segunda vez, se apagará al proyector.

- 4. Los ventiladores de refrigeración seguirán funcionando durante unos 10 segundos para completar el ciclo de refrigeración y el LED de alimentación parpadeará en color verde o azul. Cuando el LED de alimentación se ilumina en color rojo permanente, significa que el proyector ha entrado en el modo de espera. Si desea volver a encender el proyector, debe esperar a que el ciclo de refrigeración haya terminado y el proyector haya entrado en el modo de espera. Cuando el proyector se encuentre en el modo de espera, simplemente presione el botón  $\bigcup/\bigcup$  de nuevo para apagar el proyector.
- 5. Desconecte el cable de alimentación de la toma de corriente y del proyector.

**Nota:** *No es recomendable encender el proyector inmediatamente después del procedimiento de apagado.*

### <span id="page-21-0"></span>**Seleccionar una fuente de entrada**

Encienda la fuente conectada que desee mostrar en la pantalla, tal como equipo, portátil, reproductor de vídeo, etc. El proyector detectará automáticamente la fuente. Si se conectan varias fuentes, presione el botón ⊕ del panel de control del proyector o del mando a distancia para seleccionar la entrada que desee.

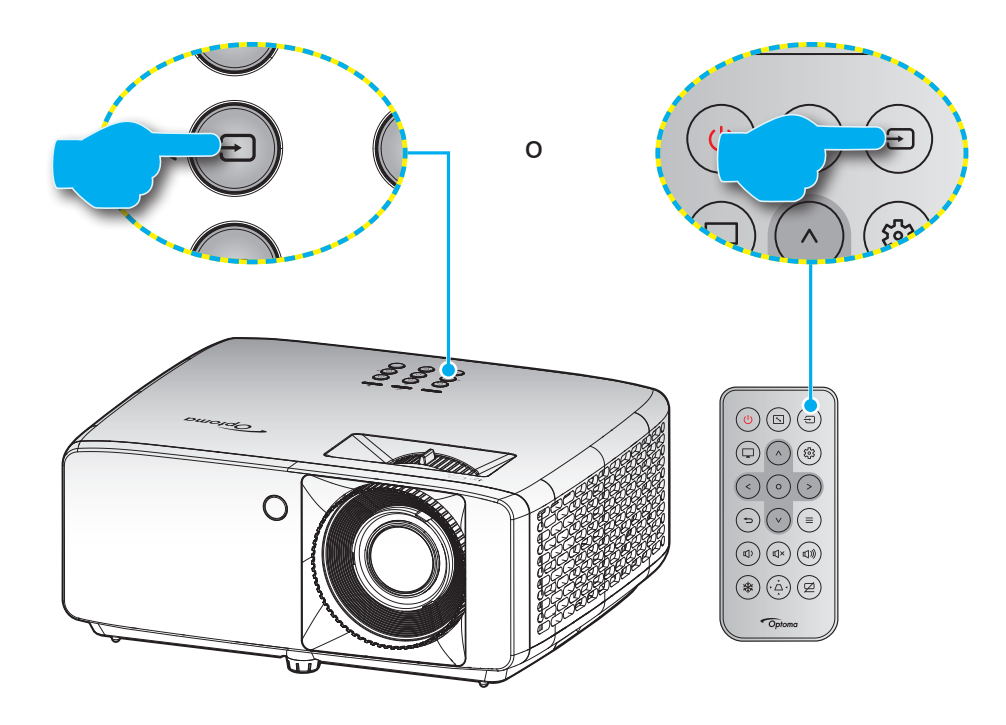

## <span id="page-22-0"></span>**Navegación por el menú y funciones**

El proyector tiene menús en pantalla (OSD) que permiten realizar ajustes en la imagen y cambiar la configuración. El proyector detectará la fuente automáticamente.

- 1. Para abrir el menú OSD, presione el botón  $\equiv$  del panel de control del proyector o del mando a distancia.
- 2. Cuando el menú OSD aparezca, utilice los botones  $\Lambda/V$  para seleccionar cualquier opción del menú principal. Mientras realiza una selección en una página determinada, presione el botón  $O$  del panel de control del proyector o del mando a distancia para entrar en el submenú.
- 3. Utilice los botones  $\langle \rangle$  para seleccionar la opción que desea en el submenú y, a continuación, presione el botón  $O$  para ver más opciones. Ajuste las opciones usando las los botones  $\wedge / \vee / \leq /$  $>$ .
- 4. Seleccionar la opción siguiente que desee ajustar en el submenú y ajústela según se describió anteriormente.
- 5. Presione el botón  $\overline{O}$  para confirmar la operación y la pantalla volverá al menú principal.
- 6. Para salir, presione de nuevo el botón  $\equiv$ . El menú OSD se cerrará y el provector guardará automáticamente la nueva configuración.

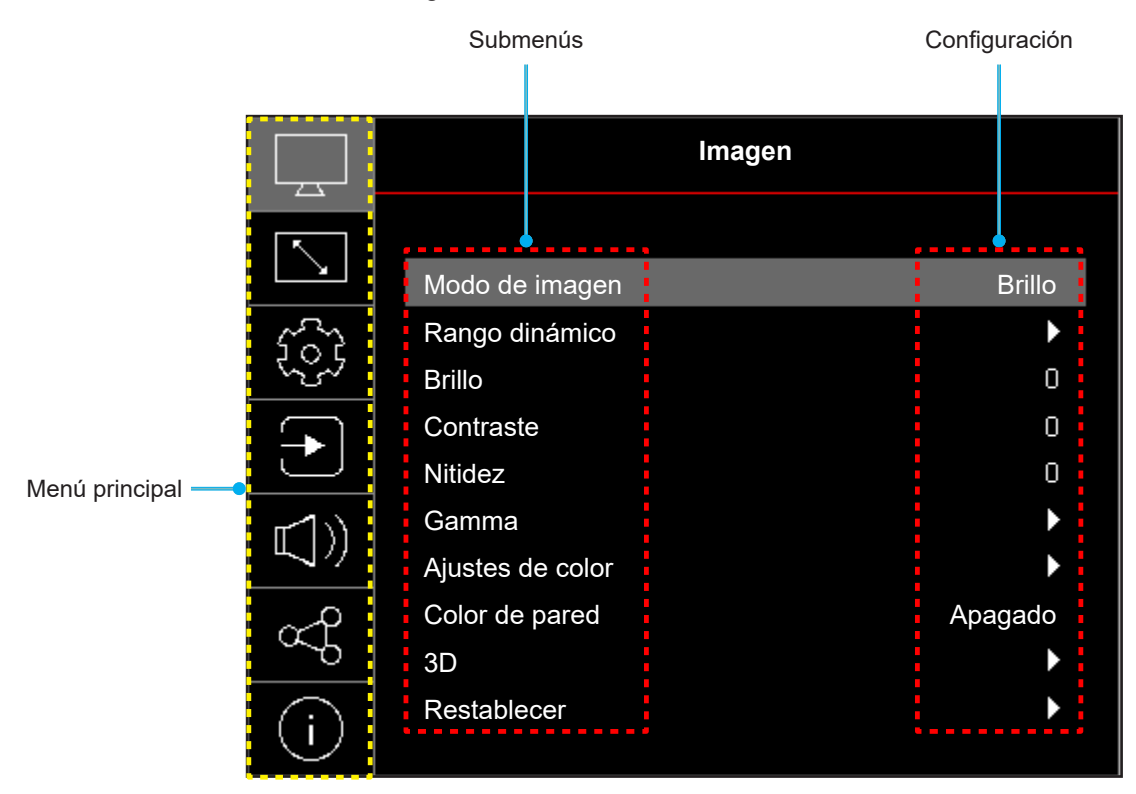

## <span id="page-23-0"></span>**Árbol de menús en pantalla (OSD)**

**Nota:** Los elementos y las funciones del árbol del menú OSD están sujetos a los modelos y la región. Optoma se reserva el derecho de agregar o eliminar elementos para mejorar el rendimiento del producto sin previo aviso.

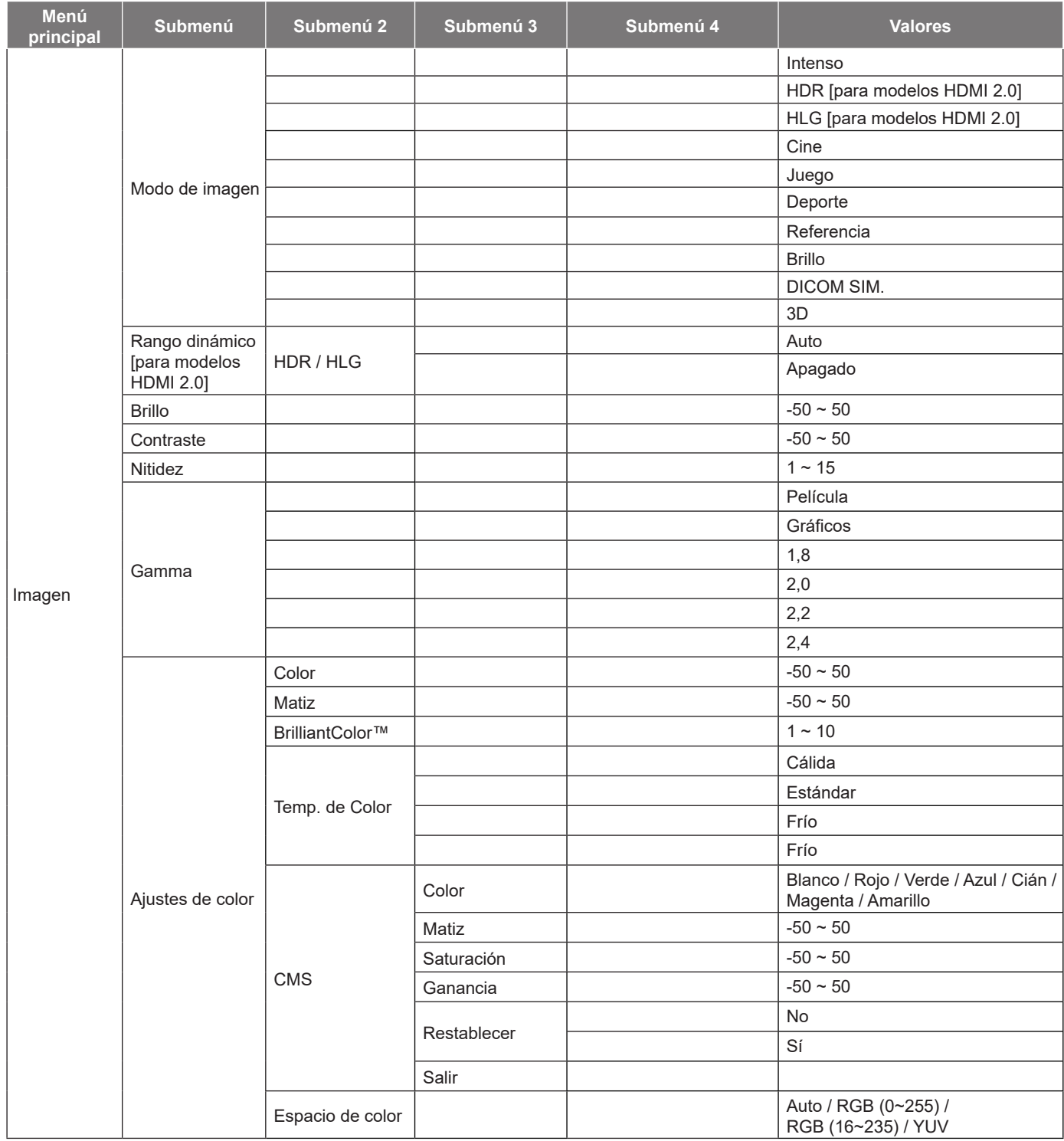

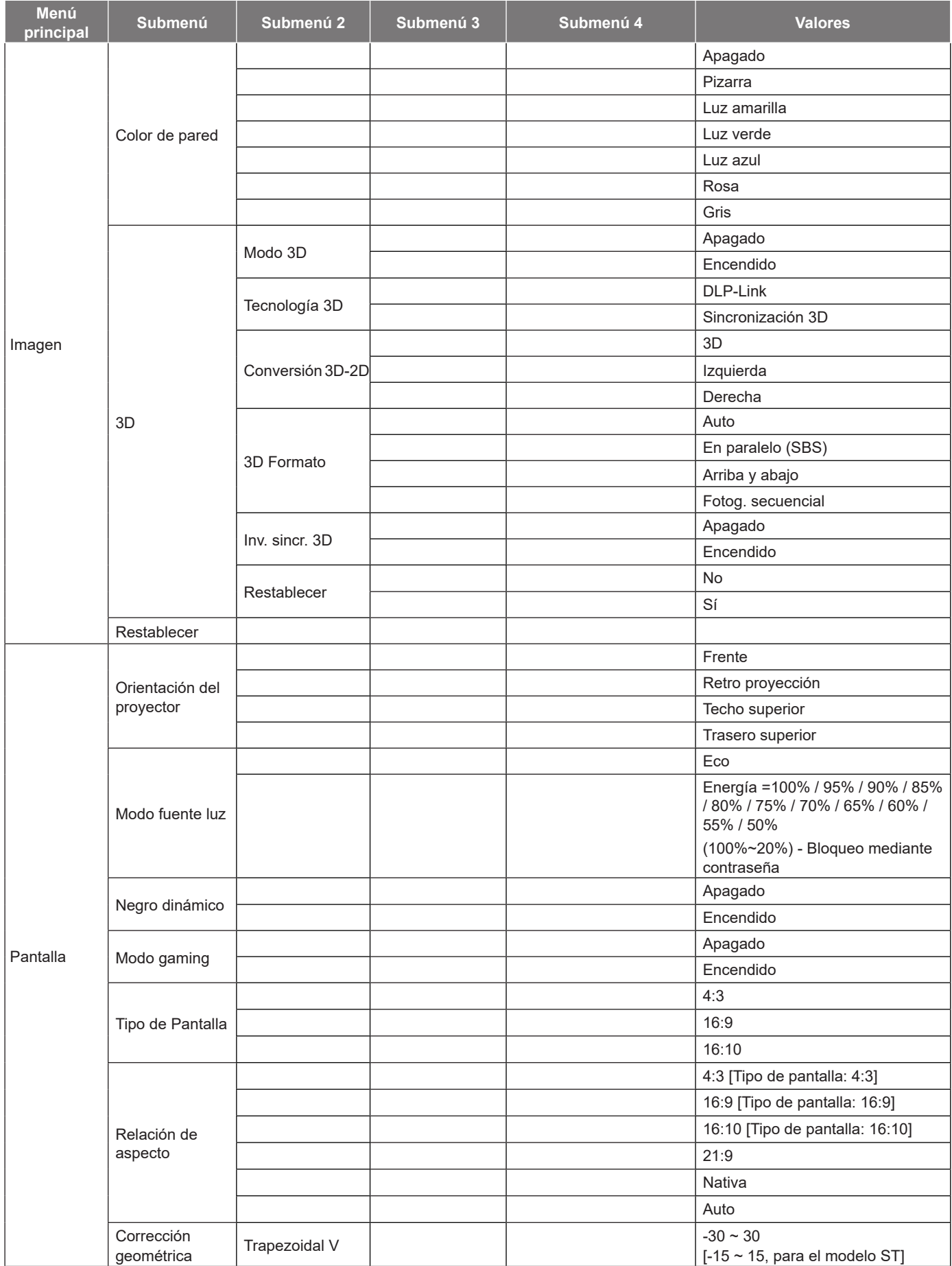

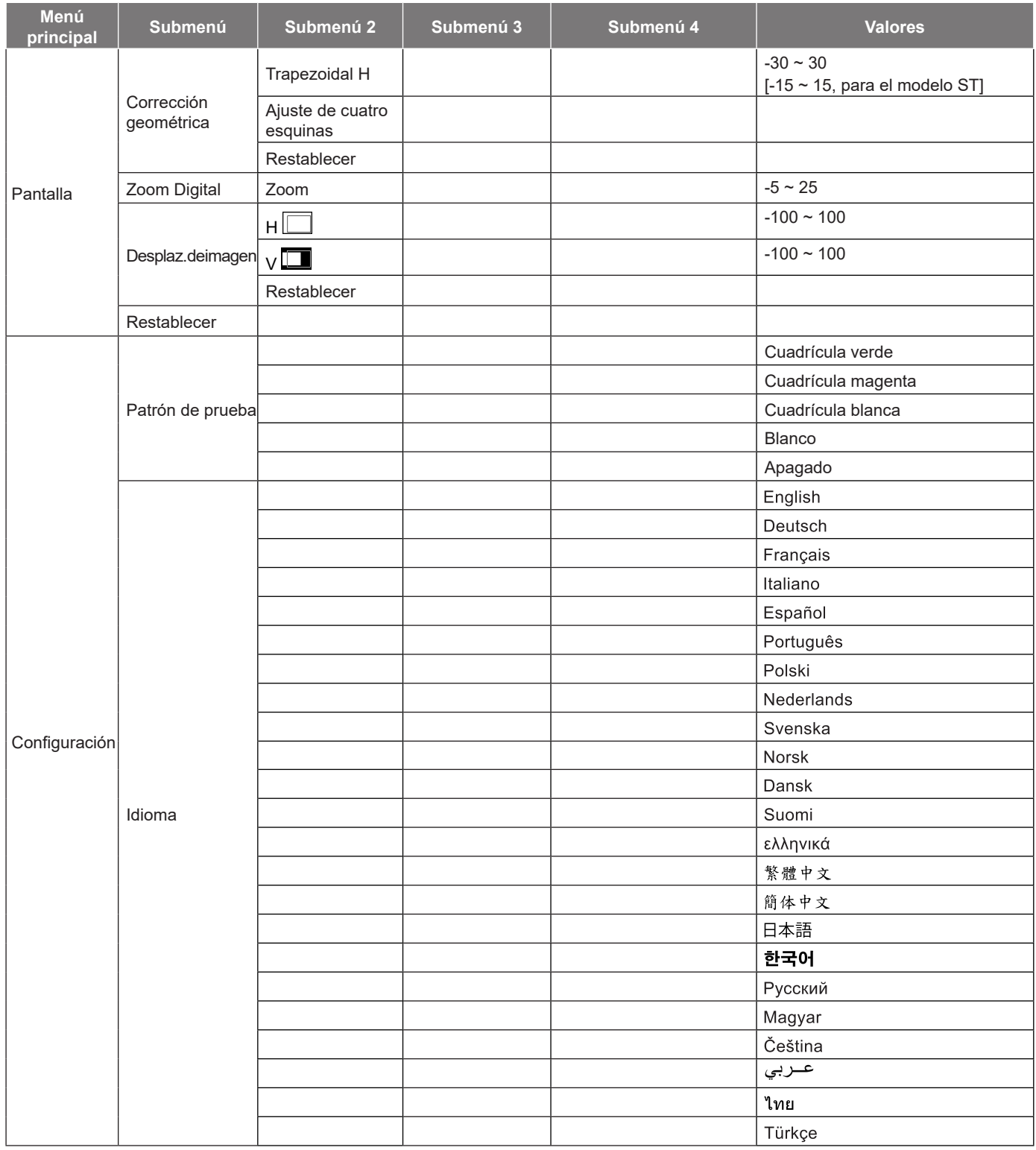

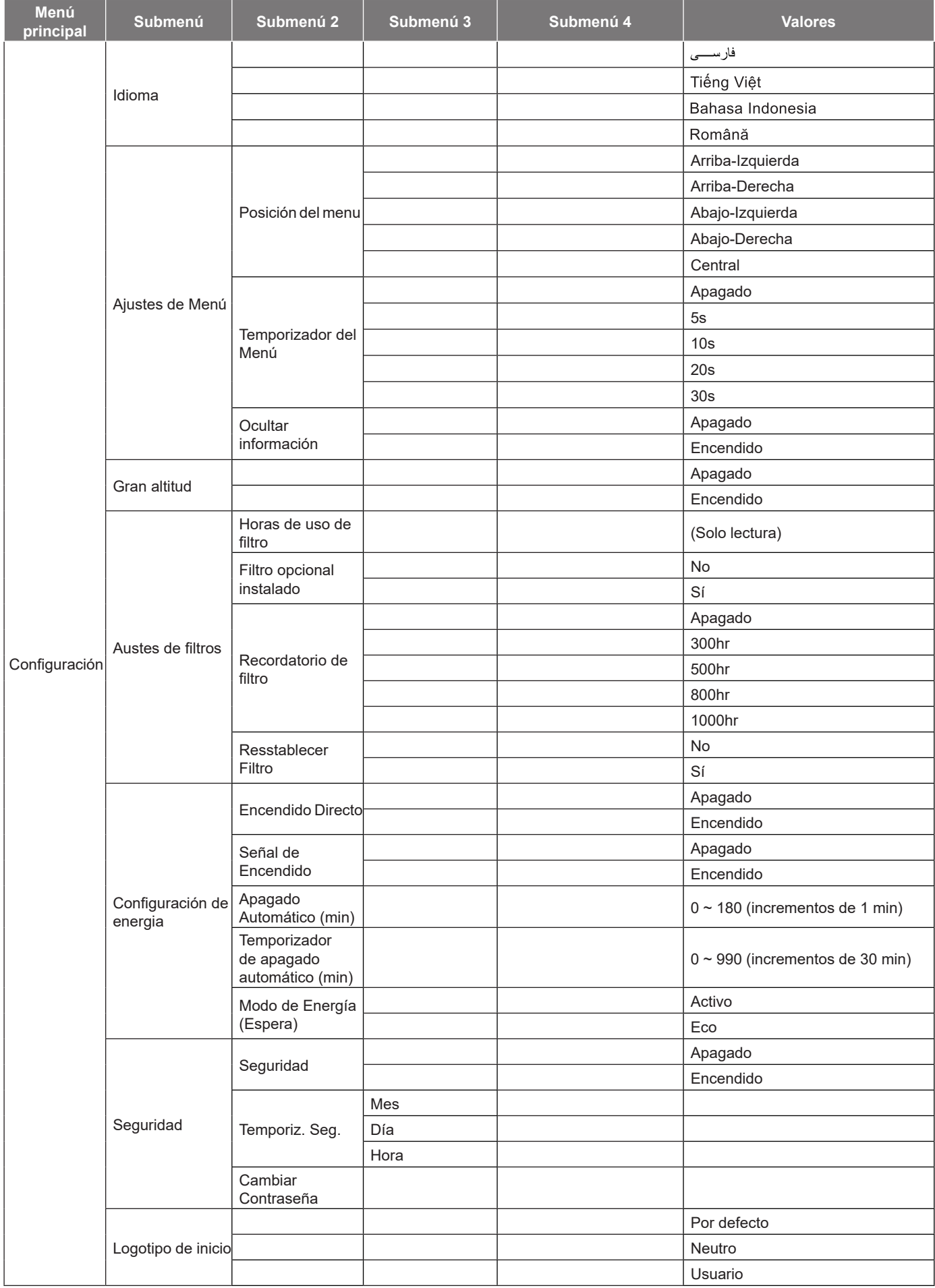

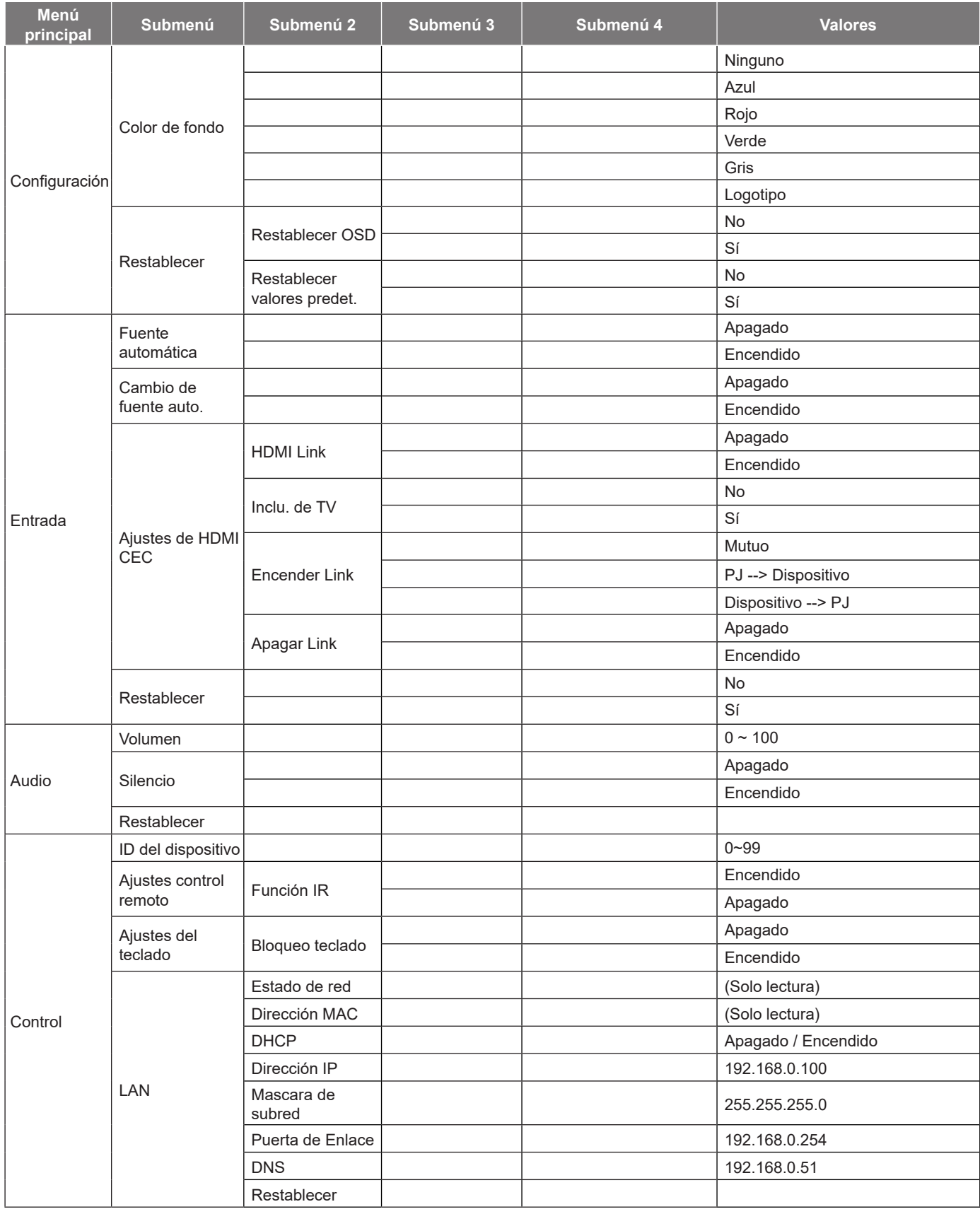

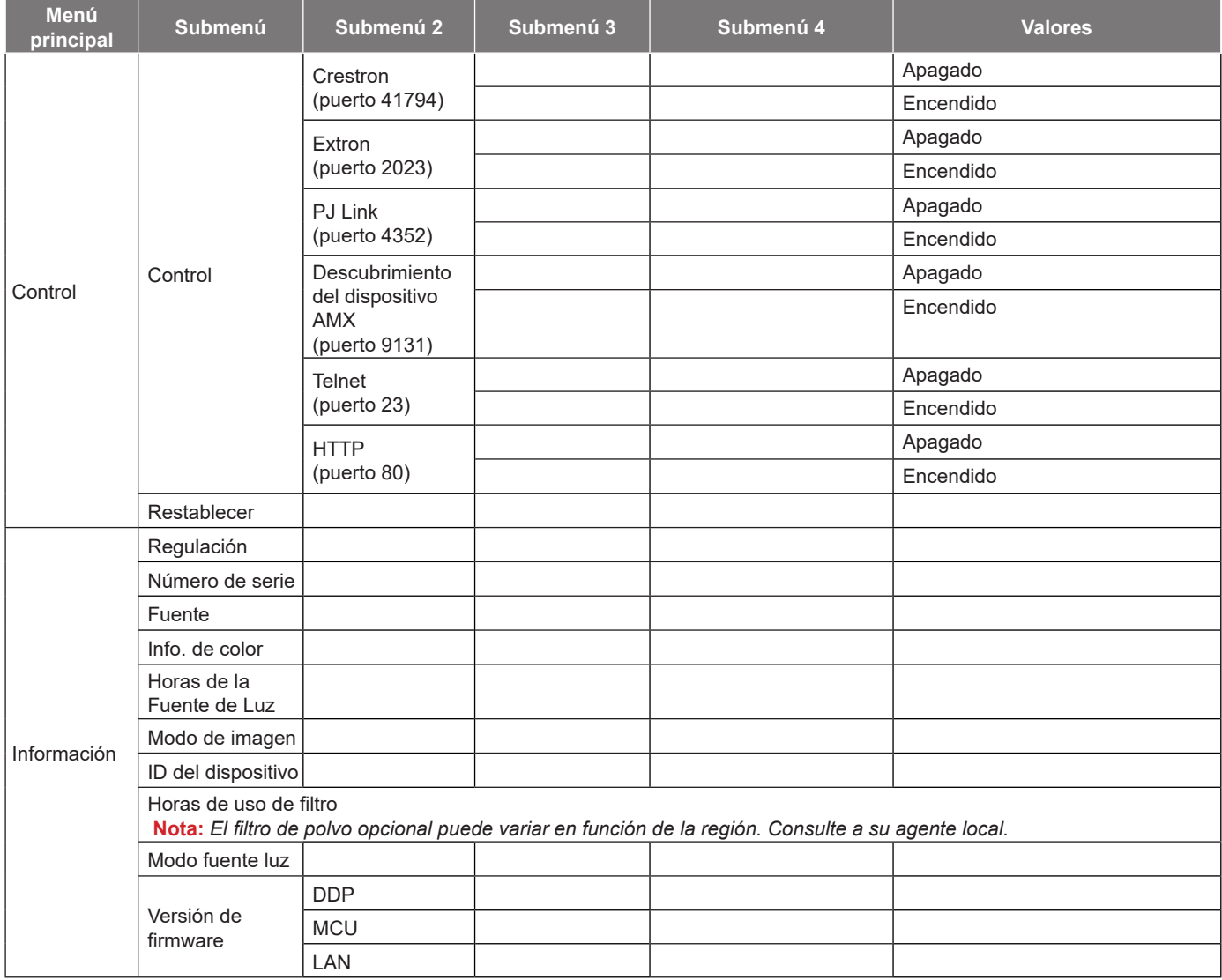

## <span id="page-29-0"></span>*Menú Imagen*

### **Menú Imagen - Modo de imagen**

Hay varios modos de visualización predefinidos entre los que puede elegir según sus preferencias de visualización. Nuestro equipo de expertos en color ha ajustado cada modo para garantizar un rendimiento de color superior para una amplia gama de contenido.

- **Intenso**: En este modo, la saturación del color y el brillo están bien equilibrados. Elija este modo para juegos.
- **HDR / HLG**: Decodifica y muestra el contenido High Dynamic Range (HDR)/Hybrid Log Gamma (HLG) para los negros más profundos, blancos más brillantes y colores cinematográficos vivos utilizando la gama de colores REC.2020. Este modo se habilitará automáticamente si HDR/HLG se establece en Automático (y el contenido HDR/HLG se envía al proyector: Blu-ray UHD 4K, juegos HDR/HLG UHD 1080p/4K, vídeo en streaming UHD 4K). Mientras el modo HDR/HLG está activo, otros modos de visualización (cine, referencia, etc.) no se pueden seleccionar ya que HDR/ HLG entrega color que es altamente preciso, superando el rendimiento de color de otros modos de visualización.

**Nota:** *Esta opción solo está disponible para el modelo de 1080p.*

- **Cine**: Proporciona el mejor equilibrio de detalles y colores para ver películas.
- **Juego**: Optimiza el proyector para obtener el máximo contraste y colores intensos, lo que le permite ver los detalles de las sombras cuando juega a un videojuego.
- **Deporte**: Optimiza su proyector para ver reproducción de deportes o jugar juegos deportivos.
- **Referencia**: Este modo reproduce los colores lo más fielmente posible respecto de la imagen de la forma en que los concibió el director de la película. Las configuraciones de color, temperatura de color, brillo, contraste y gamma están todos configurados para la gama de colores Rec.709. Seleccione este modo para obtener la reproducción de color más precisa al ver películas.
- **Brillo**: Este modo es adecuado para entornos en los que se necesita un brillo realmente alto, por ejemplo, si se utiliza el proyector en habitaciones con buena iluminación.
- **DICOM SIM.**: Este modo se ha creado para ver imágenes en escala de grises, perfectas para ver radiografías y exploraciones durante la formación médica\*.

**Nota:** *\*Este proyector no es adecuado para usarse en diagnósticos médicos.*

- **3D**: Configuraciones optimizadas para ver contenido en 3D.
	- **Nota:** *Para experimentar el efecto 3D, deberá tener gafas 3D DLP Link compatibles. Consulte la sección 3D para obtener más información.*

### **Menú Imagen - Rango dinámico**

### **HDR / HLG**

Establezca la configuración del Alto Rango Dinámico (HDR) / Hybrid Log Gamma (HLG) y su efecto al mostrar vídeo desde reproductores Blu-ray de 4K y dispositivos de retransmisión.

- **Auto**: Detecta automáticamente la señal HDR/HLG.
- **Apagado**: Apaga el procesamiento HDR/HLG. Cuando se establezca en Desactivado, el proyector NO descodificará el contenido HDR/HLG.

**Nota:** *Esta opción solo está disponible para el modelo de 1080p.*

### **Menú Imagen - Brillo**

Permite ajustar el brillo de la imagen.

## <span id="page-30-0"></span>**Menú Imagen - Contraste**

El contraste controla el grado de diferencia entre las partes más oscuras y las más claras de la imagen.

### **Menú Imagen - Nitidez**

Ajustar la nitidez de la imagen.

### **Menú Imagen - Gamma**

Configure el tipo de curva gamma. Después de realizar la configuración inicial y completar el ajuste minucioso, utilice los pasos del ajuste gamma para optimizar la salida de la imagen.

- **Película**: Para cine en casa.
- **Gráficos**: Para fuente de PC o de fotografía.
- **1.8 / 2.0 / 2.2 / 2.4**: Para una fuente de PC o de fotografía específica.

### **Menú Imagen - Config color**

#### **Color**

Ajusta la imagen de vídeo desde blanco y negro a un color totalmente saturado.

#### **Matiz**

Ajusta el balance de color entre rojo y verde.

#### **BrilliantColor™**

Este elemento ajustable utiliza un nuevo algoritmo de procesamiento de color y nuevas mejoras conseguir un nivel de brillo superior al tiempo que proporciona colores más vibrantes y reales en la imagen.

#### **Temp. de Color**

Seleccione una temperatura de color: en Caliente, Estándar, Fresca o Fría.

#### **CMS**

Seleccione las siguientes opciones:

- Color: Ajuste el nivel de rojo, verde, azul, cian, amarillo, magenta y blanco de la imagen.
- Matiz: Ajusta el balance de color entre rojo y verde.
- Saturación: Ajusta la imagen de vídeo desde blanco y negro a un color totalmente saturado.
- Ganancia: Permite ajustar la luminancia del color seleccionado.
- Restablecer: Permite restablecer la configuración por defecto de fábrica para el ajuste de color.
- Salir: Permite volver al menú anterior.

### **Espacio de color**

Seleccionar un tipo de matriz de colores apropiado entre los siguientes: Auto, RGB (0~255), RGB (16~235) y YUV.

### **Imagen - Color de pared**

Diseñado para ajustar los colores de la imagen proyectada al proyectar en una pared sin pantalla. Nuestro equipo de expertos en color ha ajustado cada modo para garantizar un rendimiento de color superior.

Hay varios modos predefinidos entre los que puede elegir para adaptarse al color de la pared. Seleccione entre Apagado, Pizarra, Luz amarilla, Luz verde, Luz azul, Rosa y Gris.

**Nota:** *Para una reproducción precisa del color, recomendamos utilizar una pantalla.*

### <span id="page-31-0"></span>**Menú Imagen - 3D**

### **Nota:**

- *Este proyector es un proyector 3D provisto con solución DLP-Link 3D*.
- *Asegúrese de que las gafas 3D estén en uso para el contenido 3D de DLP-Link antes de disfrutar del vídeo.*
- *Este proyector soporta fotograma secuenciales (desplazamiento de página) 3D a través de puertos HDMI1 / HDMI2.*
- *Para activar el modo 3D, la velocidad de fotogramas de entrada debe ajustarse a 60 Hz solamente, no se admite una velocidad de fotogramas inferior o superior.*
- *Para obtener el mejor rendimiento, se recomienda la resolución 1920x1080, tenga en cuenta que la resolución de 4K (3840x2160) no es compatible con el modo 3D.*

### **Modo 3D**

Utilice esta opción para habilitar o deshabilitar la función 3D.

- **Apagado**: seleccione "Apagado" para desactivar el modo 3D.
- **Encendido**: Seleccione "Encendido" para activar el modo 3D.

### **Tecnología 3D**

Utilice esta opción para seleccionar la tecnología 3D.

- **DLP-Link**: Seleccionar para utilizar ajustes optimizados para Gafas 3D DLP.
- **Sincronización 3D**: Seleccione esta opción para utilizar ajustes optimizados para IR, RF o gafas 3D polarizadas.

### **Conversión 3D-2D**

Utilice esta opción para especificar cómo debería aparecer el contenido 3D en la pantalla.

- **3D**: Muestra la señal 3D.
- **Izquierda**: muestra el fotograma izquierdo del contenido 3D.
- **Derecha**: Muestra el fotograma derecho del contenido 3D.

### **3D Formato**

Utilice esta opción para seleccionar el 3D Formato apropiado para el contenido.

- **Auto**: Cuando se detecta una señal de identificación 3D, el 3D Formato se seleccionar automáticamente.
- **En paralelo**: Muestra la señal 3D en el formato "En paralelo".
- **Arriba y abajo**: Muestra la señal 3D en el formato "Arriba y abajo".
- **Fotog. secuencial**: Muestra la señal 3D en el formato "Fotog. secuencial".

### **Inv. sincr. 3D**

Utilice esta opción para activar/desactivar la función de Inv. sinc. 3D.

### **Restablecer**

Permite restablecer la configuración por defecto de fábrica de los ajustes de 3D.

- **No**: Seleccionar para anular el restablecimiento.
- **Sí**: Seleccionar para volver a las configuraciones predeterminadas de fábrica para 3D.

### **Menú Imagen - Restablecer**

Permite restablecer la configuración por defecto de fábrica de los ajustes de imagen.

## <span id="page-32-0"></span>*Menú Pantalla*

### **Menú Pantalla - Orientación del proyector**

Seleccione la proyección preferida entre frontal, posterior, techo superior y techo posterior.

### **Menú Pantalla - Modo fuente luz**

Permite seleccionar un modo de fuente de luz según los requisitos de la instalación.

### **Menú Pantalla - Negro dinámico**

Use esta opción para ajustar automáticamente el brillo de la imagen para ofrecer un rendimiento óptimo de contraste.

### **Menú Pantalla - Modo gaming**

Habilite esta función para reducir los tiempos de respuesta (latencia de entrada) durante el juego a 8,6 ms (1080p a 120 Hz). Todas las configuraciones de geometría (ejemplo: Trapezoidal, Cuatro esquinas) se deshabilitarán cuando la opción Modo gaming esté habilitada. Para obtener más información, consulte la siguiente información.

### **Nota:**

- *La demora de entrada por señales se describe en la siguiente tabla:*
- *Los valores de la tabla pueden variar ligeramente.*

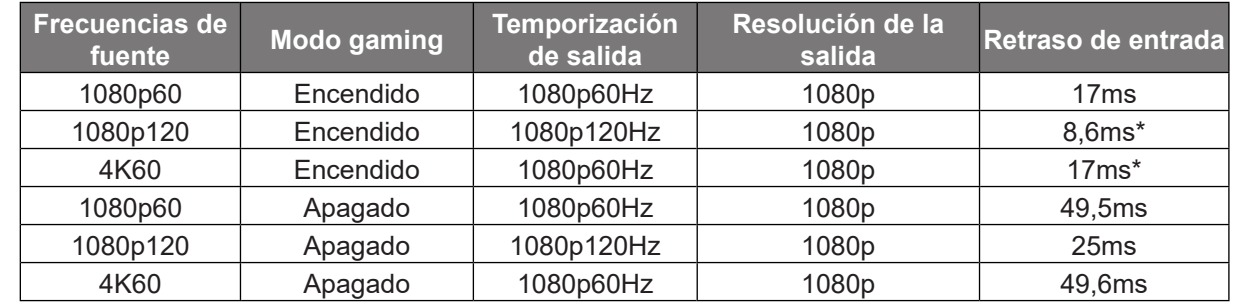

- *1080p120 y 4K60 solo admiten el modelo de 1080p.*
- *\*Solamente se admite en el modelo 1080p.*

### **Menú Pantalla - Tipo de Pantalla**

Elija el tipo de pantalla entre 4:3, 16:9 y 16:10.

### <span id="page-33-0"></span>**Menú Pantalla - Relación de aspecto**

Seleccionar la relación de aspecto de la imagen visualizada entre las siguientes opciones:

- **4:3**: Este formato es para fuentes de entrada de 4:3.
- **16:9**: Este formato se utiliza con fuentes de entrada 16:9, como HDTV y DVD, mejoradas para TV panorámica.
- **16:10**: Este formato es para fuentes de entrada 16:10.
- **Nativa**: este formato muestra la imagen original sin aplicar ninguna escala.
- **Auto**: Seleccionar automáticamente el formato de pantalla adecuado.

### **Tabla de escalado WXGA (tipo de pantalla 16x10)**:

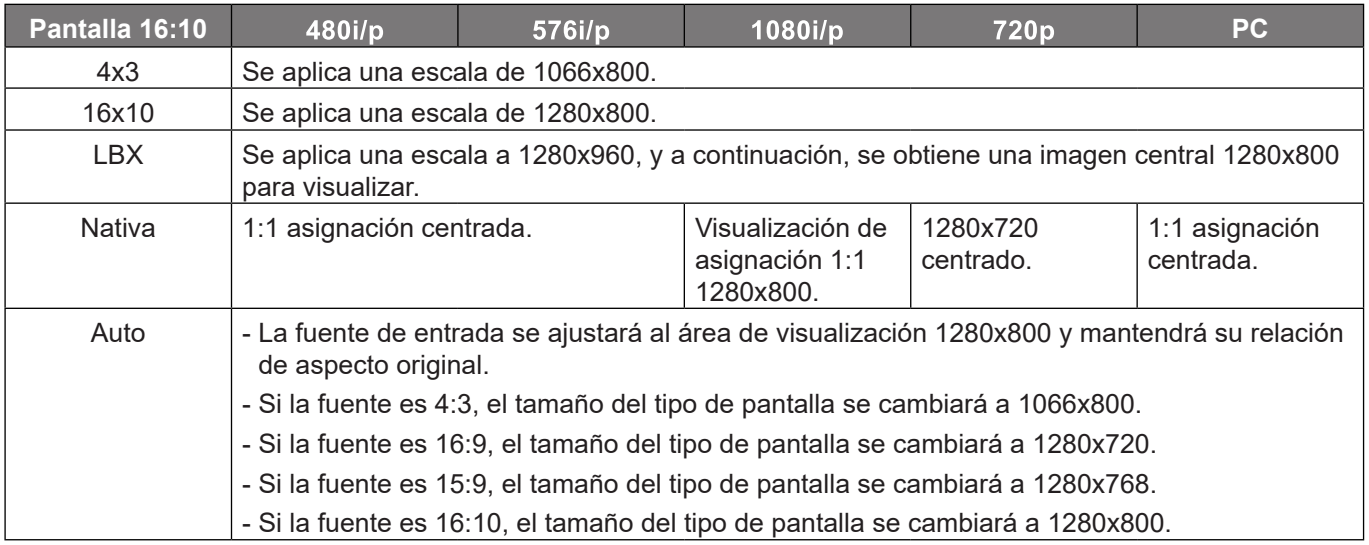

### **Regla de asignación automática de WXGA (tipo de pantalla 16x10)**:

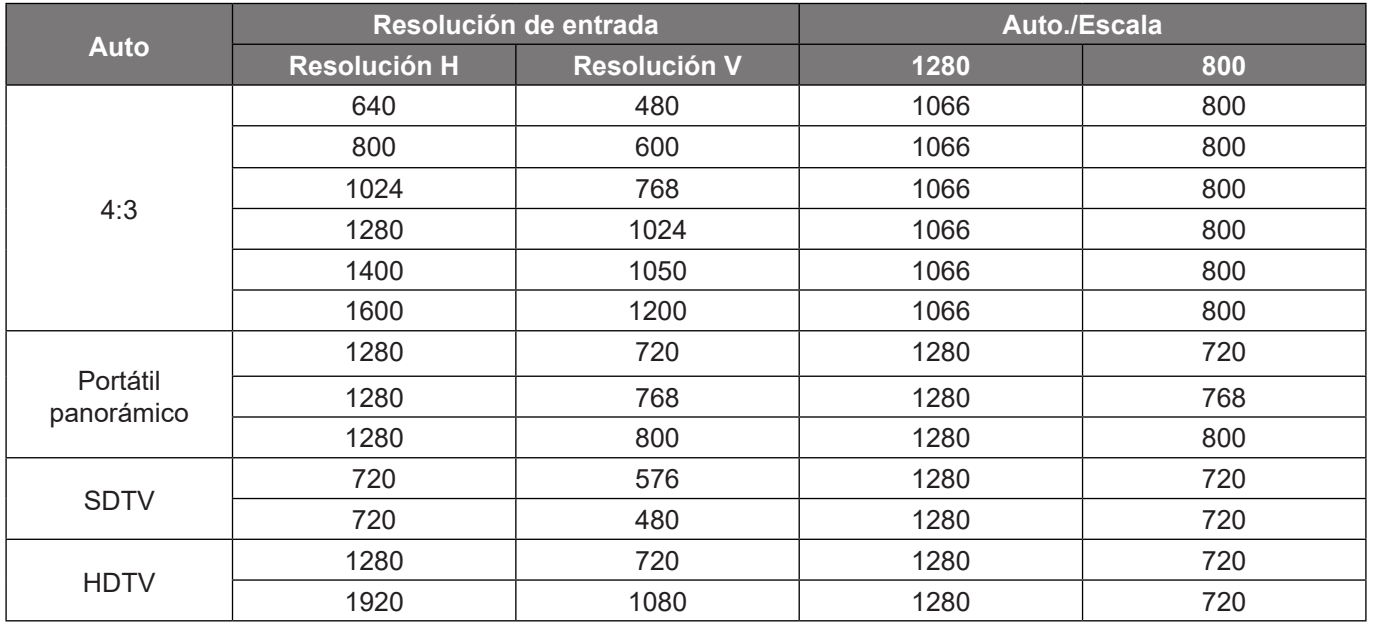

#### **Tabla de escalado WXGA (tipo de pantalla 16x9)**:

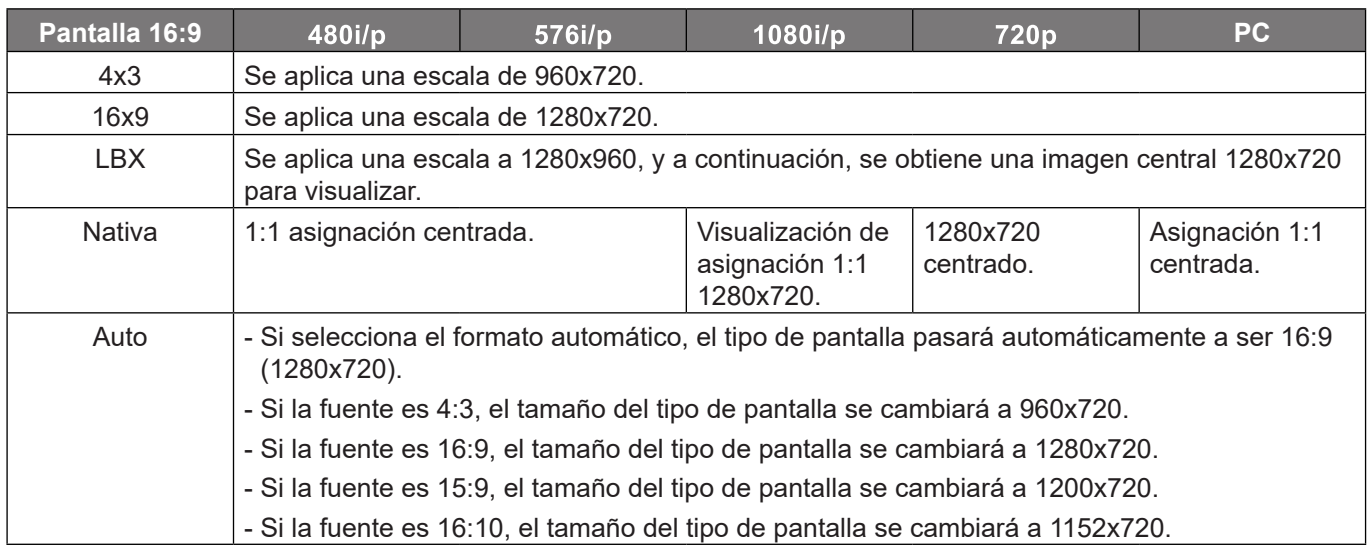

### **Regla de asignación automática de WXGA (tipo de pantalla 16x9)**:

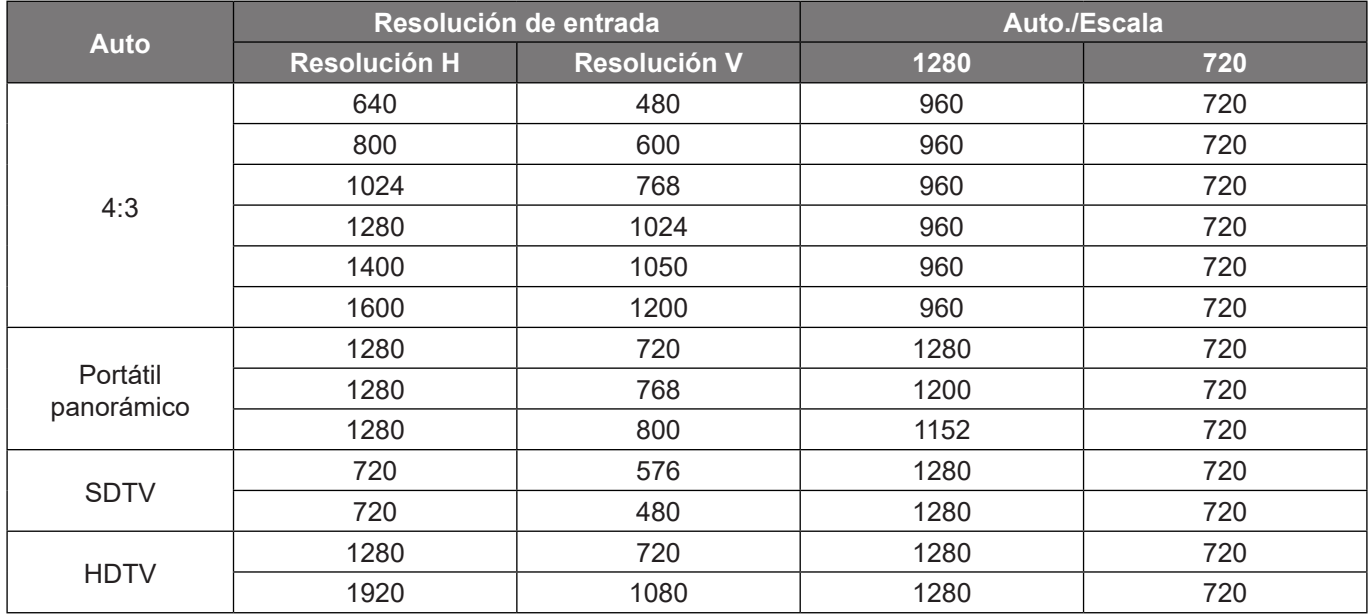

### **Tabla de escalas de 1080p**:

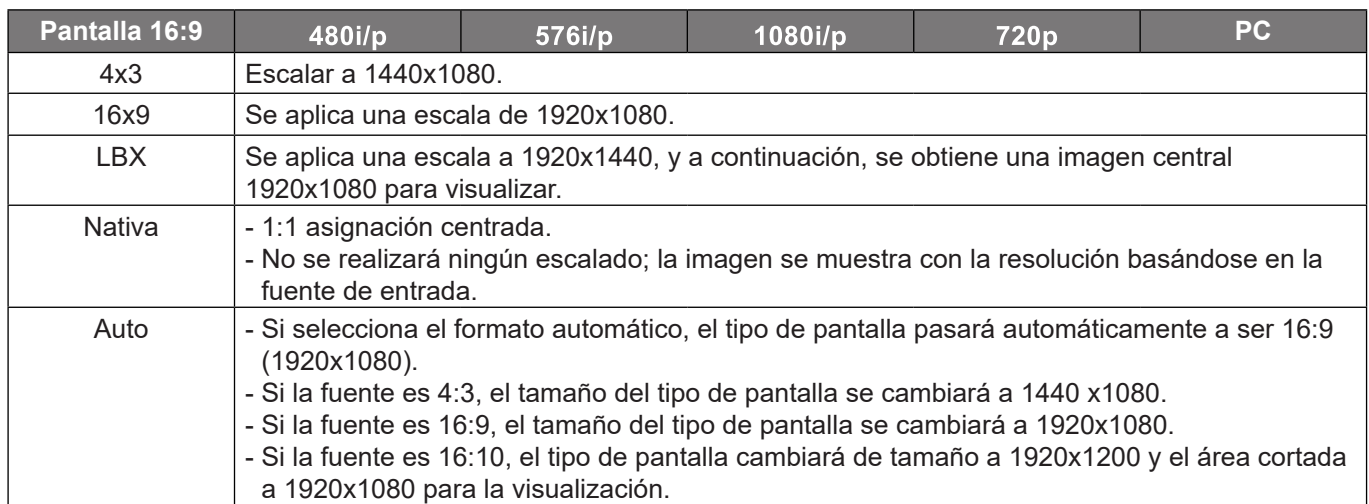

### **Regla de asignación automática 1080p**:

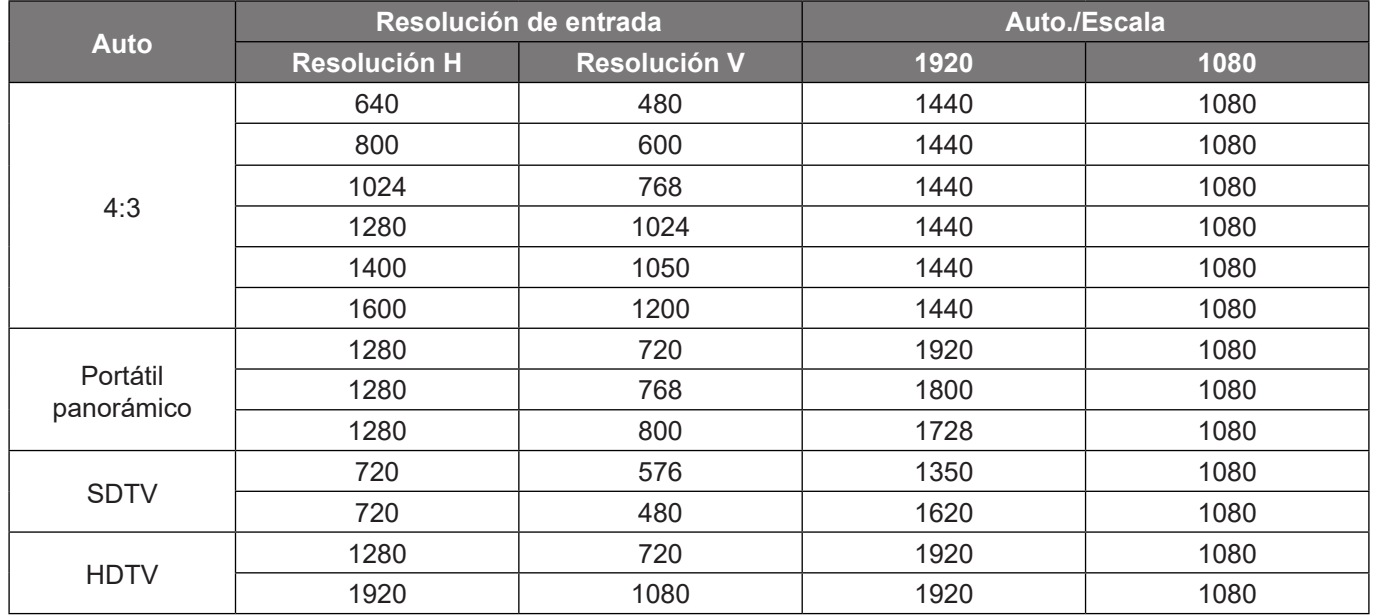

### <span id="page-36-0"></span>**Menú de corrección geométrica de pantalla**

### **Trapezoidal V**

Permite ajustar la distorsión de la imagen verticalmente generando una imagen más cuadrada. La corrección trapezoidal vertical se utiliza para corregir una forma de imagen con distorsión trapezoidal en la que las partes superior e inferior están inclinadas hacia uno de los lados. Esta función está diseñada para el uso con aplicaciones en eje verticales.

### **Trapezoidal H**

Permite ajustar la distorsión de la imagen horizontalmente y crear una imagen más cuadrada. Se utiliza la corrección trapezoidal horizontal para corregir una imagen con distorsión trapezoidal en la que los bordes izquierdo y derecho de la imagen no tienen la misma longitud. Esta función está diseñada para el uso con aplicaciones en eje horizontales.

**Nota:** *La función de corrección trapezoidal H no es compatible con el modelo WXGA.*

### **Ajuste de cuatro esquinas**

Esta configuración permite ajustar la imagen proyectada desde cada esquina para crear una imagen cuadrada cuando la superficie de proyección no está nivelada.

**Nota:** *La función de ajuste de cuatro esquinas no es compatible con el modelo WXGA.*

### **Restablecer**

Permite restablecer la configuración por defecto de fábrica de la configuración de la corrección geométrica.

### **Menú Pantalla - Zoom digital**

Utilice esta opción para reducir o ampliar el tamaño de la imagen en la pantalla de proyección. Zoom digital no es lo mismo que el zoom óptico y puede provocar la degradación de la calidad de la imagen.

**Nota:** *Los ajustes de zoom se conservan al apagar y encender el proyector.* 

### **Menú Pantalla - Desplaz. de imagen**

Permite ajustar la posición horizontal (H) o vertical (V) de la imagen proyectada.

### **Menú Pantalla - Restablecer**

Permite devolver los parámetros por defecto de fábrica de la configuración de la pantalla.

## <span id="page-37-0"></span>*Menú Configuración*

### **Menú Configuración - Patrón de prueba**

Seleccione la opción de patrón de prueba a partir de la rejilla verde, rejilla magenta, rejilla blanca, blanco o desactive esta función (apagado).

### **Menú Configuración - Idioma**

Seleccione el idioma del menú OSD multilingüe entre inglés, alemán, francés, italiano, español, portugués, polaco, holandés, sueco, noruego, danés, finlandés, griego, chino tradicional, chino simplificado, japonés, coreano, ruso, húngaro, checoslovaco, árabe, tailandés, turco, persa, vietnamita, indonesio y rumano.

### **Menú Configuración - Ajustes de menú**

### **Posición del menú**

Permite establecer la posición del menú OSD en la pantalla.

### **Temporizador del Menú**

Establezca la duración donde el menú OSD permanecerá visible en la pantalla.

#### **Ocultar información**

Habilite esta función para ocultar el mensaje de información.

### **Menú Configuración - Gran altitud**

Cuando se seleccione "Encendido", los ventiladores girarán de forma más rápida. Esta función resulta de gran utilidad en áreas ubicados a gran altitud donde el aire es más escaso.

### **Menú de austes de filtros**

#### **Horas de uso de filtro**

Muestra el tiempo del filtro.

#### **Filtro opcional instalado**

**Nota:** *Consulte a su agente local sobre la disponibilidad de este filtro opcional.* Establezca el ajuste del mensaje de advertencia.

- **Sí:** se muestra el mensaje de advertencia tras 500 horas de uso.
- **Nota:** *"Horas de uso de filtro / Recordatorio de filtro / Resstablecer Filtro" solo aparecerá cuando "Filtro opcional instalado" sea "Sí".*
	- **No:** se desactiva el mensaje de advertencia.

#### **Recordatorio de filtro**

Elija esta función para mostrar u ocultar el mensaje de advertencia cuando aparezca el mensaje de cambio del filtro. Las opciones disponibles incluyen Apagado, 300hr, 500hr, 800hr y 1000hr.

#### **Resstablecer Filtro**

Restablezca el contador del filtro de polvo tras reemplazar o limpiar el filtro de polvo.

### <span id="page-38-0"></span>**Menú de configuración de energia**

### **Encendido Directo**

Elija "Encendido" para activar el modo Encendido directo. El proyector se encenderá automáticamente cuando se suministre alimentación CA, sin tener que presionar el botón "Encendido/apagado" del panel de control del proyector o del mando a distancia.

### **Señal de Encendido**

Seleccione "Encendido" para activar el modo Señal de Encendido. El proyector se encenderá automáticamente cuando se detecte una señal, sin tener que presionar el botón "Encendido/apagado" del panel de control del proyector o del mando a distancia.

### **Nota:**

- *Si la opción "Señal de Encendido" se establece en "Encendido", el consumo de energía del proyector en el modo de espera será superior a 3W.*
	- *Esta función se aplica a fuentes HDMI.*

### **Apagado Automático (min)**

Establece el intervalo de cuenta atrás del temporizador. El temporizador de cuenta atrás comenzará a contar cuando no se esté enviando ninguna señal al proyector. El proyector se apagará automáticamente al finalizar la cuenta atrás (en minutos).

### **Temporizador de apagado automático (min)**

Establece el intervalo de cuenta atrás del temporizador. El temporizador de cuenta atrás comenzará independientemente de si se envía o no una señal al proyector. El proyector se apagará automáticamente al finalizar la cuenta atrás (en minutos).

**Nota:** *El modo de ahorro de energía se restablece cada vez que el proyector se apaga.*

#### **Modo de Energía (Espera)**

Establezca el ajuste de modo de alimentación.

- **Activo:** elija "Activo" para volver al modo de espera normal.
- **Eco:** elija "Eco" para ahorrar todavía más energía < 0,5 W.

### **Menú Configuración Seguridad**

### **Seguridad**

Habilite esta función para solicitar una contraseña antes de utilizar el proyector.

- **Encendido:** Elija "Encendido" para utilizar la verificación de seguridad cuando se encienda el proyector.
- **Apagado:** Elija "Apagado" para encender el proyector sin la verificación de la contraseña.

**Nota:** *la contraseña predeterminada es 1234.* 

#### **Temporiz. Seg.**

Seleccione la función de tiempo (Mes/Día/Hora) para establecer la cantidad de horas que el proyector se puede utilizar. Cuando haya pasado este tiempo se le pedirá que vuelva a introducir su contraseña.

#### **Cambiar Contraseña**

Utilice esta opción para establecer o modificar la contraseña que se solicita al encender el proyector.

## <span id="page-39-0"></span>**Menú Configuración - Logotipo de inicio**

Utilice esta función para establecer la pantalla de inicio deseada. Si se realizan cambios, los cambios realizados se aplicarán la próxima vez que encienda el proyector.

- **Por defecto:** La pantalla de inicio predeterminada.
- **Neutro:** la opción Logotipo no se muestra en la pantalla de inicio.
- **Usuario:** se requiere la herramienta Captura de logotipo.
	- **Nota:** *Visite el sitio web para descargar la herramienta Captura de logotipo. Formato de archivo admitido: png/bmp/jpg.*

### **Menú Configuración - Color de fondo**

Utilice esta función para visualizar una pantalla de color azul, rojo, verde gris, una pantalla de logotipo o ningún elemento cuando no se encuentra disponible ninguna señal.

**Nota:** *Si el color de fondo se establece en "Ninguno", dicho color es negro.*

### **Menú Restablecimiento de configuración**

### **Restablecer OSD**

Permite restablecer la configuración por defecto de fábrica del menú OSD.

### **Restablecer valores predet.**

Permite restablecer la configuración por defecto de fábrica para toda la configuración.

## <span id="page-40-0"></span>*Menú Entrada*

### **Menú Entrada - Fuente Automática**

Elija esta opción para permitir que el proyector busque automáticamente una fuente de entrada disponible.

### **Menú Entrada - Cambio de fuente auto.**

Cuando se detecta una señal de entrada HDMI, el proyector cambiará automáticamente la fuente de entrada.

### **Menú Entrada - Ajustes de HDMI CEC**

**Nota:** *Cuando conecte los dispositivos compatibles con HDMI CEC al proyector con los cables HDMI, los puede controlar en el mismo estado de encendido o apagado mediante la función de control de HDMI Link en el OSD del proyector. Esto permite que un dispositivo o varios dispositivos en un grupo de una fuente se enciendan o se apaguen a través de la función de enlace HDMI. En una configuración típica, el reproductor de DVD se puede conectar al proyector a través de un sistema de amplificación o de cine en casa.*

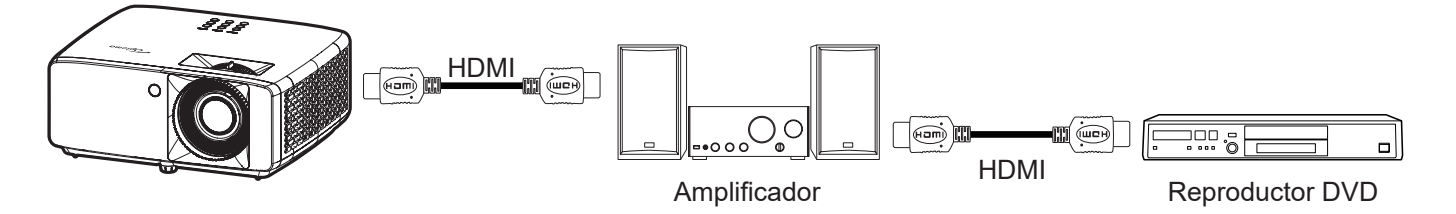

#### **HDMI Link**

Active o desactive la función HDMI Link.

#### **Inclu. de TV**

Si la configuración está establecida en "Sí" , las opciones Encendido y Apagar Link están disponibles.

### **Encender Link**

Comando de encendido de CEC.

- **Mutuo:** tanto el proyector como el dispositivo CEC se encenderán a la vez.
- **PJ --> Dispositivo:** el dispositivo CEC se encenderá sólo una vez encendido el proyector.
- **Dispositivo --> PJ:** el proyector se encenderá sólo una vez encendido el dispositivo CEC.

#### **Apagar Link**

Active esta función para permitir que HDMI Link y el proyector se apaguen automáticamente al mismo tiempo.

### **Menú Entrada - Restablecer**

Permite devolver los parámetros por defecto de fábrica de la configuración de entrada.

## <span id="page-41-0"></span>*Menú de audio*

### **Menú de volumen de audio**

Permite ajustar el nivel de volumen.

### **Menú de silencio de audio**

Utilice esta opción para desactivar temporalmente el sonido.

- **Encendido:** Elija "Encendido" para activar el silencio.
- **Apagado:** Elija "Apagado" para desactivar el silencio.

**Nota:** *La función"Silencio" afecta al volumen de los altavoces interno y externo.*

### **Menú Audio - Restablecer**

Permite devolver los parámetros por defecto de fábrica de la configuración de audio.

## <span id="page-42-0"></span>*Menú Control*

### **Menú Control - ID del dispositivo**

A través del menú, se puede configurar la definición de ID (rango de 0-99), que permite que el usuario controle un proyector individual a través del comando RS232.

**Nota:** *Para obtener una lista completa de comandos RS232, consulte el manual del usuario RS232 en nuestro sitio web.*

### **Menú Control - Ajustes remotos**

### **Función IR**

Establezca el ajuste de la Función IR.

- **Encendido:** Elija "Encendido" para utilizar el proyector con el mando a distancia desde los receptores de infrarrojos superior y frontal.
- **Apagado:** Elija "Apagado". El proyector se puede utilizar con el mando a distancia. Si selecciona "Apagado", podrá utilizar las teclas del panel de control.

### **Menú Control - Ajustes del teclado**

### **Bloqueo teclado**

Cuando la función de bloqueo del panel de control está establecida en "Encendido", el panel de control se bloqueará. No obstante, el proyector se puede utilizar con el mando a distancia. Si selecciona "Apagado", podrá reutilizar el panel de control.

### **Menú Control - LAN**

Permite ajustar la configuración de la red del proyector.

### **Estado de red**

Muestra el estado de la conexión de la red. (Solo lectura)

#### **Dirección MAC**

Permite mostrar la dirección MAC. (Solo lectura)

#### **DHCP**

Permite activar DHCP para capturar automáticamente la dirección IP, máscara de subred, puerta de enlace y DNS.

#### **Dirección IP**

Permite asignar la dirección IP del proyector.

#### **Mascara de subred**

Permite asignar la máscara de subred del proyector.

#### **Puerta de Enlace**

Permite asignar la puerta de enlace del proyector.

#### **DNS**

Permite asignar el DNS del proyector.

### <span id="page-43-0"></span>**Cómo utilizar el explorador Web para controlar el proyector**

- 1. Establezca la opción DHCP en "Encendido" en el proyector para permitir que el servidor DHCP asigne una dirección IP automáticamente.
- 2. Abra el explorador web en su PC y escriba la dirección IP del proyector ("Control > LAN > Dirección IP").
- 3. Escriba el nombre de usuario y la contraseña y haga clic en "Iniciar sesión". La interfaz Web de configuración del proyector se abrirá.

#### **Nota:**

- *Tanto el nombre de usuario como la contraseña predeterminados son "admin".*
- *Los pasos de esta sección están basados en el sistema operativo Windows 10.*

### **Realizar una conexión directa desde el equipo al proyector\***

- 1. Establezca la opción DHCP en "Apagado" en el proyector.
- 2. Configure la dirección IP, máscara de subred, puerta de enlace y DNS en proyector ("Control > LAN").
- 3. Abra la página *Red e Internet* en su PC y asigne los mismos parámetros de red a su PC que los establecidos en el proyector. Haga clic en "Aceptar" para guardar los parámetros.

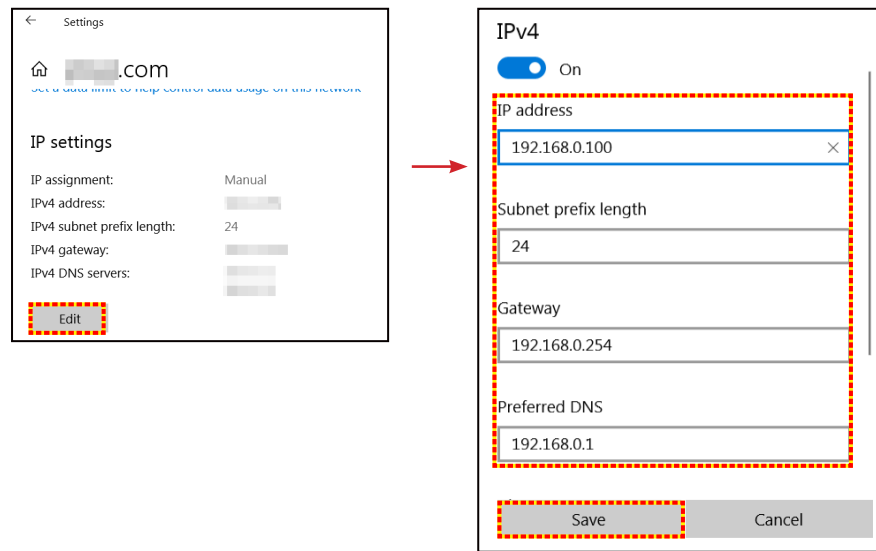

4. Abra el explorador Web en su PC y, en el campo de dirección URL, escriba la dirección IP asignada en el paso 3. A continuación, presione "Entrar".

#### **Restablecer**

Permite restablecer las configuraciones de red a los valores predefinidos de fábrica.

## <span id="page-44-0"></span>**Menú de control**

Este proyector se puede controlar de forma remota mediante un PC u otro dispositivo externo, a través de la conexión de red cableada. Permite al usuario controlar uno o varios proyectores desde un centro de mando a distancia, por ejemplo, encender o apagar el proyector y ajustar el brillo o contraste de la imagen.

Utilice el submenú Control para seleccionar un dispositivo de control para el proyector.

### **Crestron**

Permite controlar el proyector con el controlador Crestron y el software relacionado. (Puerto: 41794) Para obtener más información, visite http://www.crestron.com.

### **Extron**

Permite controlar el proyector mediante dispositivos Extron. (Puerto: 2023) Para obtener más información, visite http://www.extron.com.

### **PJ Link**

Permite controlar el proyector mediante comandos de PJLink v2.0. (Puerto: 4352) Para obtener más información, visite http://pjlink.jbmia.or.jp/english.

### **Descubrimiento del dispositivo AMX**

Permite controlar el proyector mediante dispositivos AMX. (Puerto: 9131) Para obtener más información, visite http://www.amx.com.

### **Telnet**

Permite controlar el proyector mediante comandos RS232 a través de una conexión Telnet. (Puerto: 23) Para obtener más información, consulte ["Función RS232 mediante Telnet" en la página 53](#page-52-1).

#### **HTTP**

Permite controlar el proyector mediante un explorador Web. (Puerto: 80)

Para obtener más información, consulte ["Cómo utilizar el explorador Web para controlar el proyector" en la página](#page-43-0)  [44.](#page-43-0)

### **Nota:**

- *Crestron es una marca registrada de Crestron Electronics, Inc. de los Estados Unidos.*
- *Extron es una marca registrada de Extron Electronics, Inc. de los Estados Unidos.*
- *AMX es una marca registrada de AMX LLC de los Estados Unidos.*
- *PJLink se aplica para registro de marcas comerciales y logotipos en Japón, Estados Unidos de América y otros países por JBMIA.*
- *Para obtener más información de los distintos tipos de dispositivos externos que se pueden conectar al puerto LAN / RJ45 para controlar el proyector de forma remota, así como de los comandos de control admitidos para estos dispositivos externos, póngase en contacto con el servicio técnico directamente.*

## <span id="page-45-0"></span>**Menú Configuración - Red - Configuración de control**

### **Función LAN\_RJ45**

Para simplificar y facilitar el uso, el proyector proporciona diversas funciones de interconexión en red y administración remota. La función LAN/RJ45 del proyector a través de una red, como la administración remota: encendido/apagado, brillo y configuración de contraste. Además, puede ver la información de estado del proyector, como Fuente de vídeo, Silencio de sonido, etc.

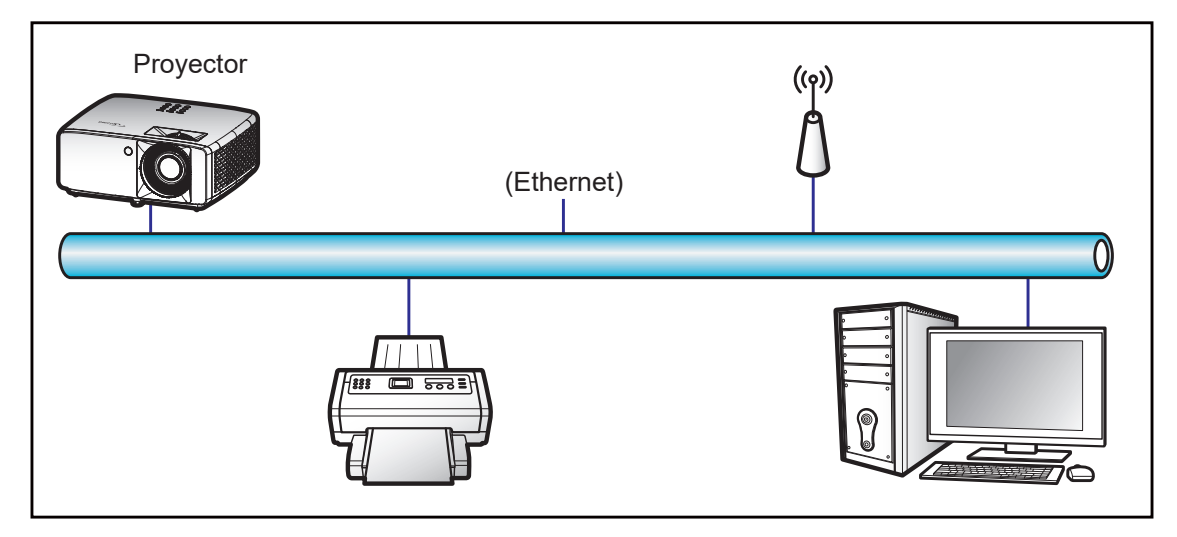

#### **Funcionalidades del terminal de red LAN cableada**

Este proyector se puede controlar utilizando un equipo de sobremesa (portátil) u otro dispositivo externo a través del puerto LAN/RJ45 y compatible con Crestron, Extron, AMX (detección de dispositivo) y PJLink.

- Crestron es una marca registrada de Crestron Electronics, Inc. de los Estados Unidos.
- Extron es una marca registrada de Extron Electronics, Inc. de los Estados Unidos.
- AMX es una marca registrada de AMX LLC de los Estados Unidos.
- PJLink se aplica para registro de marcas comerciales y logotipos en Japón, Estados Unidos de América y otros países por JBMIA.

El proyector es compatible con los comandos especificados en el controlador Crestron Electronics y el software relacionado, por ejemplo RoomView<sup>®</sup>.

http://www.crestron.com/

Este proyector es compatible y admite el(los) dispositivo(s) Extron de referencia.

http://www.extron.com/

Este proyector es compatible con AMX (detección de dispositivos).

http://www.amx.com/

Este proyector admite todos los comandos de PJLink Clase1 (Versión 1.00).

http://pilink.jbmia.or.jp/english/

Para obtener más información acerca de los distintos tipos de dispositivos externos que se pueden conectar al puerto LAN / RJ45 y al mando a distancia del proyector, así como de los comandos de control admitidos para estos dispositivos externos, póngase en contacto con el servicio técnico directamente.

### **LAN RJ45**

1. Conecte un cable RJ45 a los puertos RJ45 del proyector y el ordenador (equipo portátil).

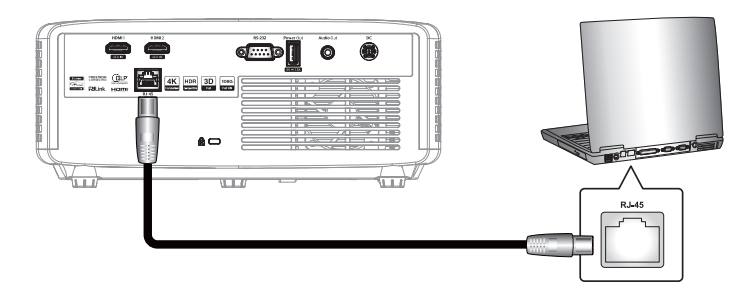

2. En el equipo (equipo portátil), seleccione **Inicio E** > **Configuración**  $\hat{\otimes}$  > **Red e Internet**.

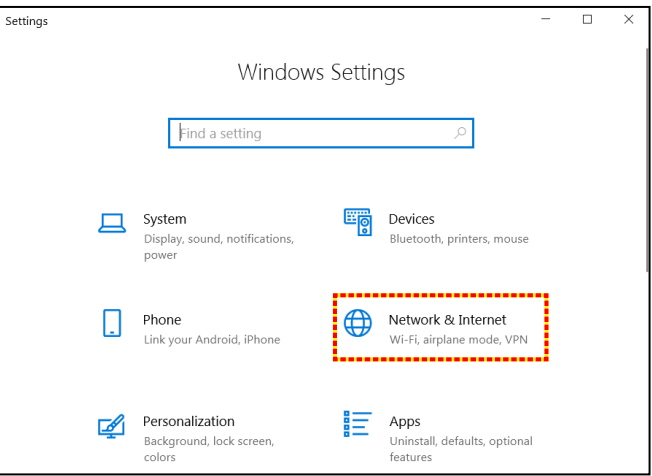

3. En la sección **Ethernet**, seleccione **Propiedades**.

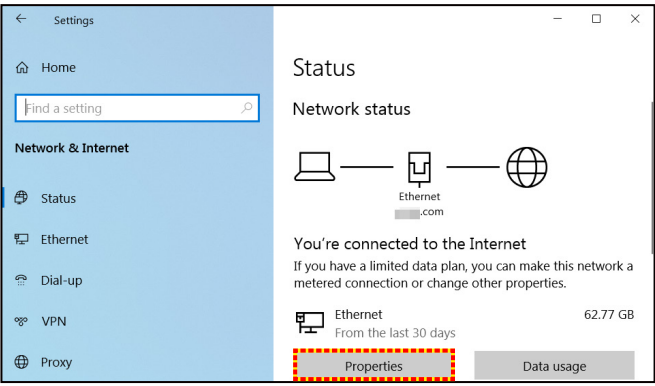

4. En la sección **Configuración IP**, seleccione **Editar**.

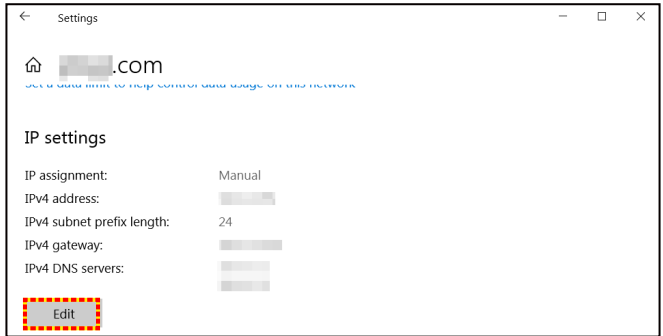

5. Escriba la dirección IP y la puerta de enlace; a continuación, seleccione "Guardar".

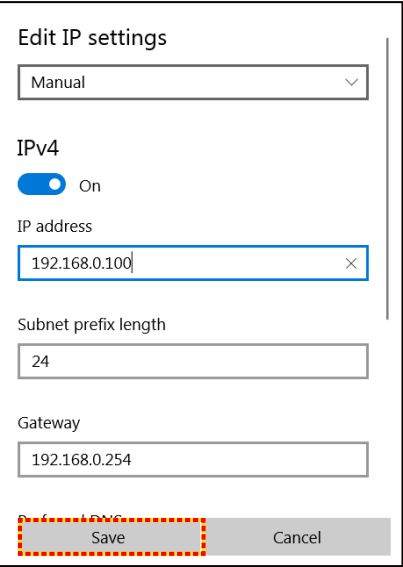

- 6. Presione el botón "Menú" en el proyector.
- 7. Abra el proyector **Control** > **LAN**.
- 8. Introduzca los siguientes parámetros de conexión:
	- ± DHCP: Apagado
	- ± Dirección IP: 192.168.0.100
	- Mascara de subred: 255.255.255.0
	- ± Puerta de Enlace: 192.168.0.254
	- ± DNS: 192.168.0.51
- 9. Presione "Entrar" para ajustar la configuración.
- 10. Abra un explorador web, por ejemplo, Microsoft Edge o Chrome con Adobe Flash Player 9.0, o una versión superior, instalado.
- 11. En Ia barra de direcciones, escriba la dirección IP del proyector:192.168.0.100.

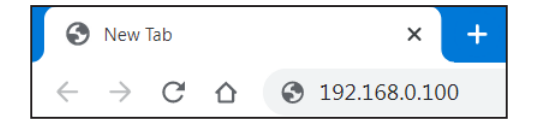

12. Presione "Entrar".

#### **El proyector se encuentra configurado para la administración remota. La función LAN/RJ45 aparece tal como se muestra a continuación:**

#### *Iniciar sesión*

Cuando abra la página web por primera vez, verá una pantalla como la siguiente. Introduzca la contraseña de usuario válida.

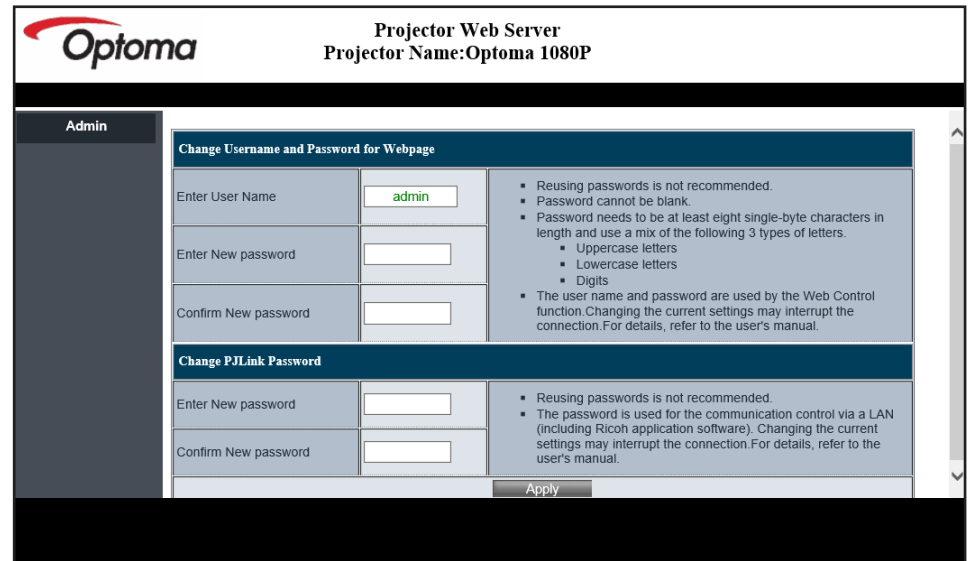

Cuando abra la página web después de escribir una contraseña válida, verá una pantalla como la siguiente. Escriba la contraseña en el campo "Contraseña".

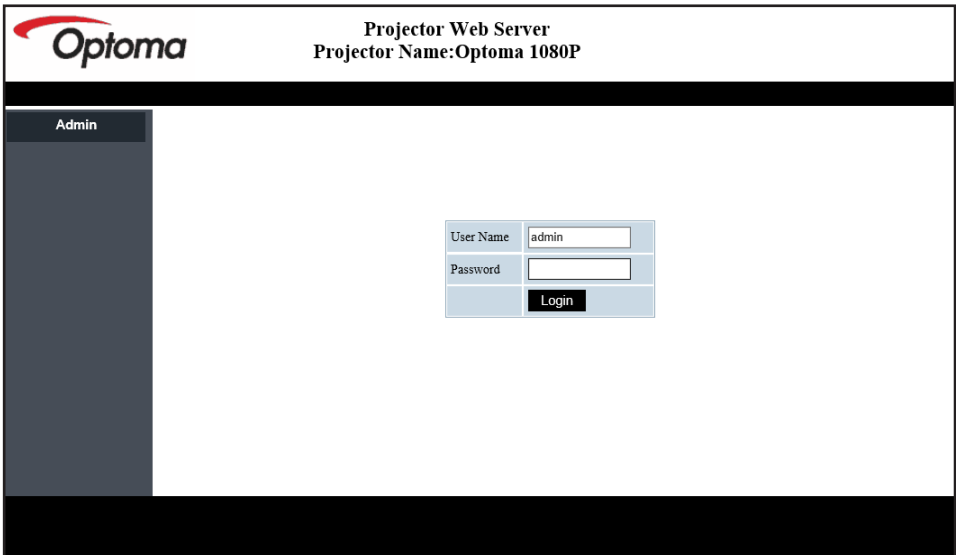

#### *Estado del sistema*

Se muestra el estado actual del proyector. Puede comprobar el nombre del modelo del proyector, la versión del firmware, la configuración LAN actual y cambiar el idioma de la interfaz si es necesario.

El nombre de la versión mostrado en la página Web en el diagrama puede ser diferente a lo que se muestra realmente.

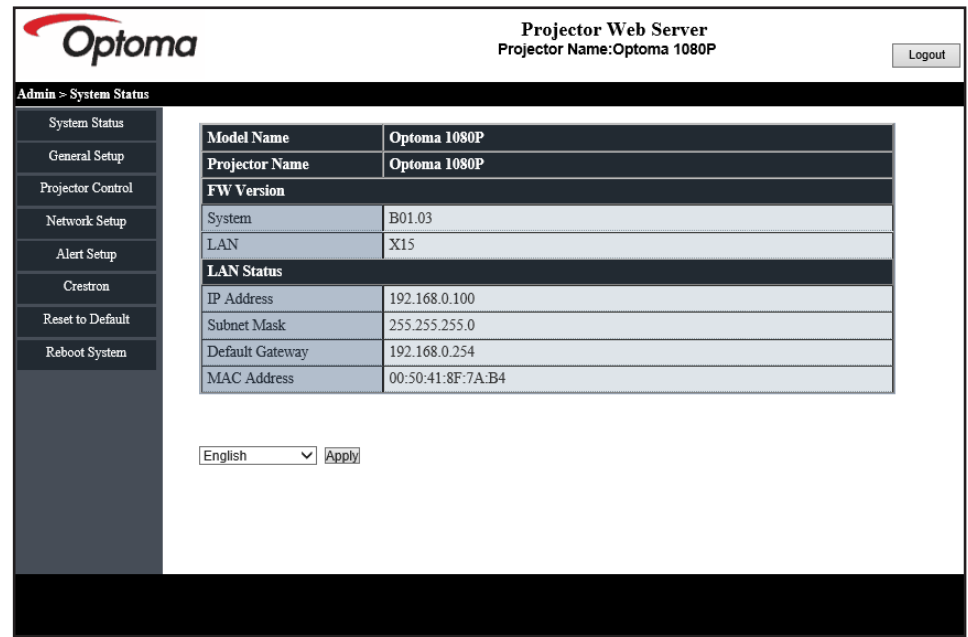

#### *Configuración general*

El nombre del proyector establecido aquí también se usa en el control PJLink. En el nombre del proyector solamente se pueden utilizar caracteres alfanuméricos. El número máximo de caracteres es 32.

Solamente se pueden usar caracteres alfanuméricos en la contraseña. El número mínimo de caracteres es 8. Si escribe un carácter no válido, se mostrará la advertencia "Carácter no válido".

Si los caracteres de la nueva contraseña y los caracteres de para confirmar la (nueva) contraseña no coinciden, aparecerá un mensaje de error. En este caso, vuelva a escribir la clave.

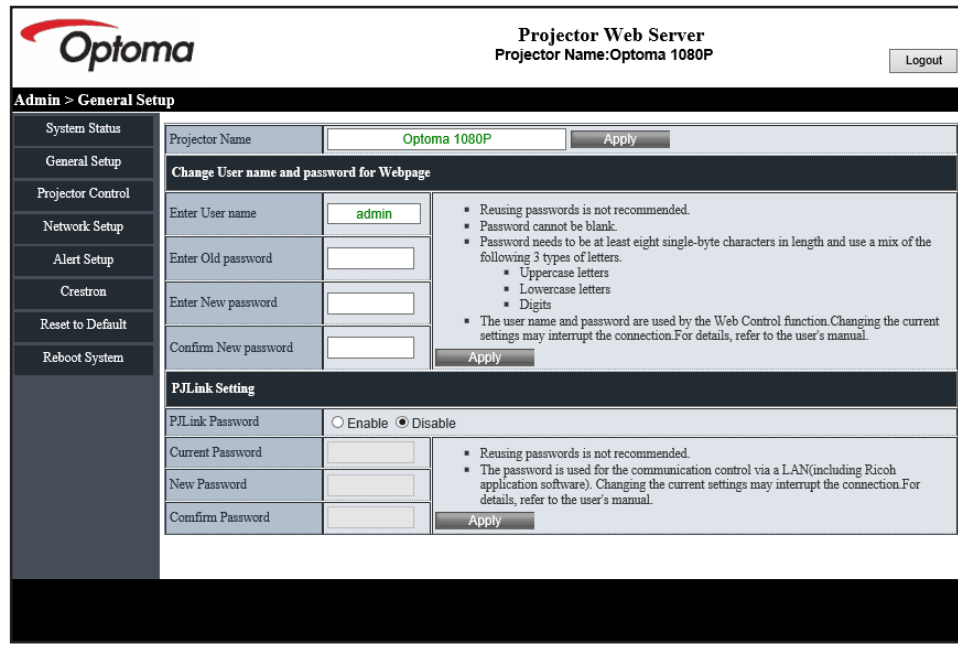

#### *Control del proyector*

Puede controlar el proyector con este elemento. Los elementos de control se describen en esta sección.

Botón de control: Cuando haga clic en un botón, se realizará la función correspondiente.

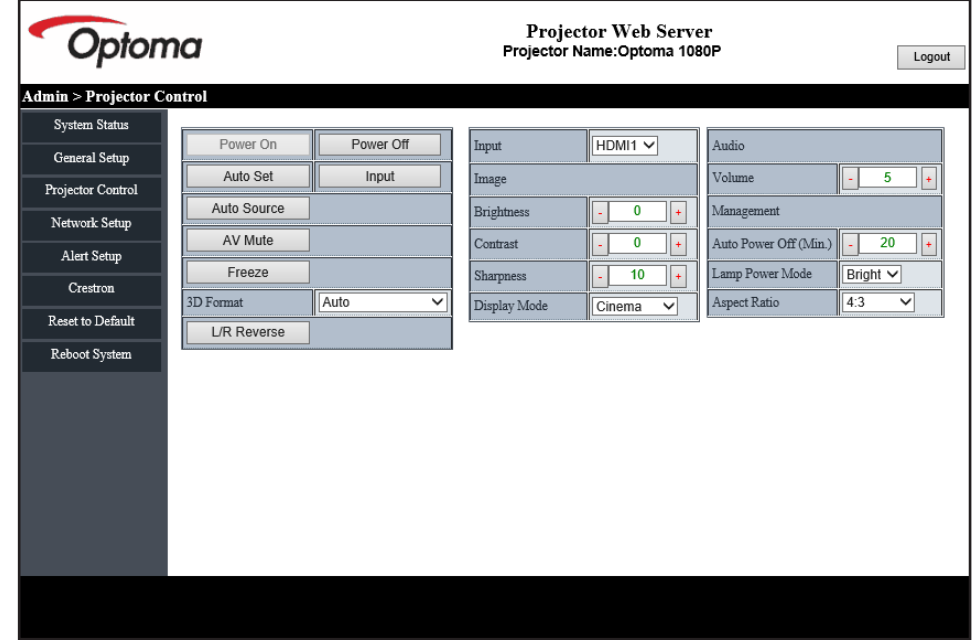

### *Configuración de red*

Establezca la red del proyector.

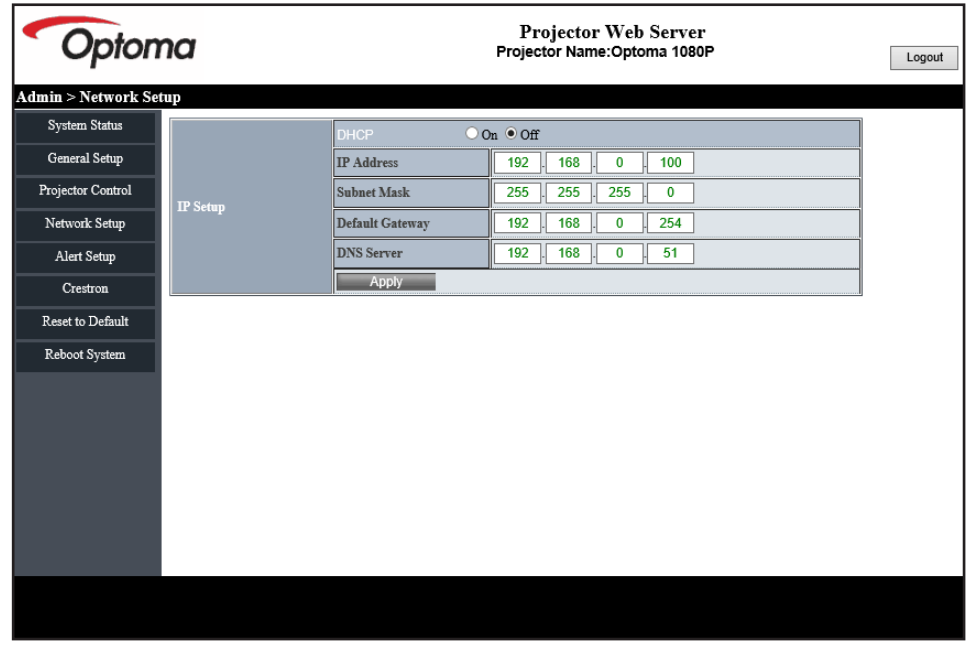

#### *Configuración de alertas*

Puede enviar alertas por correo electrónico cuando se produzca un error. En esta sección puede llevar a cabo la configuración para un correo de alerta.

- 1. Tipos de alerta; compruebe el tipo de error para el que desea enviar un correo de alerta.
- 2. Notificación de correo de alerta: compruebe y realice la siguiente configuración.
	- Configuración SMTP: Establezca lo siguiente:
		- a) Servidor SMTP: dirección del servidor (nombre del servidor) (servidor SMTP).
		- b) De: dirección de correo electrónico del remitente
		- c) Nombre del usuario: nombre de usuario del servidor de correo.
		- d) Contraseña: contraseña del servidor de correo.
	- Configuración del correo electrónico: establezca lo siguiente:
		- a) Asunto del correo
		- b) Contenido del correo
	- c) Para: especifique la dirección de correo electrónico del remitente.
- 3. Haga clic en "Aplicar" para fijar el valor.
- 4. Escriba la dirección IP del proyector en \*xxx.xxx.xxx.xxx.
- 5. Envíe un correo de prueba.

Al hacer clic en [Enviar correo de prueba], se enviará a un correo electrónico de prueba. El texto será "Prueba de correo electrónico xxx.xxx.xxx.xxx\*".

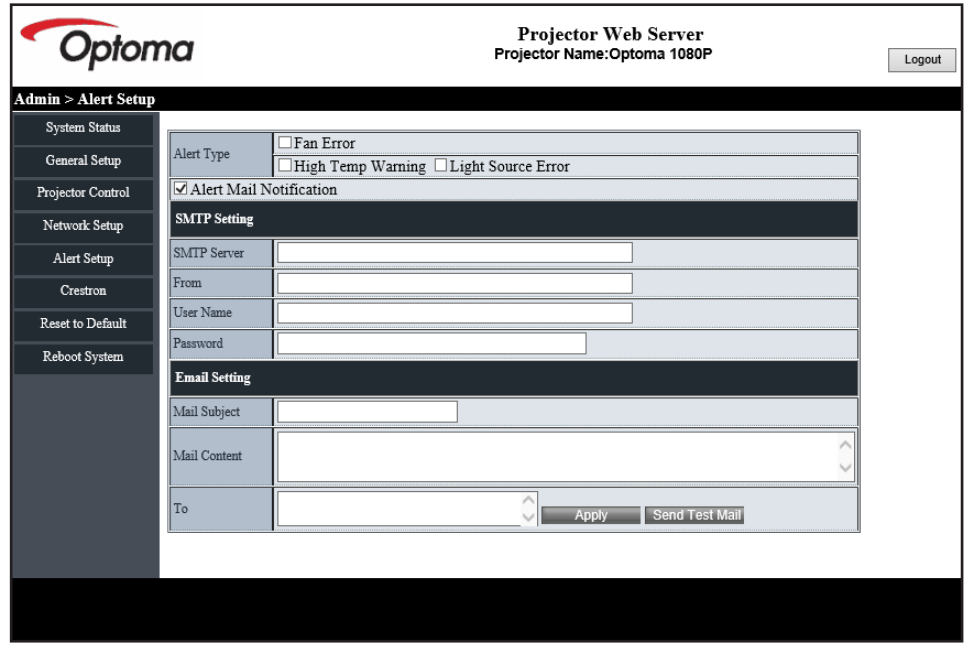

### <span id="page-52-1"></span><span id="page-52-0"></span>**Función RS232 mediante Telnet**

Como método alternativo de control, este proyector cuenta con control de comando RS232 por TELNET para interfaz LAN/RJ45.

### **Guía de inicio rápido para "RS232 mediante TELNET"**

- Compruebe y obtenga la dirección IP en el menú OSD del proyector.
- Asegúrese de que su PC o el equipo portátil puede acceder a la página Web del proyector.
- Asegúrese de que la configuración "Firewall de Windows" está deshabilitada en caso de que su PC o el equipo portátil filtre la función "TELNET".
- 1. Haga clic en **Buscar**  $\Omega$  y, a continuación, escriba "cmd" como palabra de búsqueda. Presione la tecla "Entrar".

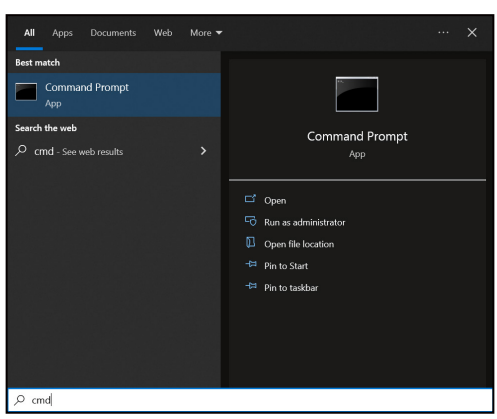

- 2. Abra la aplicación del símbolo del sistema.
- 3. Escriba el formato de comando como se muestra a continuación:
	- ± telnet ttt.xxx.yyy.zzz 23 (botón "Entrar" presionado)
		- ± (ttt.xxx.yyy.zzz: dirección IP del proyector)
- 4. Si la conexión Telnet está lista y el usuario puede tener entrada de comando RS232, presione la tecla "Entrar" y la conexión Telnet debería estar lista para el control de comando RS232.

### **Especificaciones para "RS232 mediante TELNET"**:

- 1. Telnet: TCP.
- 2. Puerto Telnet: 23 (para obtener más detalles, póngase en contacto con el equipo de servicio de Optoma).
- 3. Utilidad Telnet: Windows "TELNET.exe" (modo consola).
- 4. Para finalizar la sesión de Telnet, simplemente cierre la ventana de la aplicación Símbolo del sistema.
- 5. Utilidad Telnet de Windows directamente después de que la conexión TELNET esté lista.
	- ± Limitación 1 para Telnet-Control: no puede haber más de 50 bytes para la carga útil sucesiva de la red para la aplicación Telnet-Control.
	- ± Limitación 2 para Telnet-Control: no puede haber más de 26 bytes para comandos RS232 sucesivos para Telnet-Control.
	- ± Limitación 3 para Telnet-Control: El retraso mínimo para el siguiente comando debe ser superior a 200 (ms).

### **Menú Control - Restablecer**

Permite devolver los parámetros por defecto de fábrica de la configuración de control.

## <span id="page-53-0"></span>*Menú Información*

### **Menú Información**

Permite visualizar la información del proyector, tal como se detalla a continuación:

- Regulación
- Número de serie
- Fuente
- Info. de color
- Horas de la Fuente de Luz
- Modo de imagen
- ID del dispositivo
- Horas de uso de filtro
- Modo fuente luz
- Versión de firmware

### <span id="page-54-0"></span>**Resoluciones compatibles**

### *Señal de entrada para HDMI*

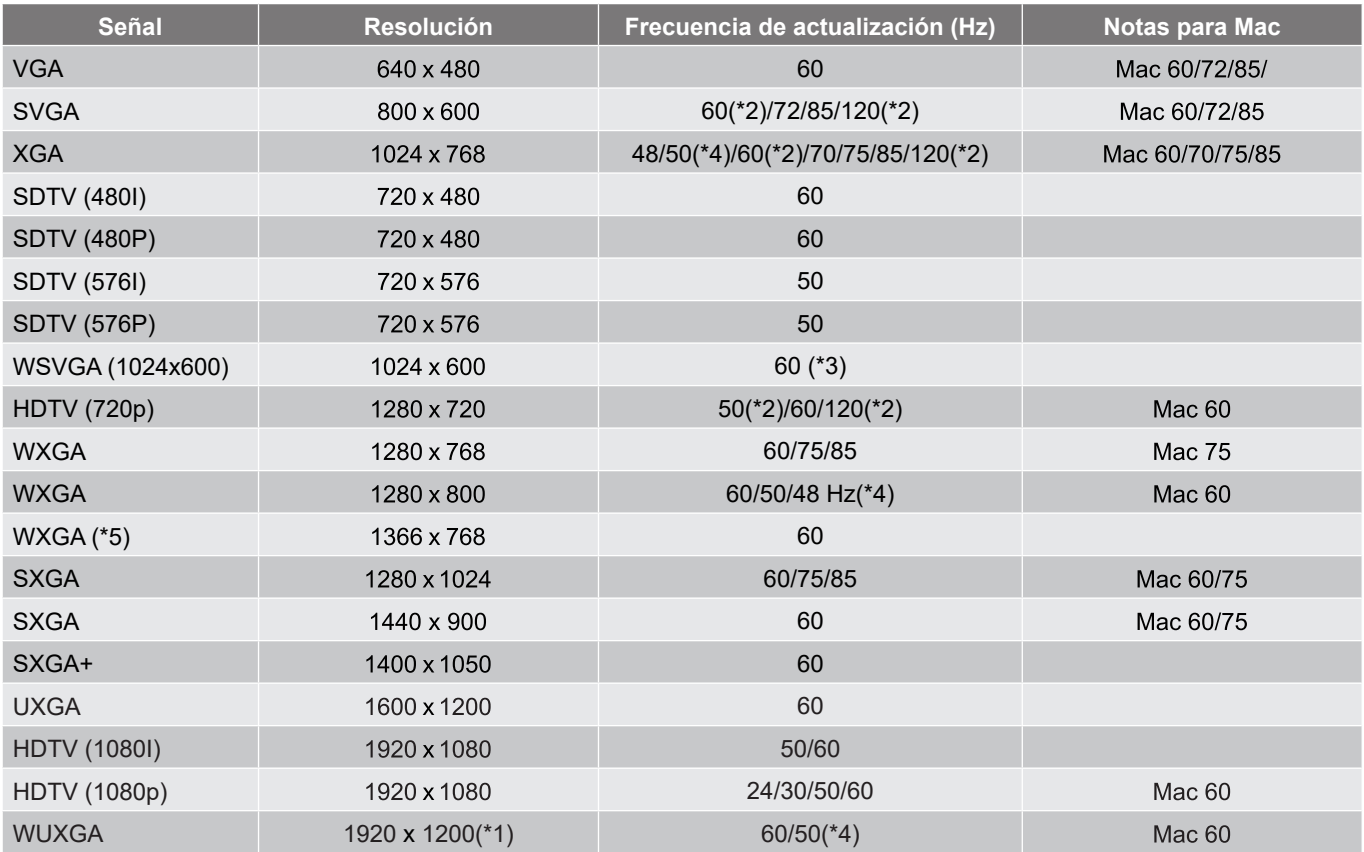

#### **Nota:**

- *(\*1) 1920 x 1200 a 60 Hz sólo admite RB (reducción de ruido).*
- *(\*2) Temporización 3D para proyector preparado para 3D (STD) y proyector True 3D (opcional).*
- *(\*3) El nuevo proyector ERA & Data debe tener esta temporización WSVGA. Es bueno disponer de Proscene y Home.*
- *(\*4) Proyector Proscene y Data >4000L, la resolución nativa debe ser compatible con 50 Hz/48 Hz.*
- *(\*5) Frecuencias estándar para Windows 8.*

#### *Compatibilidad con vídeo 3D verdadero*

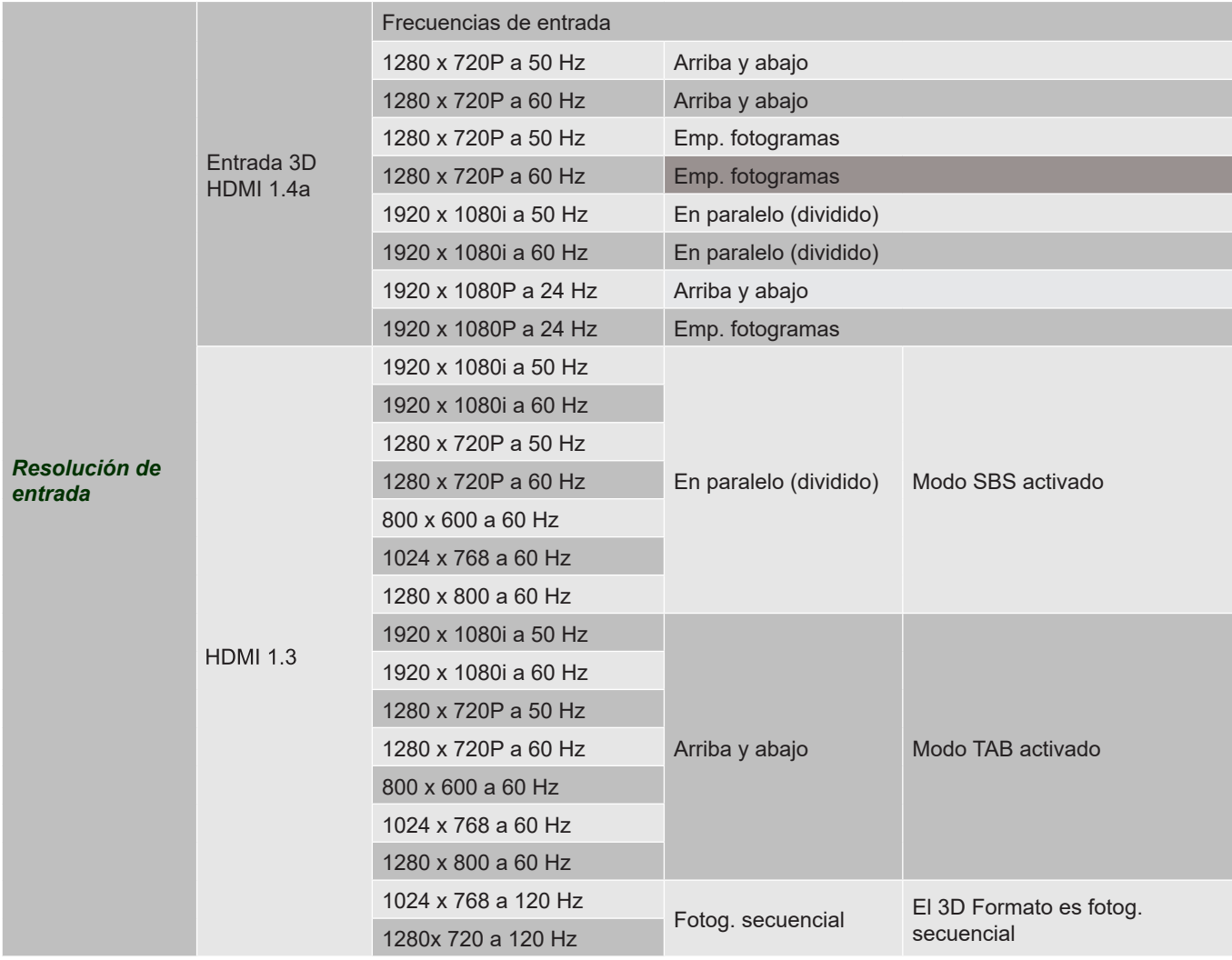

#### **Nota:**

- *Si la entrada 3D es 1080p a 24hz, se debe reproducir con múltiple integral con el modo 3D.*
- *1080i a 25 Hz y 720p a 50 Hz funcionarán a 100 Hz, otras frecuencias 3D funcionarán a 120 Hz.*
- *1080p a 24 Hz funcionará a 144 Hz.*

### *EDID (digital)*

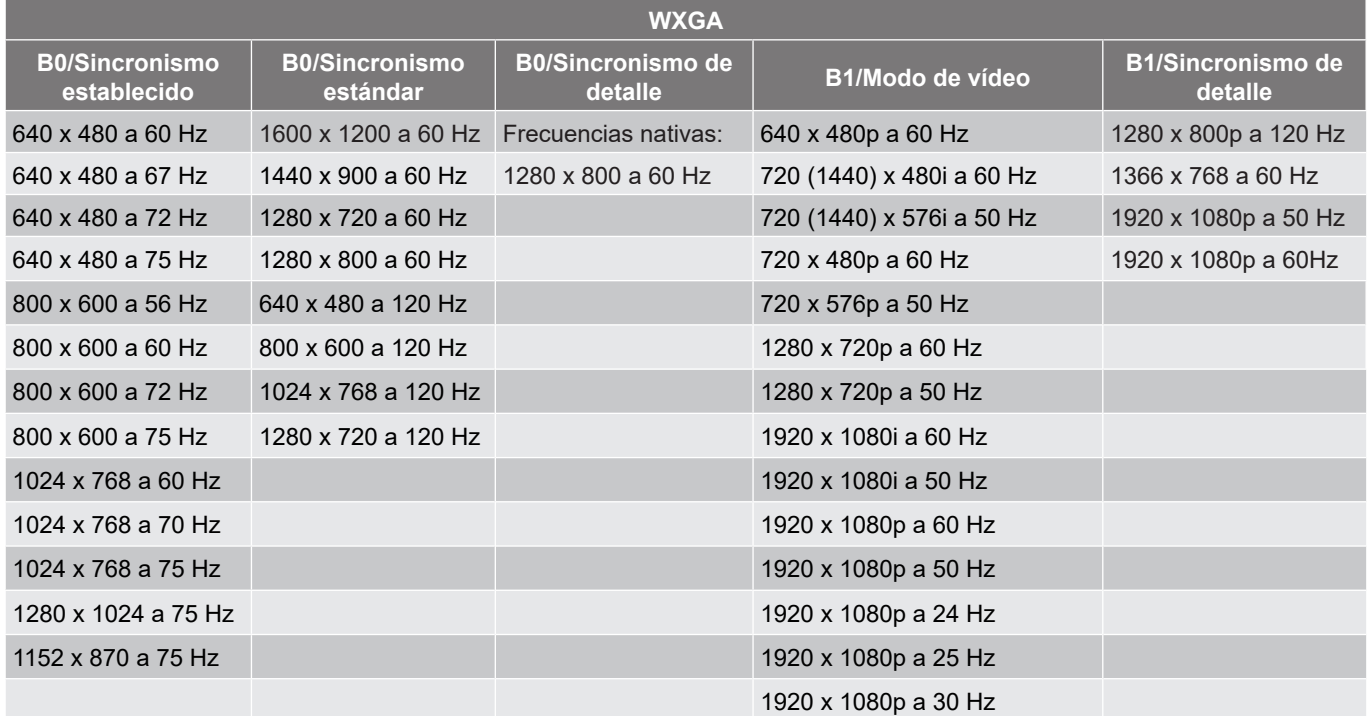

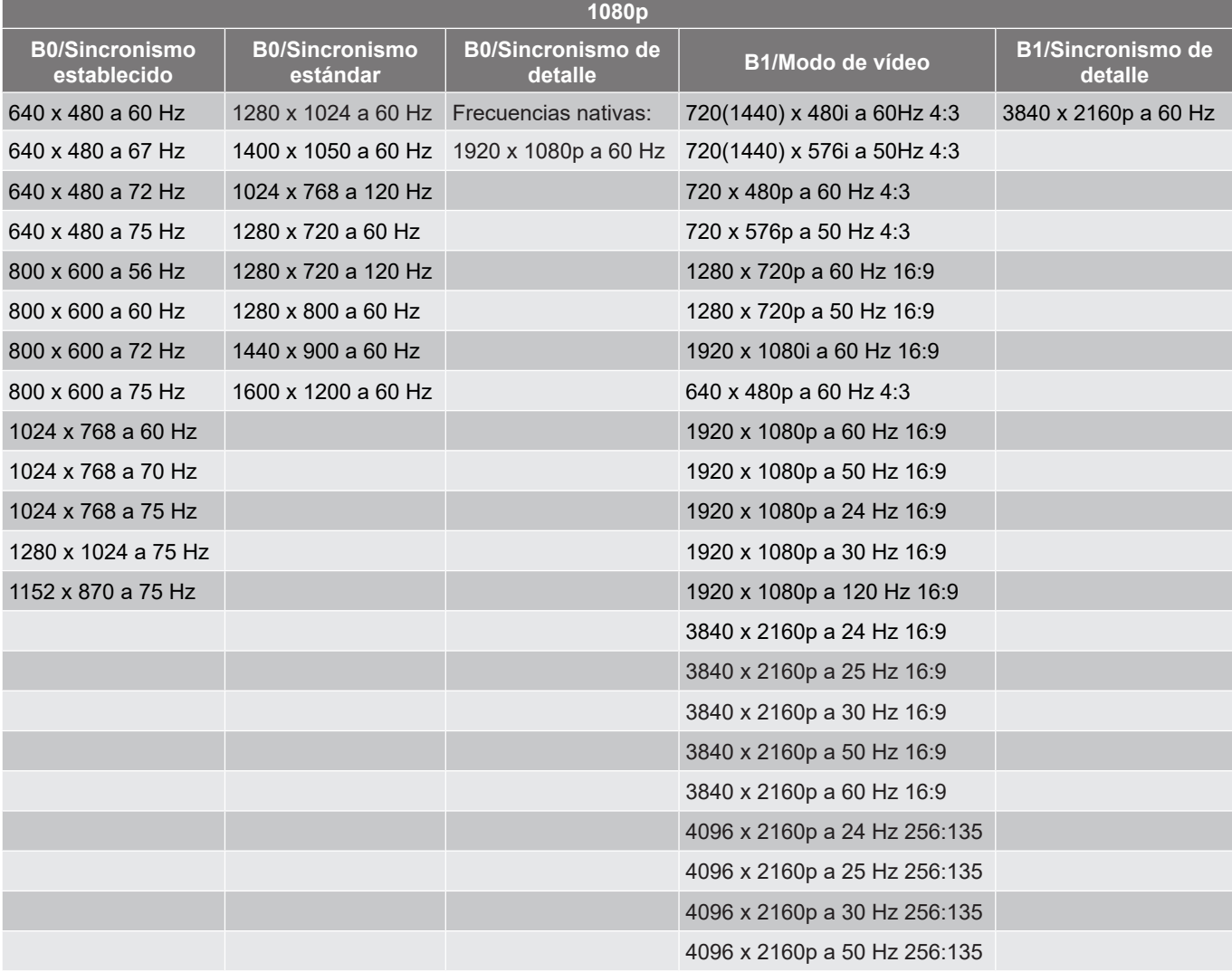

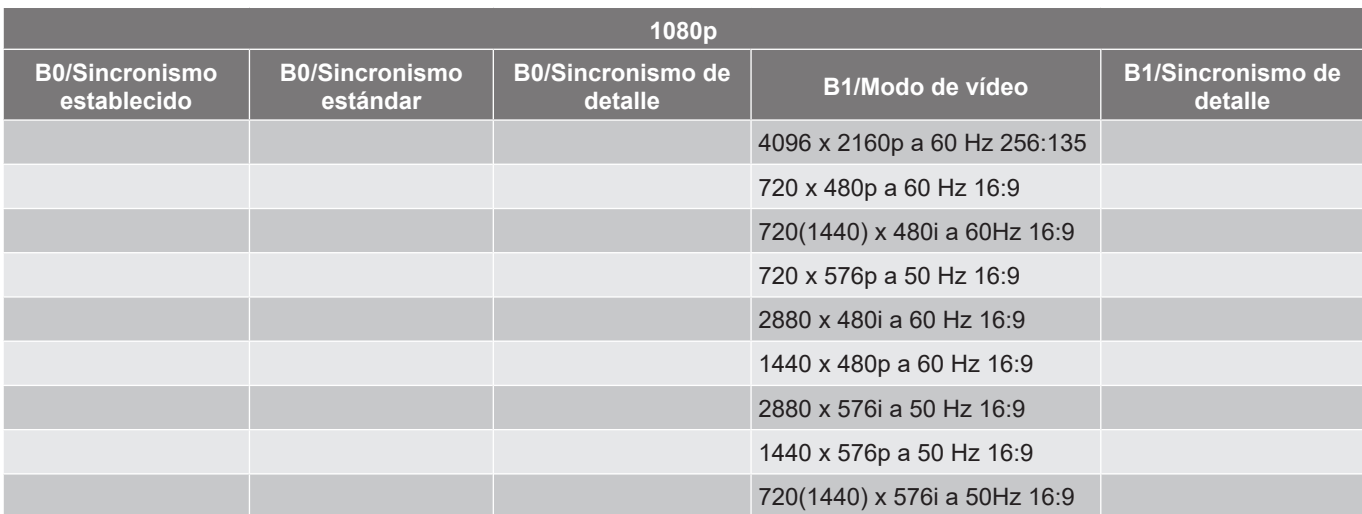

### <span id="page-58-1"></span><span id="page-58-0"></span>**Tamaño de imagen y distancia de proyección**

### **Modelo WXGA**

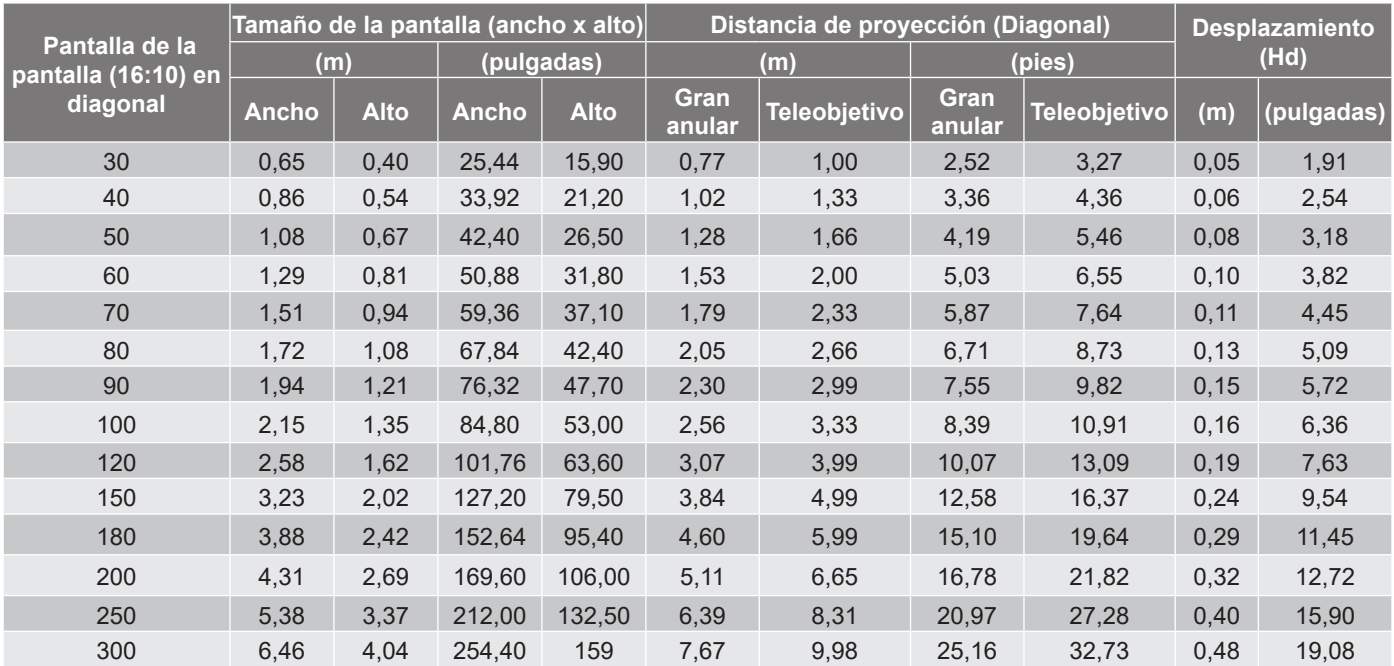

#### **Nota:**

*Relación de zoom: 1,3x*

 *Los valores de desplazamiento vertical de la lente se basan en el centro de la lente de proyección, si se calculan en base al centro de dicha lente. Todos los valores de desplazamiento vertical de la lente deben sumar 5,2 cm (2,05 pulgadas).*

### **Modelo de 1080p**

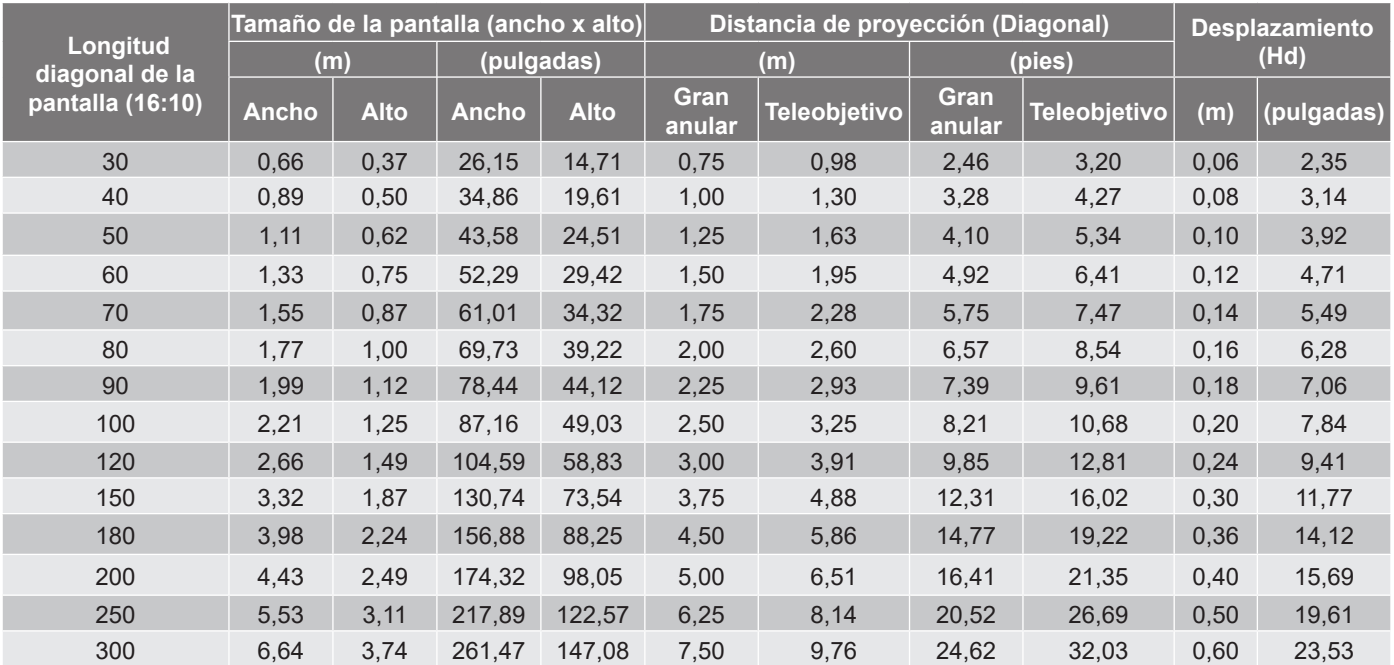

#### **Nota:**

- *Relación de zoom: 1,3x*
- *Los valores de desplazamiento vertical de la lente se basan en el centro de la lente de proyección, si se calculan en base al centro de dicha lente. Todos los valores de desplazamiento vertical de la lente deben sumar 5,2 cm (2,05 pulgadas).*

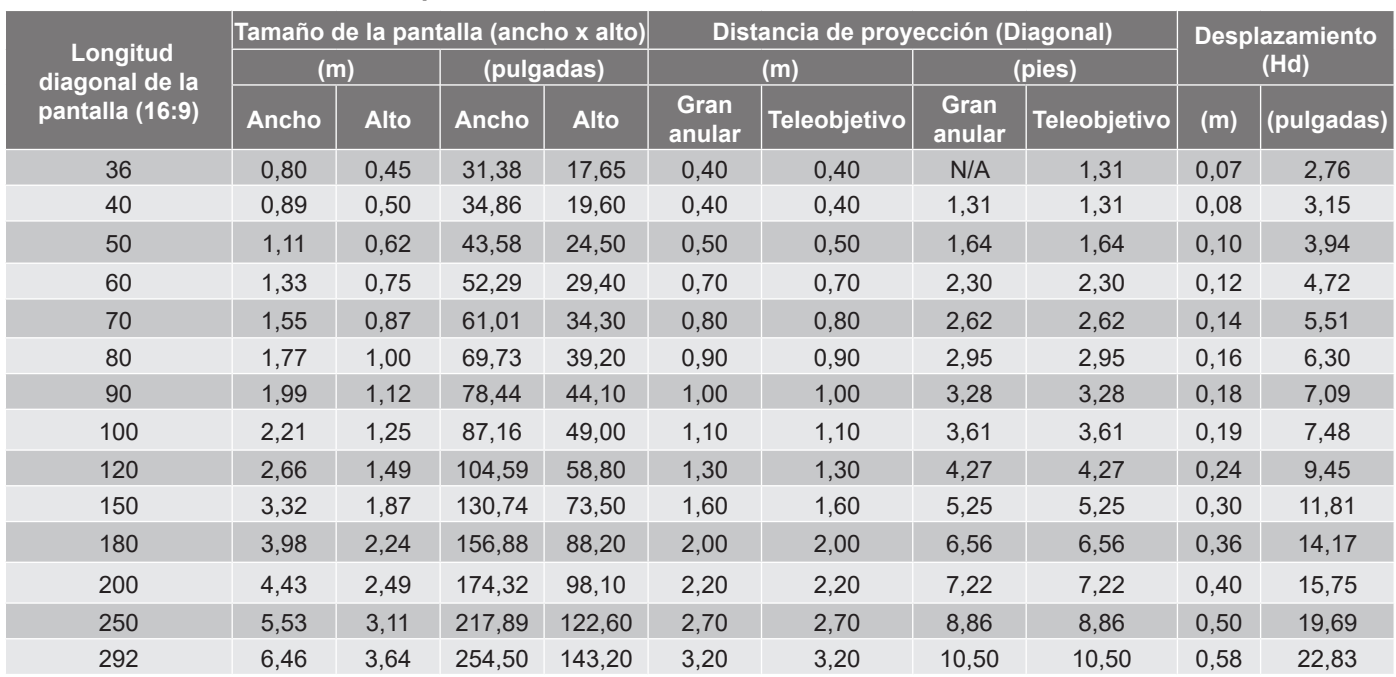

#### **Modelo de corto alcance de 1080p**

#### **Nota:**

- *Relación de zoom: 1,0x*
- *Los valores de desplazamiento vertical de la lente se basan en el centro de la lente de proyección, si se calculan en base al centro de dicha lente. Todos los valores de desplazamiento vertical de la lente deben sumar 5,2 cm (2,05 pulgadas).*

<span id="page-59-0"></span>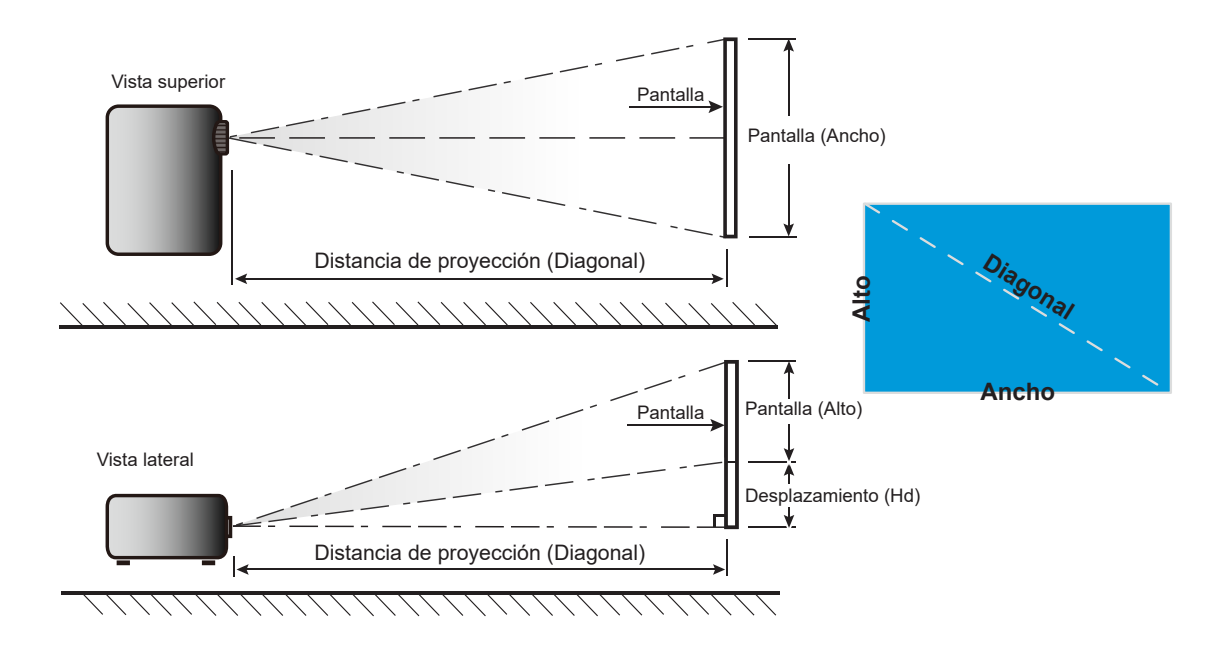

## <span id="page-60-0"></span>**Dimensiones del proyector e instalación en el techo**

- 1. Para no dañar el proyector, utilice el soporte para el techo de Optoma.<br>2. Si desea utilizar un montaie de techo de otros fabricantes, asegúrese d
- 2. Si desea utilizar un montaje de techo de otros fabricantes, asegúrese de que los tornillos utilizados para fijar el proyector cumplen las siguientes especificaciones:
- Tipo de tornillo: M4\*10 mm
- Longitud mínima del tornillo: 10 mm

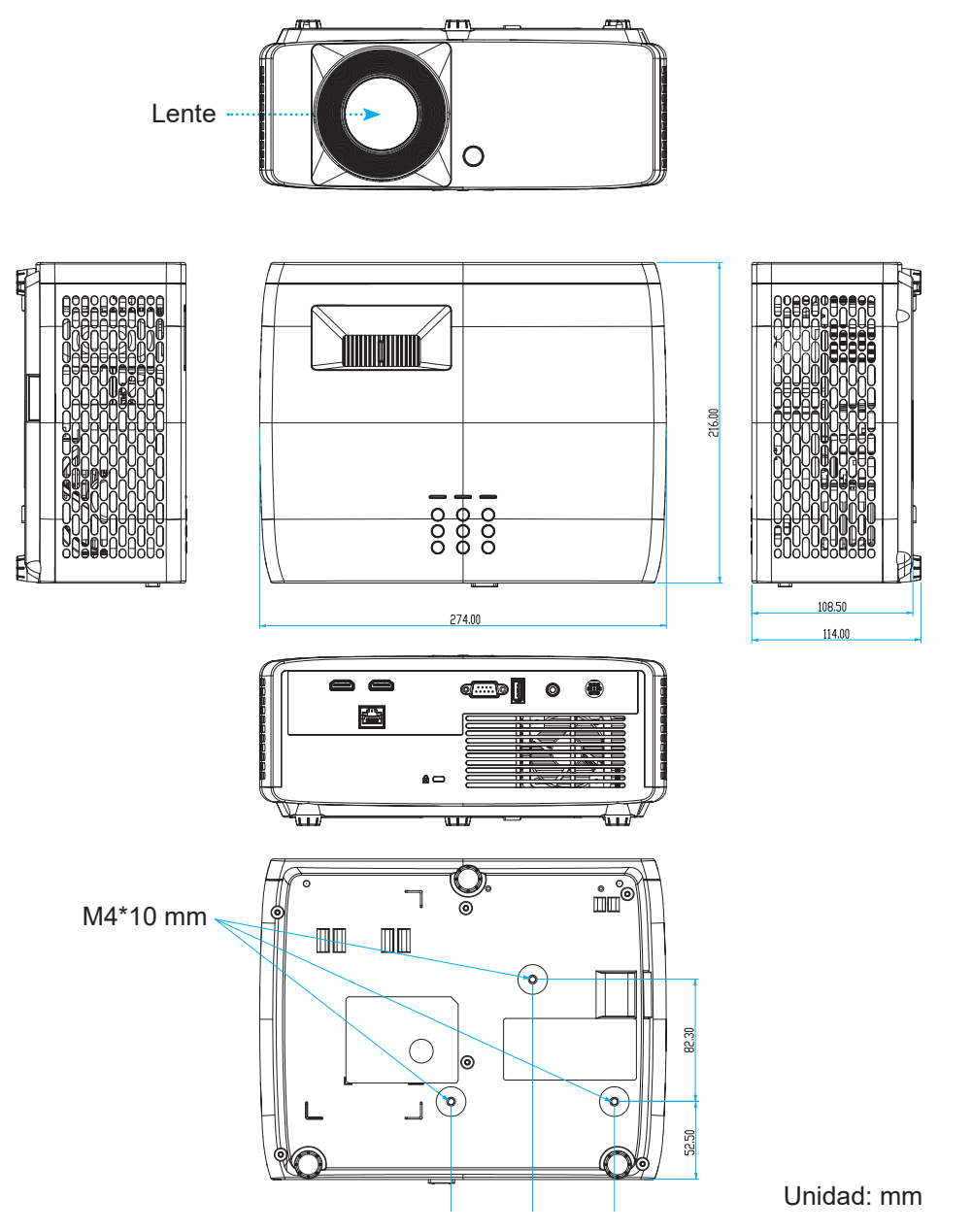

**Nota:** *Tenga en cuenta que los daños resultantes de la instalación incorrecta invalidarán la garantía.*

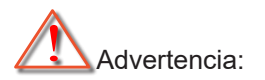

- Si compra un soporte para el techo de otro fabricante, asegúrese de utiliza tornillos del tamaño correcto. El tamaño de los tornillos dependerá del grosor de la placa de montaje.
- Asegúrese de mantener una distancia de al menos 10 cm entre el techo y la parte inferior del proyector.
- Evite instalar el proyector cerca de una fuente de calor.

Para el montaje en el techo, puede adquirir una brida para cables cuya longitud sea superior a 250 mm para fijar el adaptador de CA si es necesario.

1. Instale la brida para cables en los orificios designados en la parte inferior del proyector. A continuación, coloque el adaptador de CA en su ranura.

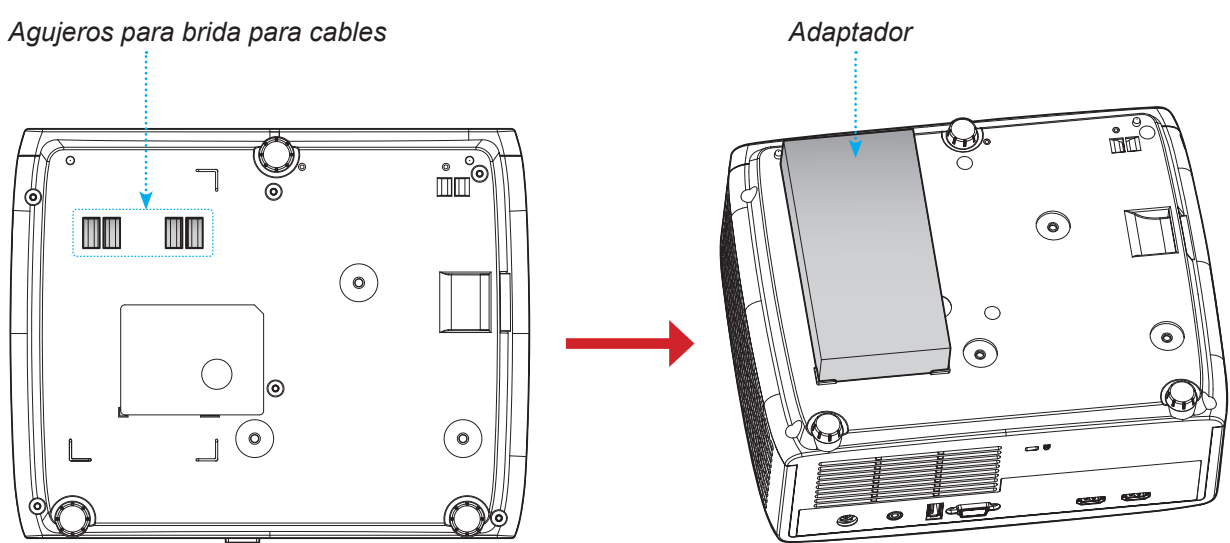

2. Asegure el adaptador de CA con la brida para cables.

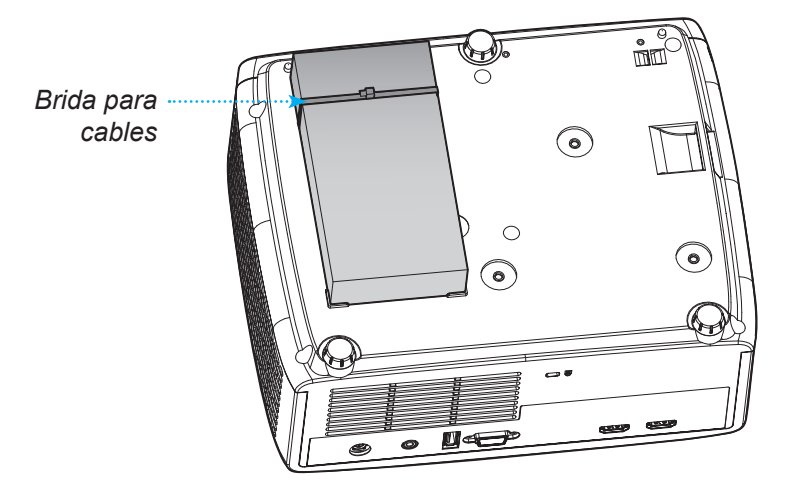

## <span id="page-62-0"></span>**Códigos del mando a distancia de infrarrojos**

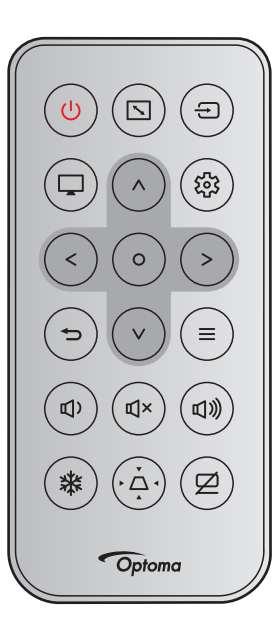

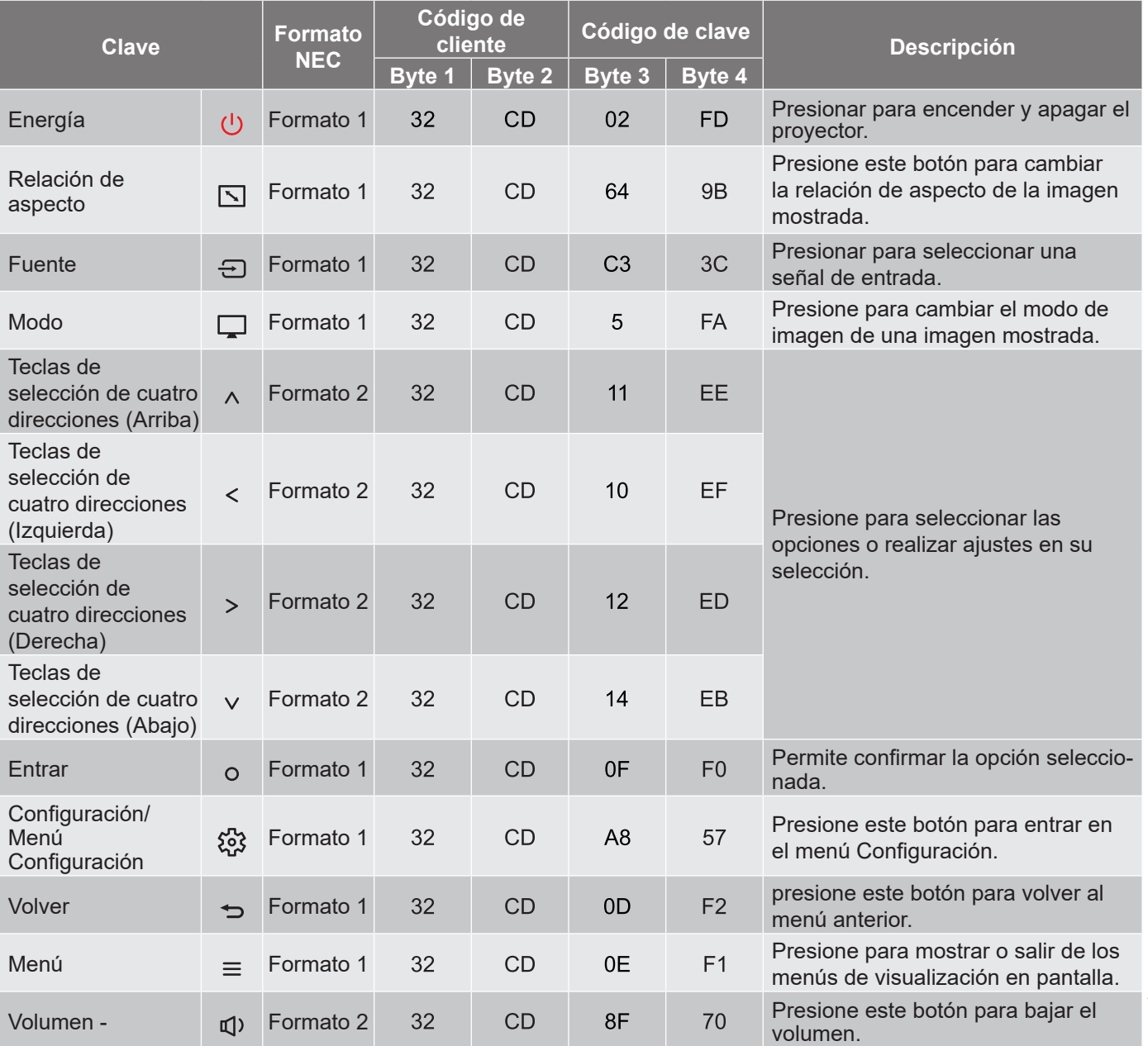

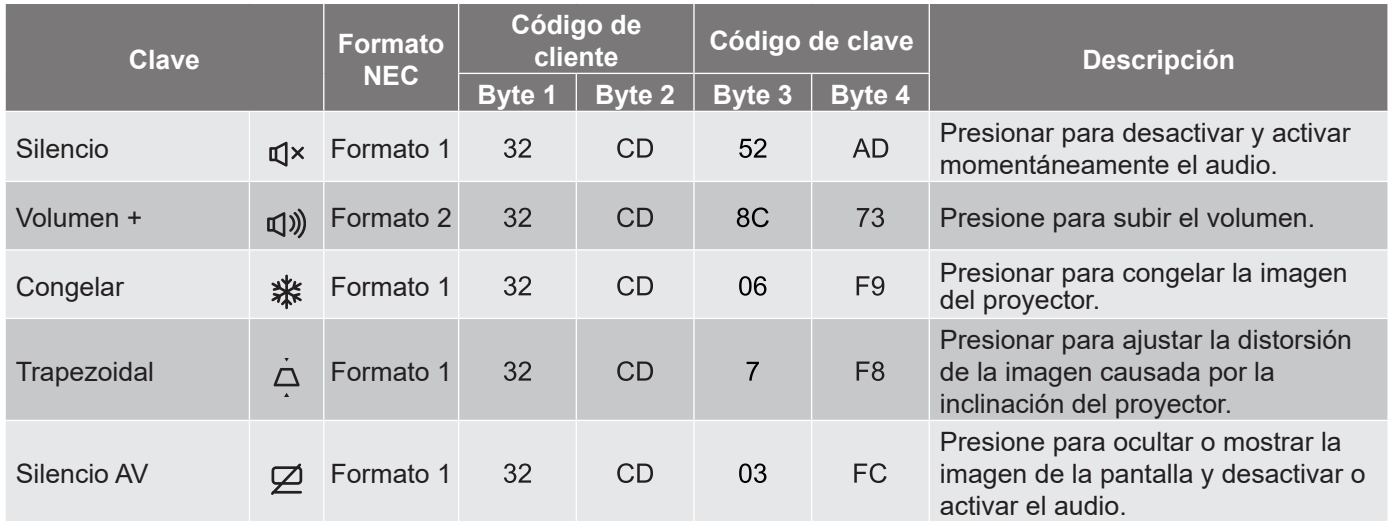

## <span id="page-64-0"></span>**Resolución de problemas**

Si detecta algún problema con el proyector, consulte la siguiente información. Si el problema no se resuelve, póngase en contacto con su proveedor local o con el centro de servicio técnico.

#### **Problemas con la Imagen**

*No aparece ninguna imagen en la pantalla*

- Asegúrese de que todos los cables de señal y alimentación se encuentren conectados correcta y firmemente, de acuerdo con lo descrito en la sección "Instalación".
- Asegúrese de que los contactos de los conectores no estén doblados o rotos.
- Asegúrese de que la función "Silencio" no esté activada.
- *La imagen está desenfocada*
	- Gire el anillo de enfoque en el sentido de las agujas del reloj o en sentido contrario hasta que la imagen sea nítida y legible. Consulte la página *[18](#page-17-0)*.
	- Asegúrese de que la pantalla del proyector se encuentra a la distancia requerida. (Consulte las páginas *[59](#page-58-1)[~60](#page-59-0)*).
- *La imagen se alarga al mostrarse en un título de DVD 16:9*
	- Al reproducir un DVD anamórfico o un DVD 16:9, el proyector mostrará la mejor imagen en el formato 16:9 en el lado del proyector.
	- Si reproduce el título de DVD en formato V-Stretch, cambie el formato a V-Stretch en el menú OSD del proyector.
	- Si reproduce el título de DVD en formato 4:3, cambie el formato a 4:3 en el menú OSD del proyector.
	- Por favor, configure el formato de la pantalla con el tipo de relación de aspecto 16:9 (ancho) en su reproductor de DVD.

*La imagen es demasiado pequeña o demasiado grande*

- Para aumentar o reducir el tamaño de la imagen proyectada, gire la palanca de zoom en el sentido de las agujas del reloj o en sentido contrario. Consulte la página *[18](#page-17-0)*.
- Mueva el proyector para acercarlo o alejarlo de la pantalla.
- Presione el botón "Menú" del panel del proyector y vaya a "Pantalla → Relación de aspecto". Pruebe las distintas opciones.

*La imagen tiene los lados inclinados:*

 Si es posible, vuelva a situar el proyector de forma que esté centrado en la pantalla y por debajo de la parte inferior de ésta.

*La imagen está invertida*

 Seleccione "Pantalla → Orientación del proyector" en el menú OSD y ajuste la dirección de proyección.

### **Otros Problemas**

*El proyector deja de responder a todos los controles*

 Si es posible, apague el proyector y, a continuación, desenchufe el cable de alimentación. Espere al menos 20 segundos antes de conectar de nuevo la alimentación.

#### **Problemas con el mando a distancia**

 *Si el mando a distancia no funciona*

- Compruebe que el ángulo de operación del mando a distancia está dentro de un ángulo de ±15° hacia el receptor IR del proyector.
- Asegúrese de que no hay ningún obstáculo entre el mando a distancia y el proyector. No se aleje más de 6 metros (19,7 pies) del proyector.
- Asegúrese de que las pilas están correctamente insertadas.
- Reemplace las pilas si están agotadas.

### <span id="page-66-0"></span>**Indicador de advertencia**

Cuando se encienden los indicadores de advertencia (tal como se muestra a continuación), el proyector se apagará automáticamente:

- El indicador LED "Lámpara" se ilumina en rojo y si el indicador "Alimentación" parpadea en rojo.
- El indicador LED "Temp" se ilumina en rojo y si el indicador "Alimentación" parpadea en rojo. Esto indica que el proyector se ha sobrecalentado. En condiciones normales, el proyector se puede volver a encender.
- El indicador LED "Temp" parpadea en rojo y si el indicador "Alimentación" parpadea en rojo.

Desconecte el cable de alimentación del proyector, espere 30 segundos e inténtelo de nuevo. Si los indicadores luminosos de advertencia se encienden de nuevo o empiezan a parpadear, póngase en contacto con el proveedor del servicio para obtener ayuda.

### **Mensajes de iluminación con LED**

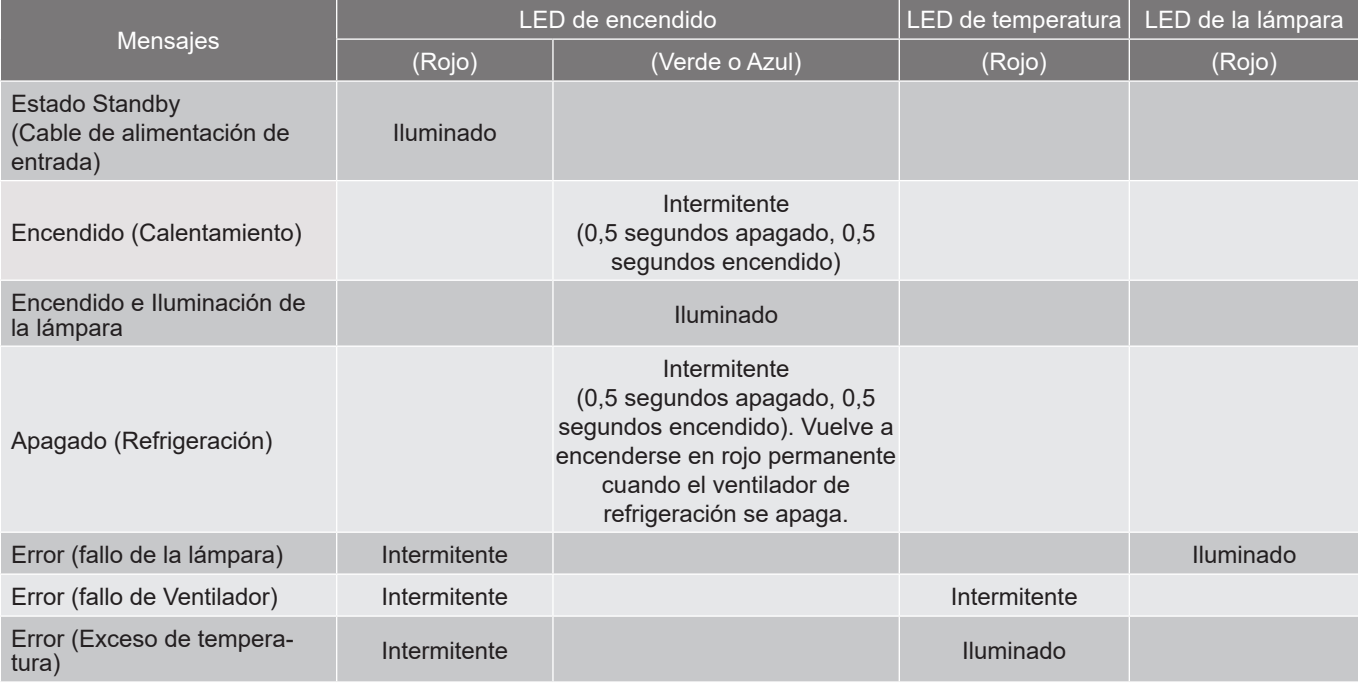

Apagado:

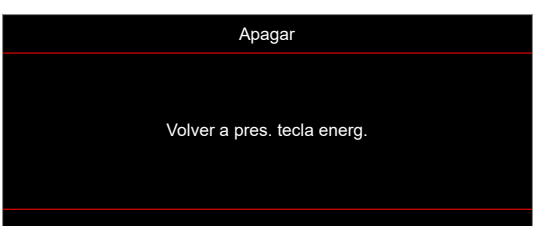

Advertencia de temperatura:

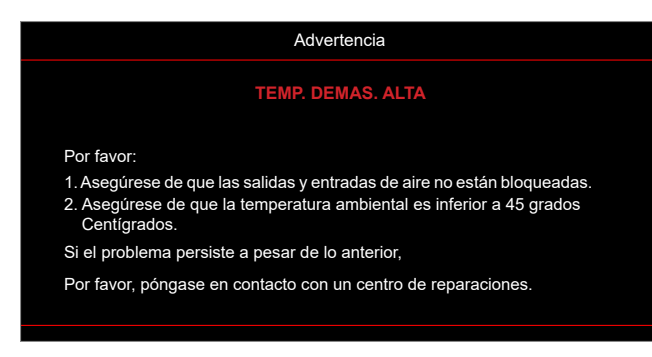

## <span id="page-67-0"></span>**Especificaciones**

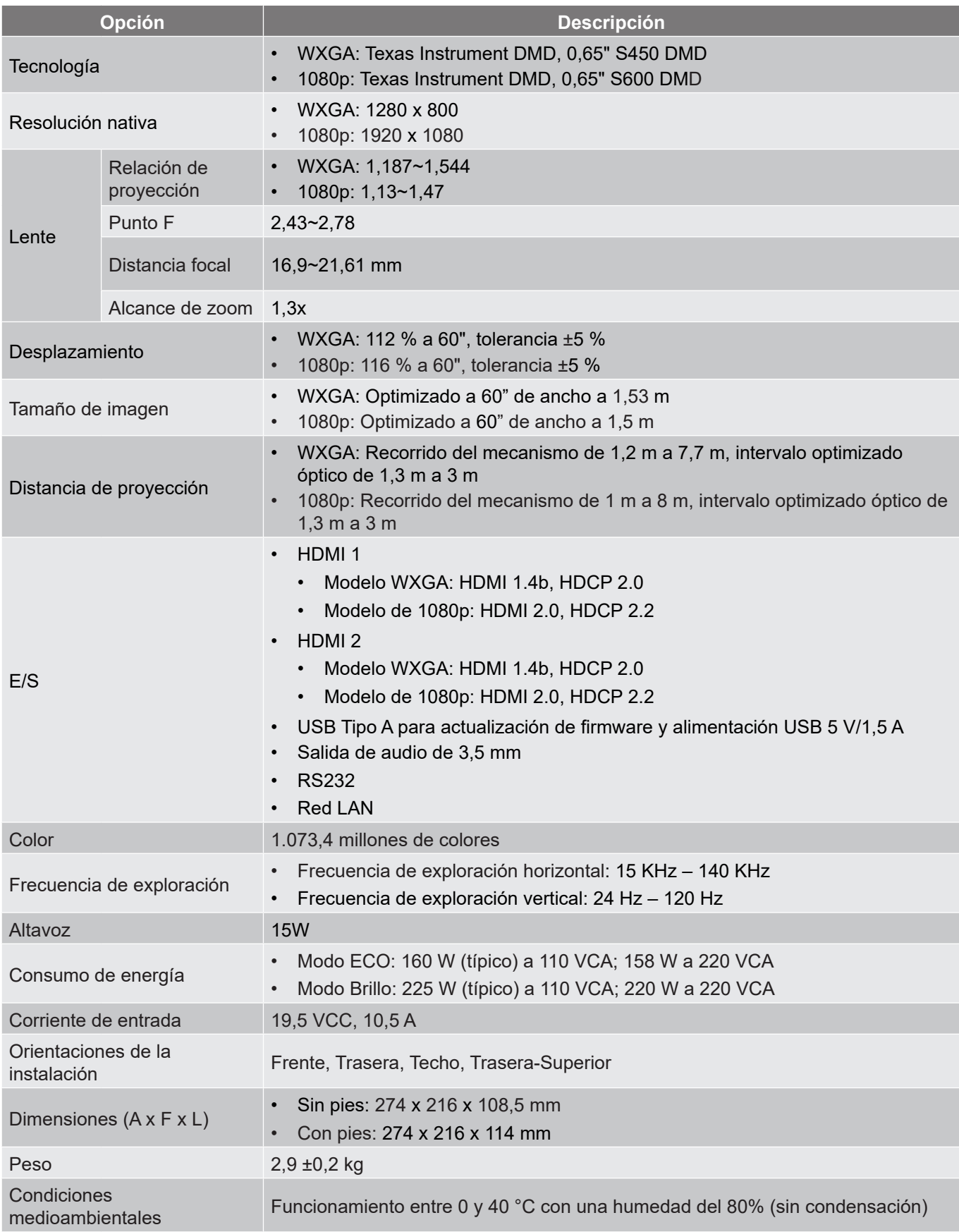

**Nota:** *Todas las especificaciones están sujetas a cambio sin previo aviso.*

### <span id="page-68-0"></span>**Sucursales internacionales de Optoma**

Póngase en contacto con la sucursal perteneciente a su país si desea recibir asistencia técnica.

### **EE. UU.**

Optoma Technology, Inc.<br>47697 Westinghouse Drive. 47697-8601 47697 Westinghouse Drive.<br>Fremont. Ca 94539

### **Canadá**

Optoma Technology, Inc. **(888-289-6786**) 47697 Westinghouse Drive. **510-897-8601** Fremont, Ca 94539 services@optoma.com

### **Latinoamérica**

Optoma Technology, Inc. **688-289-6786**<br>47697 Westinghouse Drive. **888-289-8601** 47697 Westinghouse Drive.<br>Fremont, Ca 94539

### **Europa**

Unit 1, Network 41, Bourne End Mills Hemel Hempstead, Herts,<br>HP1 2UJ. Reino Unido HP1 2UJ, Reino Unido<br>www.optoma.eu  $\begin{bmatrix} 1 & +44 & (0) & 1923 & 691 & 800 \\ \hline \end{bmatrix}$  +44 (0) 1923 691 888 www.optoma.eu  $\boxed{6}$  +44 (0) 1923 691 888<br>Tel. de servicio : com +44 (0)1923 691865

## **Benelux BV**<br>Randstad 22-123

Países Bajos www.optoma.nl

## **Francia**

 $\bigcup$  +33 1 41 46 12 20 81-83 avenue Edouard Vaillant 143 1 41 46 94 35 92100 Boulogne Billancourt, Francia  $\otimes$  savoptoma@ optoma.fr

### **España**

C/José Hierro, 36 Of. 1C<br>
28522 Rivas Vaciamadrid,  $\begin{array}{|c|c|c|}\n\hline\n & +34 & 91 & 499 & 06 & 06 \\
\hline\n\end{array}$ 28522 Rivas Vaciamadrid, España

## **Alemania**<br>Am Nordpark 3

41069 Mönchengladbach **1980** +49 (0) 2161 68643 99 Alemania info@optoma.de

## **Escandinavia**

PO.BOX 9515 3038 Drammen Noruega

#### **Corea**

https://www.optoma.com/kr/

 $\overline{\mathbb{R}^3}$  services@optoma.com

Sa services@optoma.com

 $\boxtimes$  service@tsc-europe.

Randstad 22-123<br>1316 BW Almere (a)  $\begin{array}{|c|c|c|}\n\hline\n & +31 & (0) & 36 & 820 & 0252 \\
\hline\n\hline\n\end{array}$ Fed +31 (0) 36 548 9052

 $($  +49 (0) 2161 68643 0

Lerpeveien 25 **(** +47 32 98 89 90<br>3040 Drammen (  $\frac{1}{2}$  +47 32 98 89 99  $\boxed{6}$  +47 32 98 89 99 Noruega info@optoma.no

### **Japón**

https://www.optoma.com/jp/

### **Taiwán**

https://www.optoma.com/tw/

### **China**

Room 2001, 20F, Building 4, **(except)** +86-21-62947376 No.1398 Kaixuan Road, **+86-21-62947375** Changning District www.optoma.com.cn Shanghai, 200052, China

#### **Australia**

https://www.optoma.com/au/

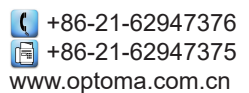

## www.optoma.com